## **Advanced Computer Network**

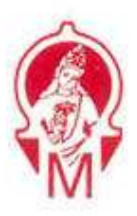

# **ADVANCED COMPUTER NETWORK**

## **22520**

## **Practical Manual 2019-2020**

**Prepared By:-** 

**Mr.Palwe R.M., Lecturer in Computer Engineering, M.M.Polytechnic, Thergaon** 

## **Computer Engineering Program Vision**

**To develop technically proficient and competent professional's with latest technology and ethical values to serve society.** 

## **Computer Engineering Program Mission**

- **To impart latest and sound technical education**
- **To provide strong theoretical and practical knowledge of computer engineering branch with an emphasis to maintain software and hardware systems.**
- **Groom students with necessary skills and ethical values.**

**Program Educational Objectives ( PEO's)** 

- PEO1: **To prepare students for successful careers in Industry that meet the needs of Indian and multinational companies.**
- PEO2: **To develop the ability among students to synthesize data and technical concepts for application to product design.** 
	- PEO3: **To provide opportunity for students to work as part of teams on multidisciplinary projects.**
- PEO4: **To prepare diploma Students to pursue higher education and research**
- PEO5: **5 To promote students for life-long learning and make them aware of professional ethics and codes of professional practice.**

## **COURSE OUTCOMES**

**CO1: Implement network layer protocol CO2: Configure IPv6 network CO3: Choose routing protocol in given network situation CO4: Implement different transport layer protocols CO5: Configure various application layer protocols** 

## **Maharashtra State Board of Technical Education, Mumbai**

## **CERTIFICATE**

This is to certify that

 $Mr. /Ms$ 

Roll-No. \_\_\_\_\_\_\_\_\_\_\_\_\_\_\_\_\_\_\_\_\_\_\_\_ of Fifth Semester of Diploma in **Computer** 

**Engineering** of **Marathwada Mitra Mandal's Polytechnic** has completed the lab satisfactorily in course **Advanced Computer Network(22520)** for the academic year 2019-20as prescribed in the curriculum.

Place \_\_\_\_\_\_\_\_\_\_\_\_\_\_ Enrollment No \_\_\_\_\_\_\_\_\_\_\_\_\_\_\_\_\_\_\_\_\_\_

Date \_\_\_\_\_\_\_\_\_\_\_\_\_\_\_ Exam Seat No \_\_\_\_\_\_\_\_\_\_\_\_\_\_\_\_\_\_\_\_\_\_\_

**Course Coordinator HOD** Principal **[Mr.Palwe R.M.] [Mr.Solanke V.S.] [Mrs.Joshi G.S.]** 

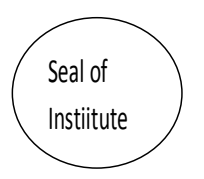

## **INDEX**

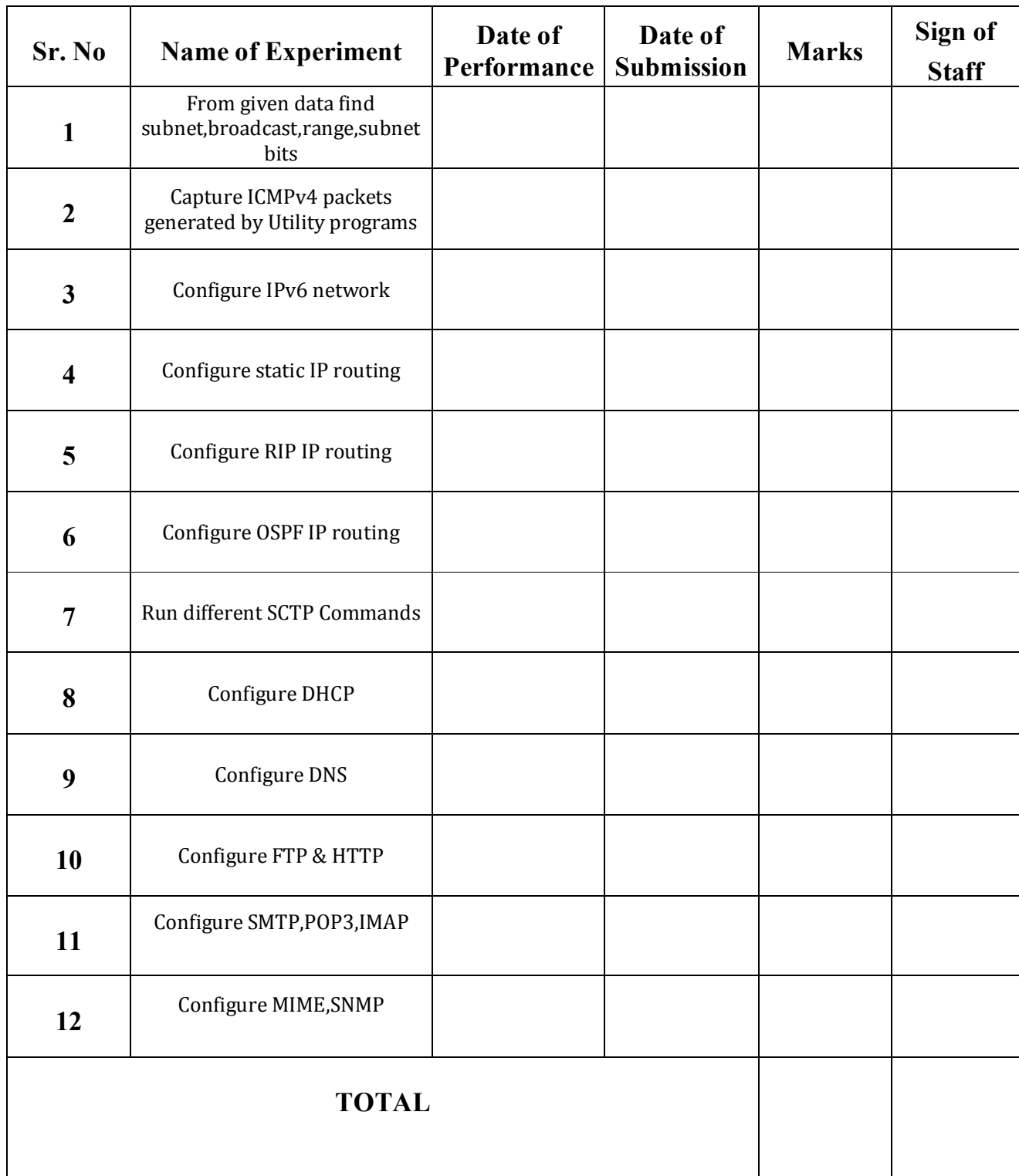

## **Practical No.1**

## **IPv4 Addressing and Sub netting**

**----------------------------------------------------------------------------------------------------**  Given an IP address and network mask, determine other information about the IP address such as: • Network address • Network broadcast address • Total number of host bits • Number of hosts

Given: IP Address: - 70.12.100.132 Network Mask: - 255.255.255.192 To find: Network address:-**First address** = **(any address) AND (network mask) = 70.12.100.132 AND 255.255.255.192 = 70.12.100.128** 

Network broadcast address:-**Last address** = **(any address) OR [NOT (network mask)] = 70.12.100.132 OR 0.0.0.63 = 70.12.100.191** 

Total number of host bits:  $-32-26 = 6$  bits Number of hosts:- $N \square 2^{32}$ -  $n$  in which  $n$  is the prefix length and  $N$  is the number of addresses in the block.

 $= 2^6 = 64$  hosts

Q 1. Given an IP address, network mask, and subnetwork mask, determines other information about the IP address such as:

• The subnet address of this subnet

• The broadcast address of this subnet

• The range of host addresses for this subnet

• The maximum number of subnets for this subnet mask

• The number of hosts for each subnet

• The number of subnet bits

• The number of this

subnet Example:--

Consider class a ip address 10.0.0.0 the its default subnet mask is 255.0.0.0 which means we can represent it by

10.0.0.0/8 the "/" factor indicates the CIDR value

If we decide to block some of the bits to minimize no of host in any given subnet then that technique is called as variable length subnet masking (VLSM)

Let us see the example where we borrow some bits from host part and minimize the count to an extent and create small independent N/W's of big N/W .Or even we can say that we want 8 N/W out of 1 big n/w then we will observer following N/W created with their VLSM 255.224.0.0 and no of hosts per subnet  $2^{21}$ =2097152 - 2=2097150

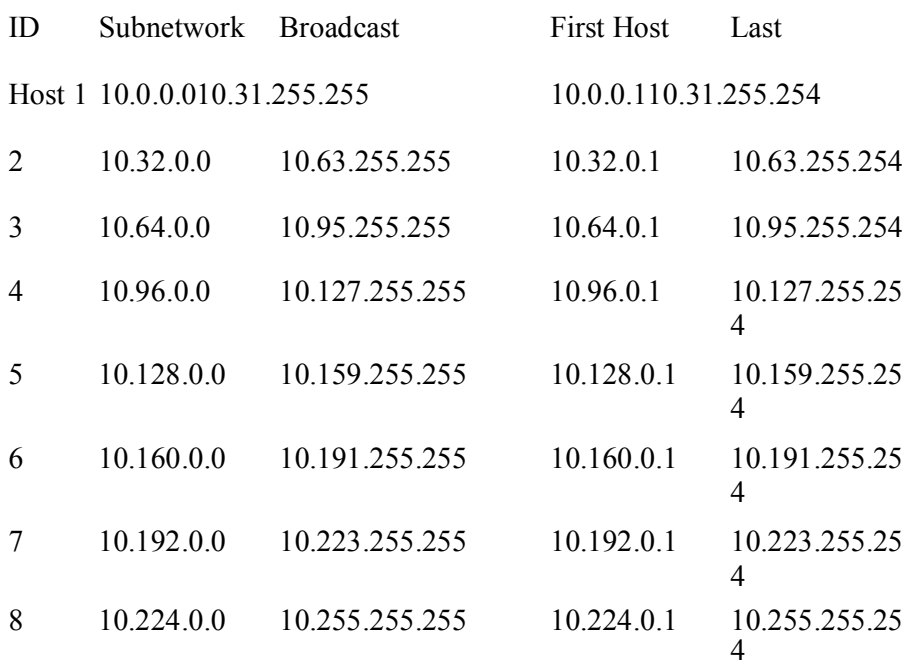

### **Practical No.2**

### **USE OF PING AND TRACERT / TRACEROUTE AND ARP UTILITIES**

-------------------------------------------------------------------------------------------------------------------------------- *Diagnostic commands* help you detect TCP/IP networking problems. Some of the diagnostic commands are **arp**, **hostname, ipconfig**, **netstat**, **ping**, **route**, and **tracert.**

#### **i) arp**

This diagnostic command displays and modifies the IP-to-Ethernet or Token Ring physical address translation tables used by the Address Resolution Protocol (ARP).

#### **Syntax**

**arp -a** [inet\_addr] [**-N** [if\_addr]] **arp** -dinet addr [if addr] arp -sinet\_addrether\_addr [if\_addr]

#### **Parameters**

**-a** Displays current ARP entries by querying TCP/IP. If *inet\_addr* is specified, only the IP and physical addresses for the specified host are displayed.

**-d** Deletes the entry specified by *inet\_addr* 

**-s** Adds an entry in the ARP cache to associate the IP address *inet\_addr* with the physical address *ether addr*. The physical address is given as 6 hexadecimal bytes separated by hyphens. The IP address is specified using dotted decimal notation. The entry is static. It will not be automatically removed from the cache after the timeout expires and will not exist after a reboot of your computer.

**-N [***if\_addr***]** Displays the ARP entries for the network interface specified by *if\_addr*. *ether\_addr*  Specifies a physical address. *if addr* Specifies, if present, the IP address of the interface whose address translation table should be modified. If not present, the first applicable interface will be used. *inet addr* Specifies an IP address in dotted decimal notation.

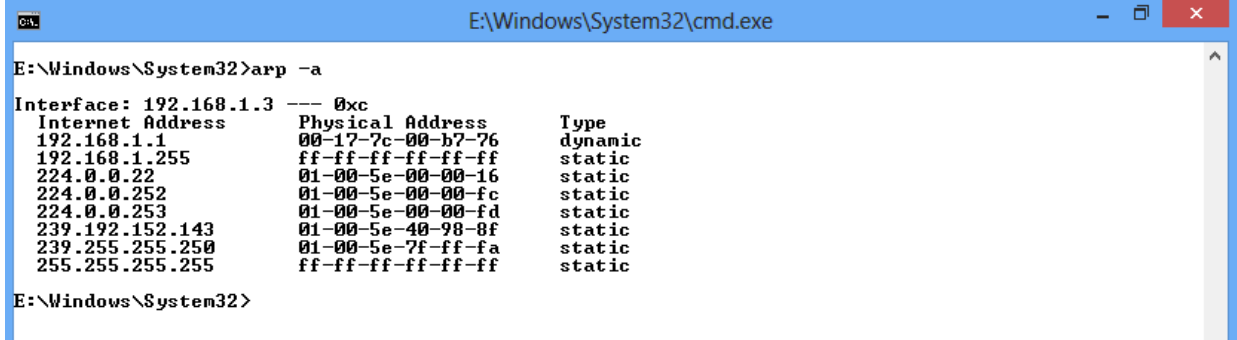

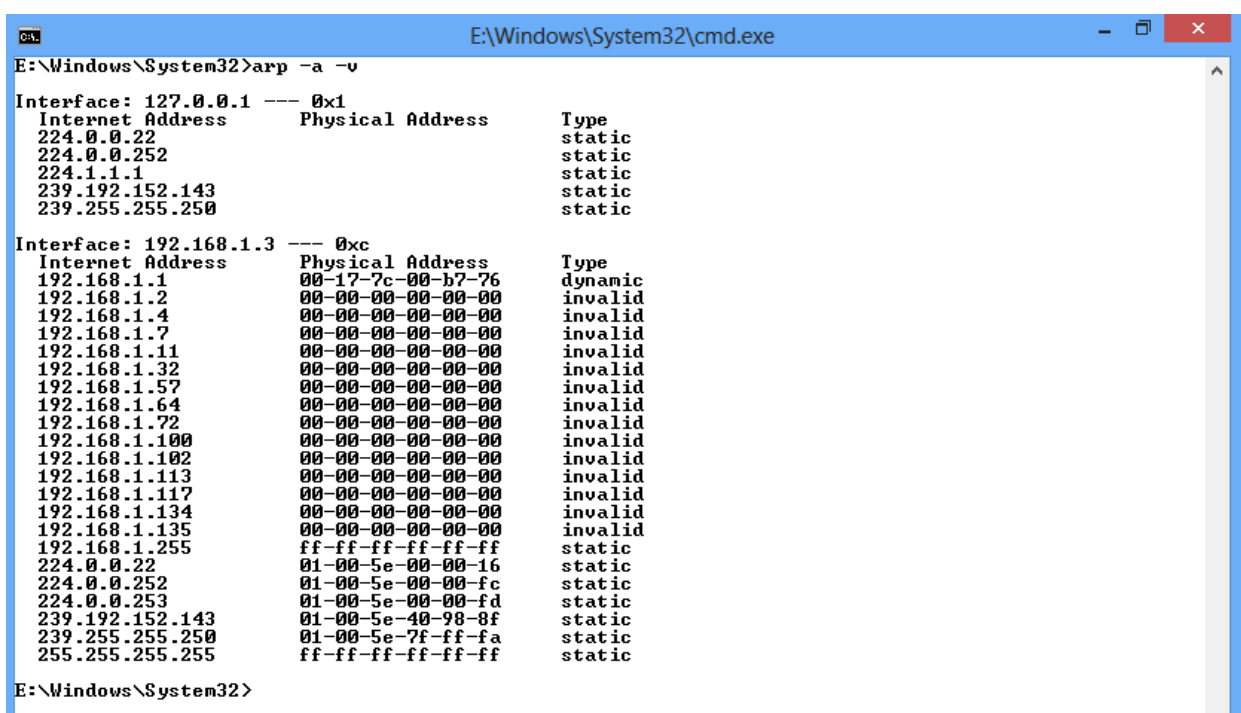

#### **ii) hostname**

This diagnostic command prints the name of the host on which the command is used.

#### **Syntax**

**hostname --** This command has no parameters.

#### **iii) ipconfig**

This diagnostic command displays all current TCP/IP network configuration values. This command is useful on computers running DHCP because it enables users to determine which TCP/IP configuration values have been configured by DHCP. If you enter only **ipconfig** without parameters, the response is a display of all of the current TCP/IP configuration values, including IP address, subnet mask, and default gateway.

#### **Syntax**

#### **ipconfig** [**/all** | **/renew** [*adapter*] | **/release** [*adapter*]] **Parameters**

**all** Produces a full display. Without this switch, **ipconfig** displays only the IP address, subnet mask, and default gateway values for each network card.

**renew [***adapter***]** Renews DHCP configuration parameters. This option is available only on computers running the DHCP Client service. To specify an adapter name, type the adapter name that appears when you use **ipconfig** without parameters.

**release [***adapter***]** Releases the current DHCP configuration. This option disables TCP/IP on the local computer and is available only on DHCP clients. To specify an adapter name, type the adapter name that appears when you use **ipconfig** without parameters.

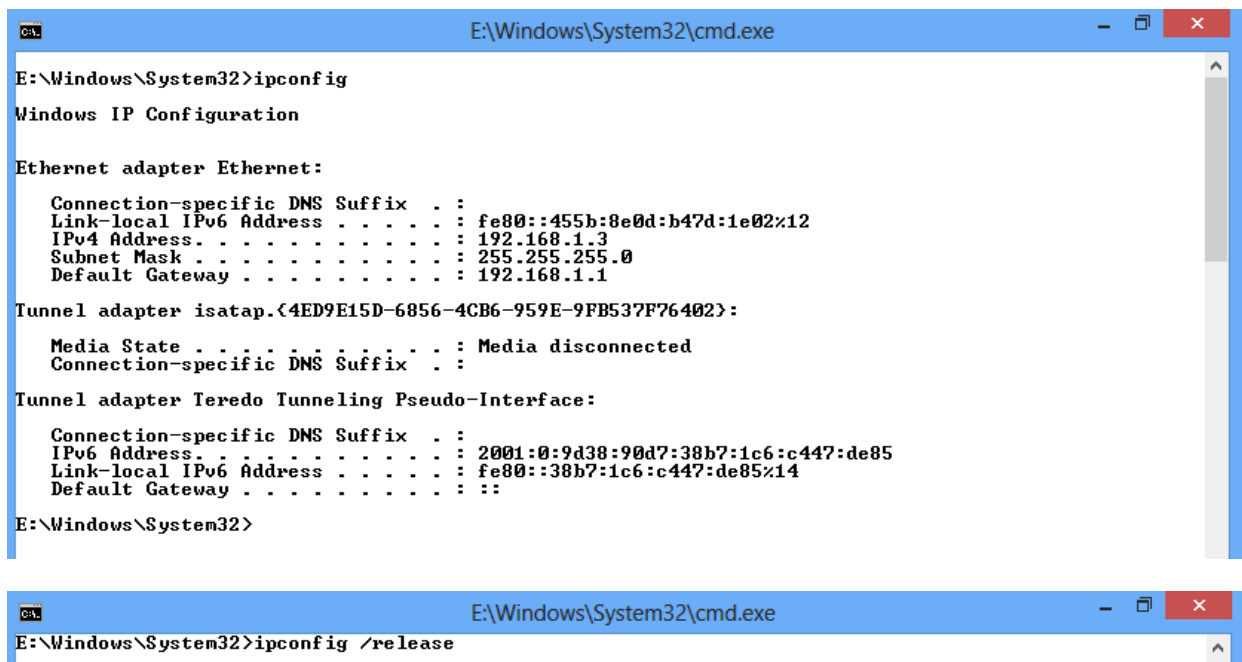

**Windows IP Configuration** Ethernet adapter Ethernet: Connection-specific DNS Suffix . :<br>Link-local IPv6 Address . . . . . : fe80::455b:8e0d:b47d:1e02x12<br>Default Gateway . . . . . . . . . : Tunnel adapter isatap.<4ED9E15D-6856-4CB6-959E-9FB537F76402>: Media State . . . . . . . . . . . . . Media disconnected<br>Connection-specific DNS Suffix . : Tunnel adapter Teredo Tunneling Pseudo-Interface: Connection-specific DNS Suffix . :<br>IPv6 Address. . . . . . . . . . . . . : 2001:0:9d38:90d7:38b7:1c6:c447:de85<br>Link-local IPv6 Address . . . . . : fe80::38b7:1c6:c447:de85x14<br>Default Gateway . . . . . . . . . : : :

E:\Windows\System32>

 $\Box$ 

圁 E:\Windows\System32\cmd.exe E:\Windows\System32>ipconfig /renew **Windows IP Configuration** Ethernet adapter Ethernet: Connection-specific DNS Suffix .:<br>Link-local IPv6 Address .....: fe80::455b:8e0d:b47d:1e02x12<br>IPv4 Address ........: 192.168.1.3<br>Subnet Mask ..........: 255.255.255.0<br>Default Gateway ........: 192.168.1.1 Tunnel adapter isatap.<4ED9E15D-6856-4CB6-959E-9FB537F76402>: Media State . . . . . . DNS Suffix . . . Media disconnected<br>Connection-specific DNS Suffix . : Tunnel adapter Teredo Tunneling Pseudo-Interface:

Connection-specific DNS Suffix. E:\Windows\System32>

#### **iv) netstat**

This diagnostic command displays protocol statistics and current TCP/IP network connections.

#### **Syntax**

**netstat** [**-a**] [**-e**][**-n**][**-s**] [**-p** *protocol*] [**-r**] [*interval*]

#### **Parameters**

**-a** Displays all connections and listening ports; server connections are usually not shown. **-e** Displays Ethernet statistics. This can be combined with the **-s** option. **-n** Displays addresses and port numbers in numerical form (rather than attempting name lookups). **-s** Displays per-protocol statistics. By default, statistics are shown for TCP, UDP, ICMP, and IP; the **-p** option can be used to specify a subset of the default.

**-p** *protocol* Shows connections for the protocol specified.

**-r** Displays the contents of the routing table.

*Interval* Redisplays selected statistics, pausing *interval* seconds between each display.

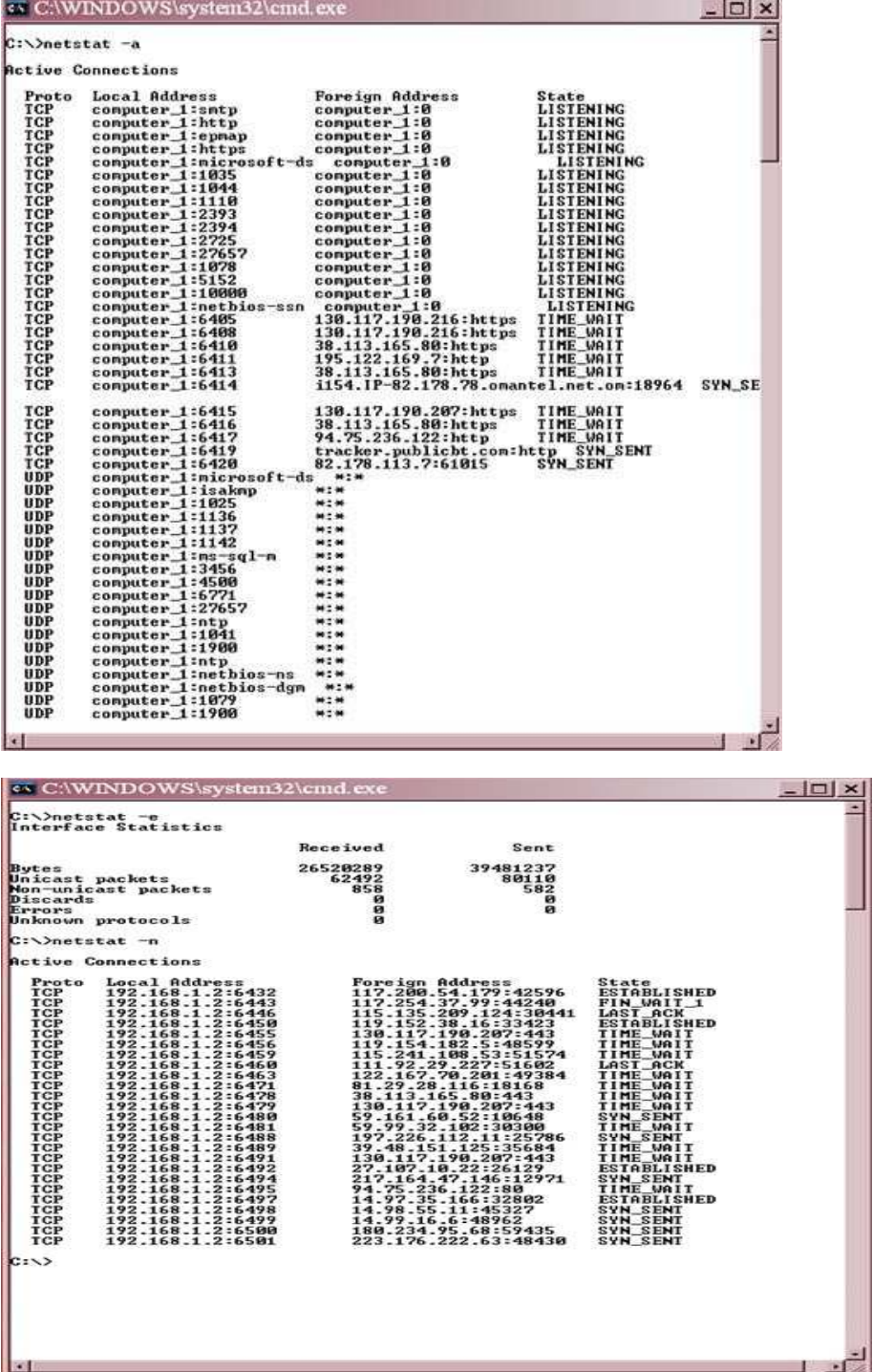

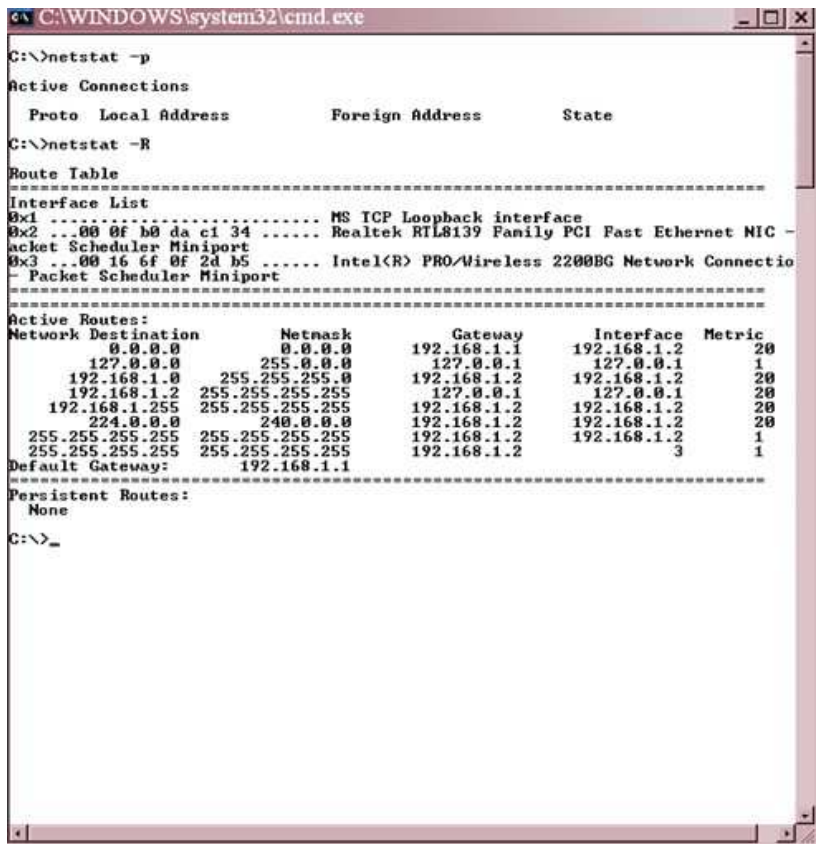

#### **v) ping**

This diagnostic command verifies connections to one or more remote computers.

#### **Syntax**

**ping** [**-t**] [**-a**] [**-n** *count*] [**-l** *length*] [**-f**] [**-i** *ttl*] [**-v** *tos*] [**-r** *count*] [**-s**  *count*] [[**-j** *host-list*] | [**-k** *host-list*]] [**-w** *timeout*] *destination-list* 

#### **Parameters**

**-t** Pings the specified host until interrupted.

**-a** Resolves addresses to host names.

**-n** *count* sends the number of ECHO packets specified by *count*. The default is 4.

**-l** *length* Sends ECHO packets containing the amount of data specified by *length*. The default is 64 bytes; the maximum is 8192.

**-f** Sends a Do Not Fragment flag in the packet. The packet will not be fragmented by gateways on the route.

**-i***ttl* Sets the time to live field to the value specified by *ttl*.

**-v** *tos* Sets the type of service field to the value specified by *tos*.

**-r** *count* Records the route of the outgoing packet and the returning packet in the record route field. A minimum of 1 to a maximum of 9 hosts must be specified by *count*.

**-s** *count* Specifies the timestamp for the number of hops specified by *count*.

**-j** *host-list* Routes packets via the list of hosts specified by *host-list*. Consecutive hosts can be separated by intermediate gateways (loose source routed). The maximum number allowed by IP is 9.

**-k** *host-list* Routes packets via the list of hosts specified by *host-list*. Consecutive hosts cannot be separated by intermediate gateways (strict source routed). The maximum number allowed by IP is 9.

**-w** *timeout* Specifies a timeout interval in milliseconds.

*destination-list* Specifies the remote hosts to ping.

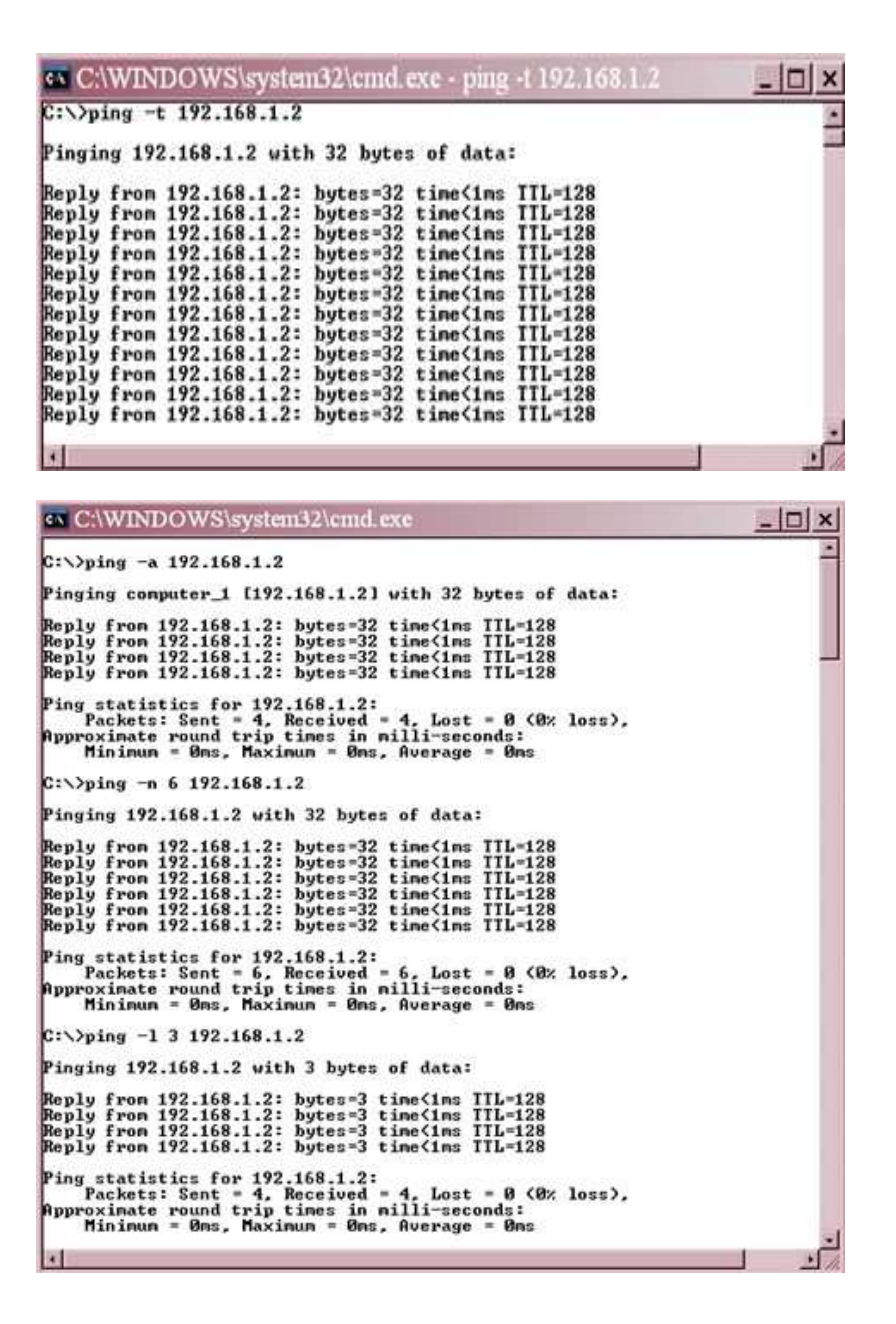

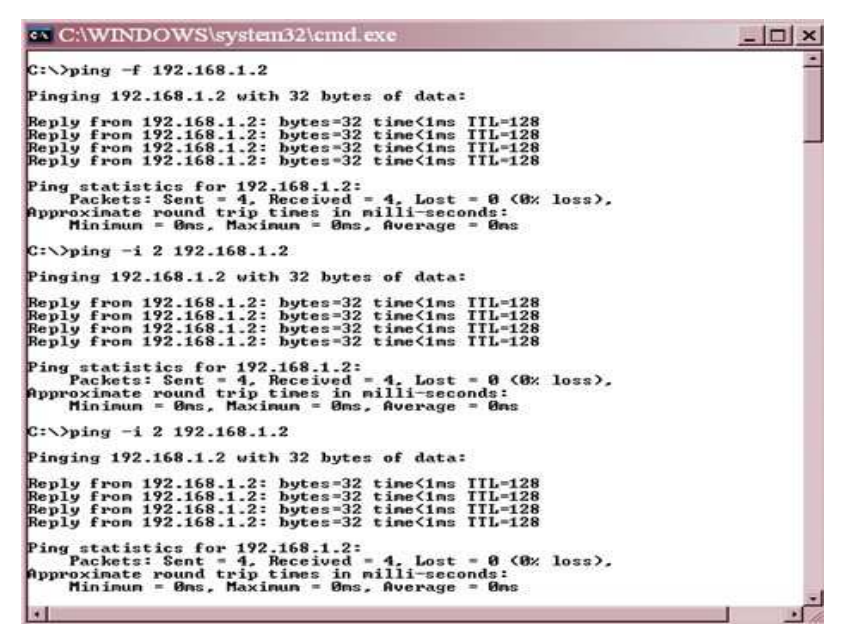

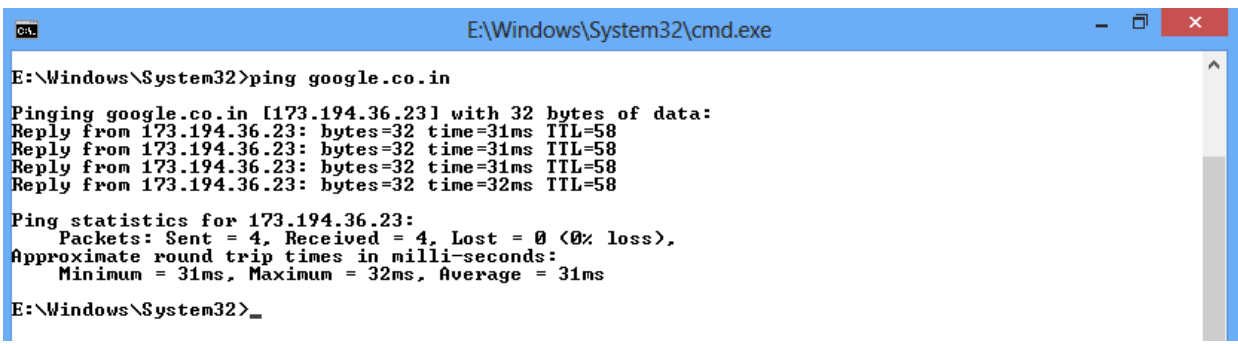

#### **vi) route**

This diagnostic command manipulates network routing tables.

#### **Syntax**

**route** [**-f**] [*command* [*destination*] [**MASK** *netmask*] [*gateway*] [METRIC *metric*]]

#### **Parameters**

**-f** Clears the routing tables of all gateway entries. If this parameter is used in conjunction with one of the commands, the tables are cleared prior to running the command.

*command* Specifies one of four commands.

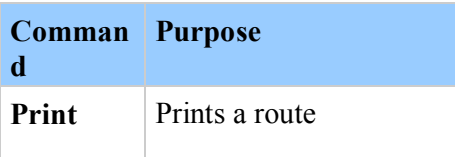

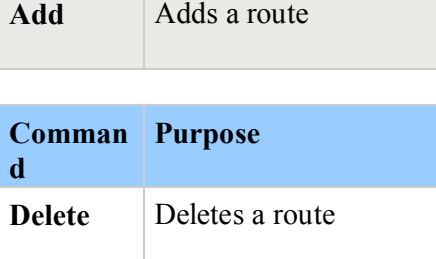

**change** | Modifies an existing route

*destination* Specifies the host to send *command*.

**MASK** Specifies, if present, that the next parameter be interpreted as the *netmask* parameter.

*netmask* Specifies, if present, the subnet mask value to be associated with this route entry. If not present, this parameter defaults to 255.255.255.255.

*gateway* Specifies the gateway.

**METRIC** Specifies the route metric (cost) for the destination.

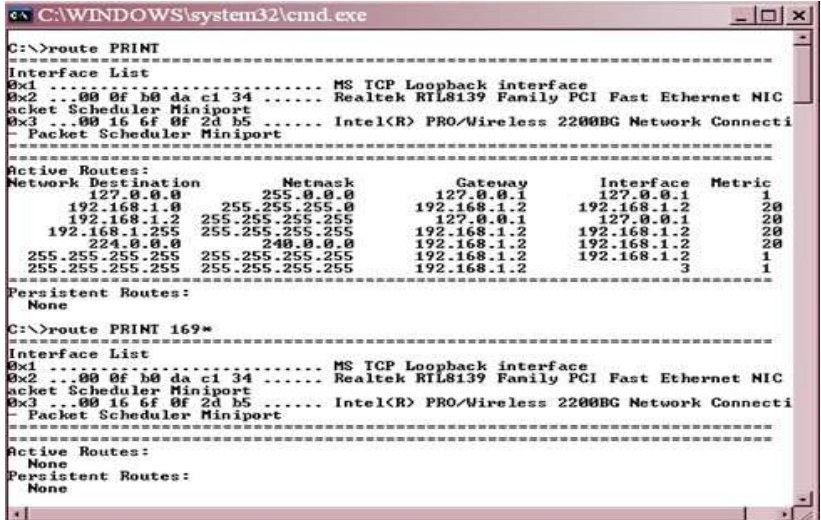

#### **vii ) tracert**

This diagnostic utility determines the route taken to a destination by sending Internet Control Message Protocol (ICMP) echo packets with varying time-to-live (TTL) values to the destination. Each router along the path is required to decrement the TTL on a packet by at least 1 before forwarding it, so the TTL is effectively a hop count. When the TTL on a packet reaches 0, the router is supposed to send back an ICMP Time Exceeded message to the source computer.

**Tracert** determines the route by sending the first echo packet with a TTL of 1 and incrementing the TTL by 1 on each subsequent transmission until the target responds or the maximum TTL is

reached. The route is determined by examining the ICMP Time Exceeded messages sent back by intermediate routers. Notice that some routers silently drop packets with expired TTLs and will be invisible to **tracert**.

#### **Syntax**

**tracert**[**-d**] [**-h** *maximum\_hops*] [**-j** *host-list*] [**-w** *timeout*] *target\_name* 

#### **Parameters**

**-d** Specifies not to resolve addresses to host names.

**-h** *maximum\_hops* Specifies maximum number of hops to search for target.

**-j** *host-list* Specifies loose source route along *host-list*.

**-w** *timeout* Waits the number of milliseconds specified by *timeout* for each reply.

*target\_name* Name of the target host.

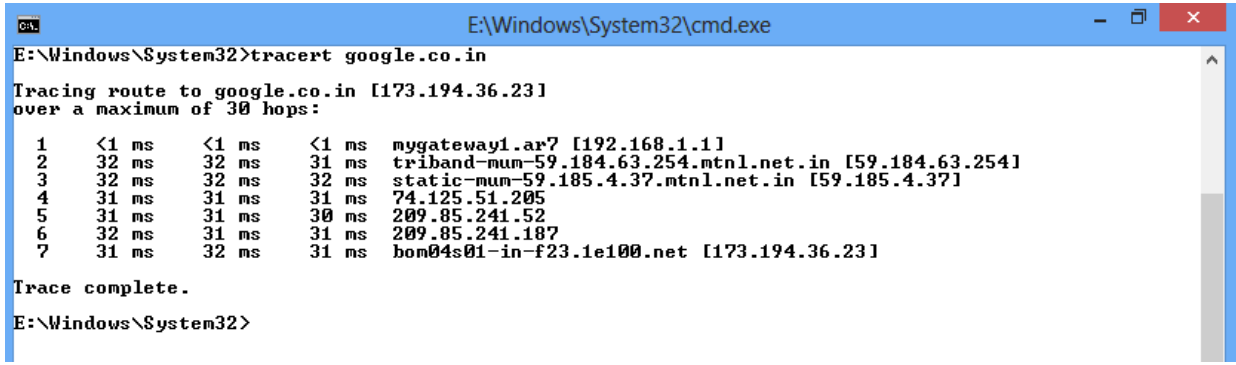

## **Practical No.3 Configure IPv6**

**----------------------------------------------------------------------------------------------------** Cisco routers do not have IPv6 routing enabled by default. To configure IPv6 on a Cisco routers, you need to do two things:

- 1. enable IPv6 routing on a Cisco router using the *ipv6 unicast-routing* global configuration command. This command globally enables IPv6 and must be the first command executed on the router.
- 2. configure the IPv6 global unicast address on an interface using the *ipv6 address address/prefix-length [eui-64]* command. If you omit omit the *eui-64* parameter, you will need to configure the entire address manually. After you enter this command, the **link local address** will be automatically derived.

Here is an IPv6 configuration example:

R1(config)#ipv6 unicast-routing

```
R1(config)#int Gi0/0
```
R1(config-if)#ipv6 address 2001:0BB9:AABB:1234::/64 eui-64

We can verify that the IPv6 address has been configured by using the *show ipv6 interface Gi0/0*command:

R1#show ipv6 interface Gi0/0

GigabitEthernet0/0 is up, line protocol is up

IPv6 is enabled, link-local address is FE80::201:42FF:FE65:3E01

No Virtual link-local address(es):

Global unicast address(es):

```
 2001:BB9:AABB:1234:201:42FF:FE65:3E01, subnet is 2001:BB9:AABB:1234::/64 [EUI]
```
Joined group address(es):

FF02::1

FF02::2

FF02::1:FF65:3E01

MTU is 1500 bytes

....

From the output above we can verify two things:

- 1. the link local IPv6 address has been automatically configured. Link local IP addresses begin with FE80::/10 and the interface ID is used for the rest of the address. Because the MAC address of the interface is 00:01:42:65:3E01, the calculated address is **FE80::201:42FF:FE65:3E01**.
- 2. the global IPv6 address has been created using the modified EUI-64 method. Remember that IPv6 global addresses begin with 2000::/3. So in our case, the IPv6 global address is **2001:BB9:AABB:1234:201:42FF:FE65:3E01**.

We will also create an IPv6 address on another router. This time we will enter the whole address:

R2(config-if)#ipv6 address 2001:0BB9:AABB:1234:1111:2222:3333:4444/64

Notice that the IPv6 address is in the same subnet as the one configured on R1 (**2001:0BB9:AABB:1234/64**). We can test the connectivity between the devices using *ping* for IPv6:

R1#ping ipv6 2001:0BB9:AABB:1234:1111:2222:3333:4444

Type escape sequence to abort.

Sending 5, 100-byte ICMP Echos to 2001:0BB9:AABB:1234:1111:2222:3333:4444, timeout is 2 seconds:

!!!!!

Success rate is 100 percent (5/5), round-trip min/avg/max =  $0/0/0$  ms

As you can see from the output above, the devices can communicate with each other.

## **Practical No.4**

#### **Configure IP static routing**

**----------------------------------------------------------------------------------------------------** 

#### Static Route Configuration

#### Static Route

1.Static routing method is most trusted by a router.

2.Static routing is not really a routing protocol.

3.Static routes do not dynamically adapt to network changes, are not particularly scalable, and require manual updating to reflect changes.

#### Static routing has the following advantages

1. There is no bandwidth usage between routers, which means you could possibly save money on WAN links.

2. There is no overhead on the router CPU, which means you could possibly buy a cheaper router than you would use if you were using dynamic routing.

3. It adds security because the administrator can choose to allow routing access to certain networks only.

#### Static routing has the following disadvantages

1. Static routes don't dynamically adapt to network change.

2. If a network is added to the internetwork, the administrator has to add a route to it on all routers by hand.

3. It's not feasible in large networks because maintaining it would be a full-time job in itself.

4. With static routing, as your network grows, it can be difficult just keep adding static routes makes sure everybody can still get everything.

5. The administrator must really understand the internetwork and how each router is connected in order to configure routes correctly.

#### **There are two different styles to configure an "ip route" command:**

- 1. Using a next hop IP address
- 2. Using an outgoing interface

#### Static Route Lab with Packet Tracer Tutorial

#### Static Route Lab with Packet Tracer

Configure **Static Route** on Cisco Routers with following information: Network: 172.16.0.0/16, 192.168.0.0/24, 10.0.0.0/8 Gateway Address: 172.16.0.1/16, 192.168.0.1/24, 10.0.0.1/8

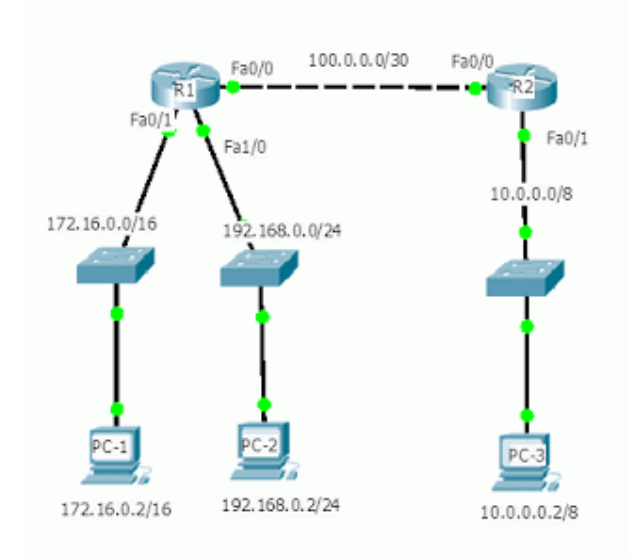

Putting three IP addresses, subnet mask and default gateway to three PCs.

Click **PC1/ Desktop/IP Configuration /Static**

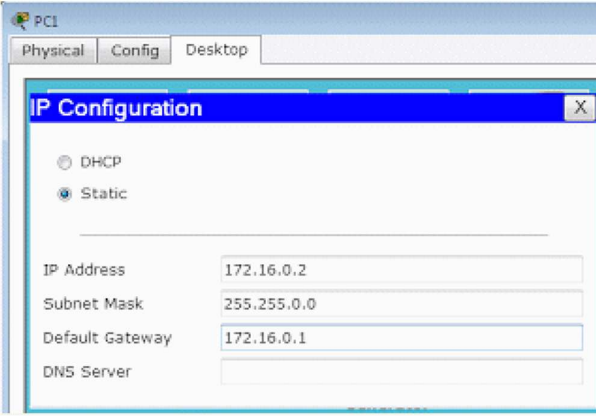

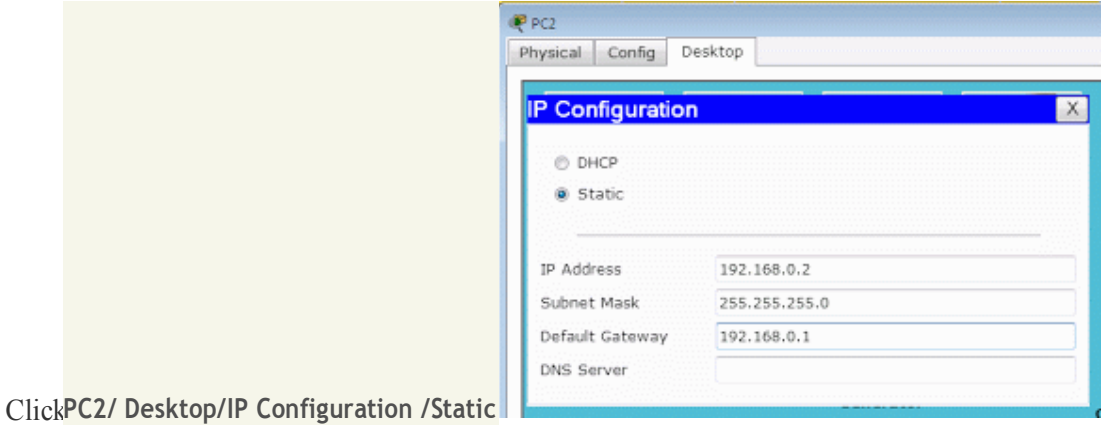

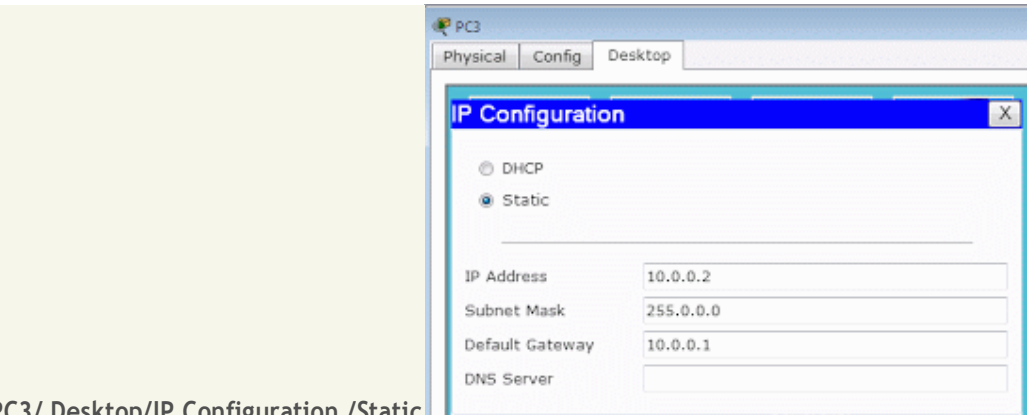

Click **PC3/ Desktop/IP Configuration /Static**

Router>**en**  Router#**conf t** Enter configuration commands, one per line. End with CNTL/Z. Router(config)#**host R1** R1(config)#**int fa 0/1** R1(config-if)#**ip address 172.16.0.1 255.255.0.0** R1(config-if)#**no shut** R1(config-if)#**int fa 1/0** R1(config-if)#**ip address 192.168.0.1 255.255.255.0** R1(config-if)#**no shut** R1(config)#**int fa 0/0** R1(config-if)#**ip address 100.0.0.1 255.255.255.252** R1(config-if)#**no shut**  R1(config-if)#**exit**  R1(config)# **Configure Router R1**

**Configure Router R2**

Router>**en**  Router#**conf t** Enter configuration commands, one per line. End with CNTL/Z. Router(config)#**host R2** R2(config)#**int fa 0/0** R2(config-if)#**ip address 100.0.0.2 255.255.255.252** R2(config-if)#**no shut** R2(config)#**int fa 0/1** R2(config-if)#**ip address 10.0.0.1 255.0.0.0** R2(config-if)#**no shut**  R2(config-if)#**exit**  R2(config)#

Configure **Static Route** to router R1

Go to config mode, type **ip route** command, the subnet number, followed by the mask, and next hop ip address.

R1#**conf t** Enter configuration commands, one per line. End with CNTL/Z. R1(config)#**ip route 10.0.0.0 255.0.0.0 100.0.0.2** R1(config)#**^Z**

See routing table of router R1

R1#**show ip route**

Gateway of last resort is not set

**S 10.0.0.0/8 [1/0] via 100.0.0.2**

100.0.0.0/30 is subnetted, 1 subnets

C 100.0.0.0 is directly connected, FastEthernet0/0

C 172.16.0.0/16 is directly connected, FastEthernet0/1

C 192.168.0.0/24 is directly connected, FastEthernet1/0 R1#

Note a **static route** added to the routing table. The character **S** means **static route**. It references **10.0.0.0 subnet** and it says to get there via**100.0.0.2**. via means that the next hop router's IP address.

Now check IP connectivity Click PC-1/ **Desktop/Command Prompt**

PC>**ping 10.0.0.2**

Pinging 10.0.0.2 with 32 bytes of data:

Request timed out. Request timed out. Request timed out. Request timed out.

Ping statistics for 10.0.0.2: Packets: Sent = 4, Received = 0, Lost = 4 (100% loss),

PC>

However PC-1 can't ping PC-3 right now, the ping fails.

See routing table of router R2

R2#show ip route

Gateway of last resort is not set

C 10.0.0.0/8 is directly connected, FastEthernet0/1 100.0.0.0/30 is subnetted, 1 subnets C 100.0.0.0 is directly connected, FastEthernet0/0 R2#

The output confirms that R2 does not have route to reach subnet 172.16.0.2/16, 192.168.0.2/24 or PC-1, PC-2. As a result, if PC-1 tries to ping PC-3 or PC-3 tries to ping PC-1 right now, the ping will fail.

So, we have to add a routing protocol(in this case, static route) that points PC-3's subnet namely 10.0.0.0/8. In this way we will tell R1 how to forward packet to 10.0.0.0/8 subnet. The packet arrives at R2, R2 has a directly connected route PC-3's subnet.

Configure **Static Route** to router R2

R2#**conf t** Enter configuration commands, one per line. End with CNTL/Z. R2(config)#**ip route 172.16.0.0 255.255.0.0 100.0.0.1** R2(config)#**ip route 192.168.0.0 255.255.255.0 100.0.0.1** R2(config)#**^Z**  R2#

Now,see routing table of router R2

R2#**show ip route**

Gateway of last resort is not set

C 10.0.0.0/8 is directly connected, FastEthernet0/1 100.0.0.0/30 is subnetted, 1 subnets C 100.0.0.0 is directly connected, FastEthernet0/0 **S 172.16.0.0/16 [1/0] via 100.0.0.1 S 192.168.0.0/24 [1/0] via 100.0.0.1**  R2#

Now check IP connectivity Click PC-1/ **Desktop/Command Prompt**

PC>**ping 10.0.0.2**

Pinging 10.0.0.2 with 32 bytes of data:

Reply from 10.0.0.2: bytes=32 time=12ms TTL=126 Reply from 10.0.0.2: bytes=32 time=13ms TTL=126 Reply from 10.0.0.2: bytes=32 time=12ms TTL=126 Reply from 10.0.0.2: bytes=32 time=20ms TTL=126

Ping statistics for 10.0.0.2:

Packets: Sent = 4, Received = 4, Lost = 0 (0% loss), Approximate round trip times in milli-seconds: Minimum = 12ms, Maximum = 20ms, Average = 14ms

PC>

We can reach 10.0.0.0 network.

Click PC-2/ **Desktop/Command Prompt**

PC>**ping 10.0.0.2**

```
Pinging 10.0.0.2 with 32 bytes of data:
```
Reply from 10.0.0.2: bytes=32 time=12ms TTL=126 Reply from 10.0.0.2: bytes=32 time=14ms TTL=126 Reply from 10.0.0.2: bytes=32 time=24ms TTL=126 Reply from 10.0.0.2: bytes=32 time=11ms TTL=126

Ping statistics for 10.0.0.2: Packets: Sent = 4, Received = 4, Lost =  $0$  (0% loss),

Approximate round trip times in milli-seconds: Minimum = 11ms, Maximum = 24ms, Average = 15ms

PC>

We can reach  $10.0.0.0$  network.

Click PC-3/ **Desktop/Command Prompt** PC>**ping 172.16.0.2**

Pinging 172.16.0.2 with 32 bytes of data:

Reply from 172.16.0.2: bytes=32 time=10ms TTL=126 Reply from 172.16.0.2: bytes=32 time=11ms TTL=126 Reply from 172.16.0.2: bytes=32 time=12ms TTL=126 Reply from 172.16.0.2: bytes=32 time=16ms TTL=126

Ping statistics for 172.16.0.2: Packets: Sent = 4, Received =  $4$ , Lost =  $0(0\%$  loss), Approximate round trip times in milli-seconds:  $Minimum = 10$ ms, Maximum = 16ms, Average = 12ms

PC>

We can reach 172.16.0.0 network.

PC>**ping 192.168.0.2** Pinging 192.168.0.2 with 32 bytes of data:

Reply from 192.168.0.2: bytes=32 time=12ms TTL=126 Reply from 192.168.0.2: bytes=32 time=11ms TTL=126 Reply from 192.168.0.2: bytes=32 time=22ms TTL=126 Reply from 192.168.0.2: bytes=32 time=10ms TTL=126

```
Ping statistics for 192.168.0.2:
  Packets: Sent = 4, Received = 4, Lost = 0 (0% loss),
```
Approximate round trip times in milli-seconds:

```
Minimum = 10ms, Maximum = 22ms, Average = 13ms
```
PC>

We can reach 192.168.0.0 network.

## **Practical No.5 Configure IP routing using RIP**

**----------------------------------------------------------------------------------------------------** 

#### Routing Information Protocol - RIP

There are two versions of RIP: RIPv1 and RIPv2.

#### **Comparing between RIPv1 and RIPv2**

1.Both RIPv1 and RIPv2 have the **Administrative distance** 120.

2.Both RIPv1 and RIPv2 are distance vector routing protocol.

Both RIPv1 and RIPv2's metric is hop count. Maximum hop count  $= 15$ . Max routers  $= 16$ .

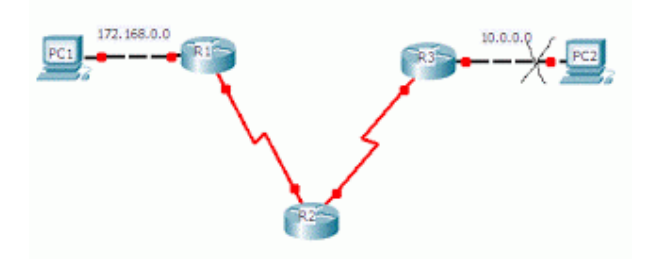

For example, all routers are running RIP and network 10.0.0.0 goes down. After hold timer expires, that network will be advertised by metric 16 and everyone will know that the network is down and that network will be seen in routing table as possibly down.

4. Both RIPv1 and RIPv2 send routing updates or complete routing table or broadcast every 30 seconds. i.e. The default routing update period for both version of RIP is 30 seconds. i.e. Both have the same timers.

5. Both RIPv1 and RIPv2 use split horizon to prevent routing loops.

6. Both RIPv1 and RIPv2 are configured with **router rip**.

7. **network** command tells both RIPv1 and RIPv2 to send hellos, out an interface, to find neighbors and to advertise routes.

```
R1(config-router)#network ?
A.B.C.D Network number
R1(config-router)#network 172.16.0.0 ?
\langle c \rangle
```

```
R1(config-router)#^Z 
R1#
```
8. Both RIPv1 and RIPv2 are verified with **show ip protocols**.

Router#show ip protocols R 10.0.0.10[120/3] via 20.0.0.7, 00:00:15, Serial0/0

The first number in the brackets is the administrative distance of the information source. The second number is the metric for the route. In this case, the administrative distance is 120, default AD for RIP routes, and the 3 represents the metric, which is the number of router hops in RIP.

#### **Difference**

1. RIPv1 used broadcast. RIPv2 used multicast(224.0.0.9).

2. RIPv1 is a **classful**.(**Classful**: all subnet mask must be the same in the network.) RIPv2 is a classless.

3. RIPv1 does not support VLSM. RIPv2 supports VLSM. **subnet mask field** was added to the RIPv2 message header by RFC 1723 to add support for VLSM and CIDR.

4. RIPv1 does not allow authentication. RIPv2 allows MD5 authentication

5. RIP enabled interfaces **send** version 1(RIPv1) updates.Do not send version 2(RIPv2) updates. RIP enabled interfaces **receive** any version(RIPv1 and RIPv2).

6. RIPv2 sends the subnet mask in updates and RIPv1 does not. i.e. Subnet mask information is included in RIPv2 routing updates that is not included in RIPv1.

#### Advantage of RIPv2 over RIPv1

1. RIPv2 supports MD5 authentication for routing updates. i.e. RIP version 2 supports routing update authentication.

2. RIPv2 used multicast(224.0.0.9) rather than broadcast.

3. RIPv2 auto summarize advertised routes across classful boundaries. To disable this behavior, should apply **no auto-summary** command under the RIP process. 4. RIPv2 is **classless** routing protocol means that it sends subnet mask information when updates. By sending the subnet mask information with the updates, RIPv2 can support Variable Length Subnet Mask(VLSMs) as well as the summarization of network boundaries.

#### Disadvantage of RIPv1 and RIPv2

1. Both RIPv1 and RIPv2 send full routing tables out every 30 seconds. It's a lot of overhead, require too much bandwidth. Sending full routing table is unnecessary.

2. RIPv1 and RIPv2 does not form adjacency.

3. RIPv1 and RIPv2 work only on hop count(not consider the

bandwith). 4.RIPv1 and RIPv2 have slow convergence.

5.Not scalable, because hop count is only 15.

RIPv1 Lab with Packet Tracer Tutorial RIPv1 Lab with Packet Tracer

Configure RIPv1 on Cisco Routers with following information: Network: 172.16.0.0/16, 192.168.0.0/24, 10.0.0.0/8 Gateway Address: 172.16.0.1/16, 192.168.0.1/24, 10.0.0.1/8

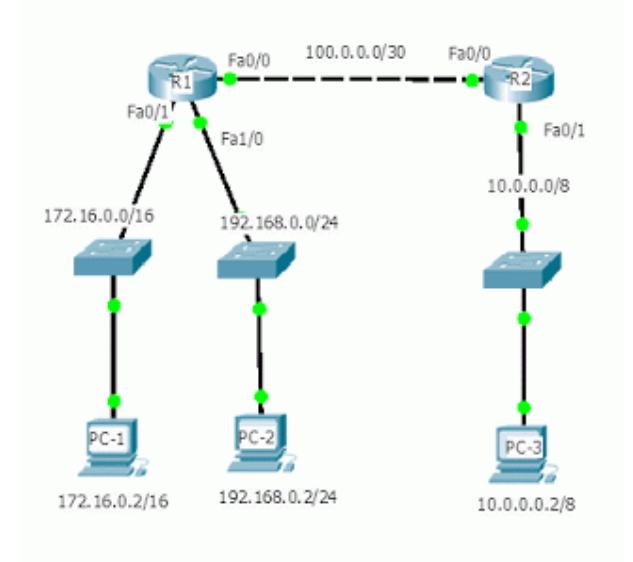

Putting three IP addresses, subnet mask and default gateway to three PCs.

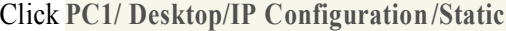

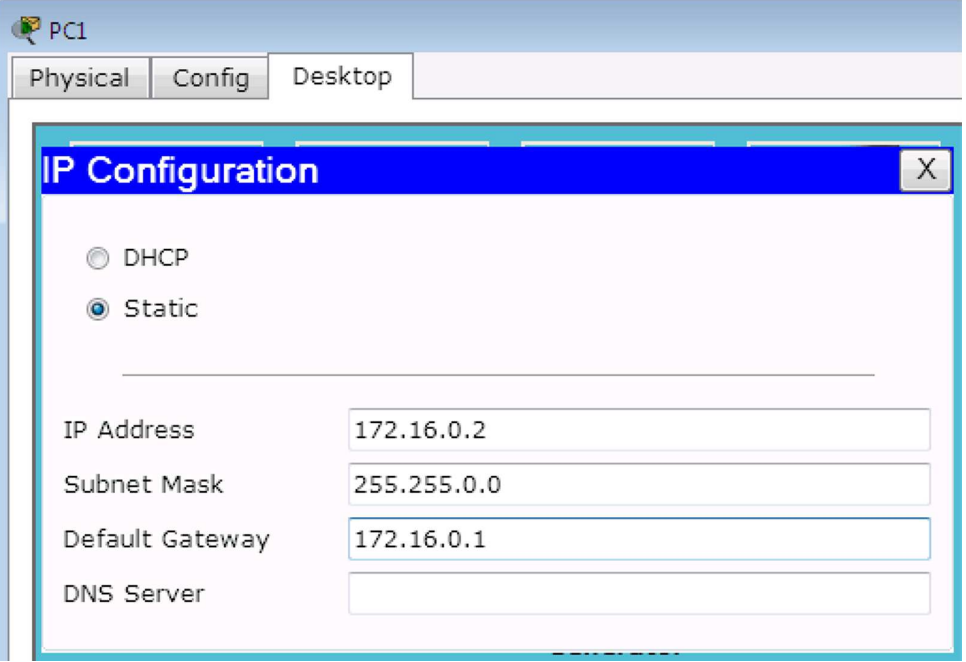

Click **PC2/ Desktop/IP Configuration /Static**

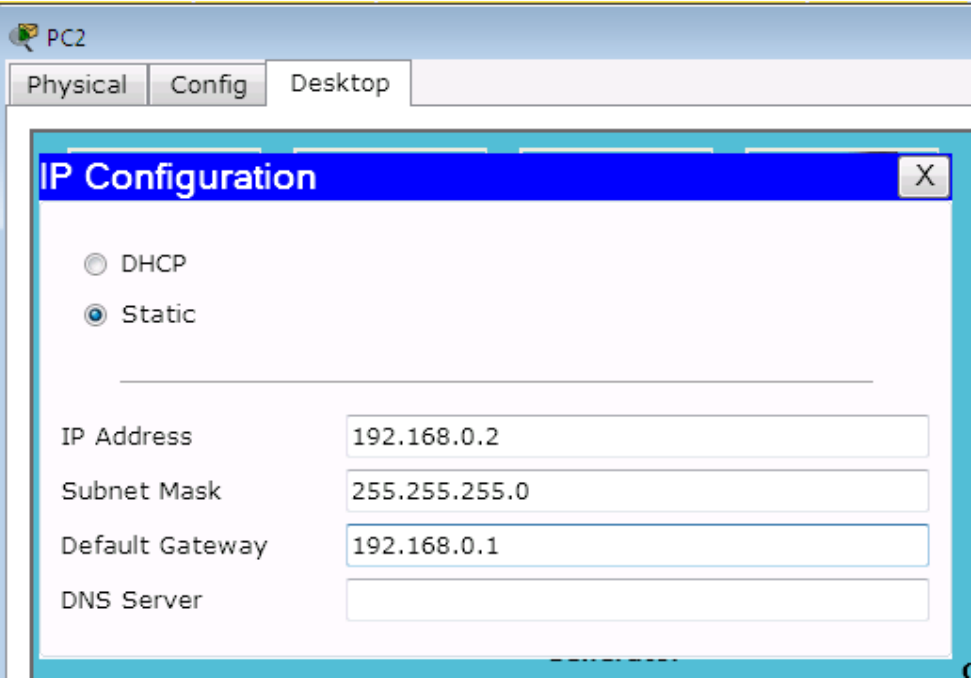

Click **PC3/ Desktop/IP Configuration /Static**

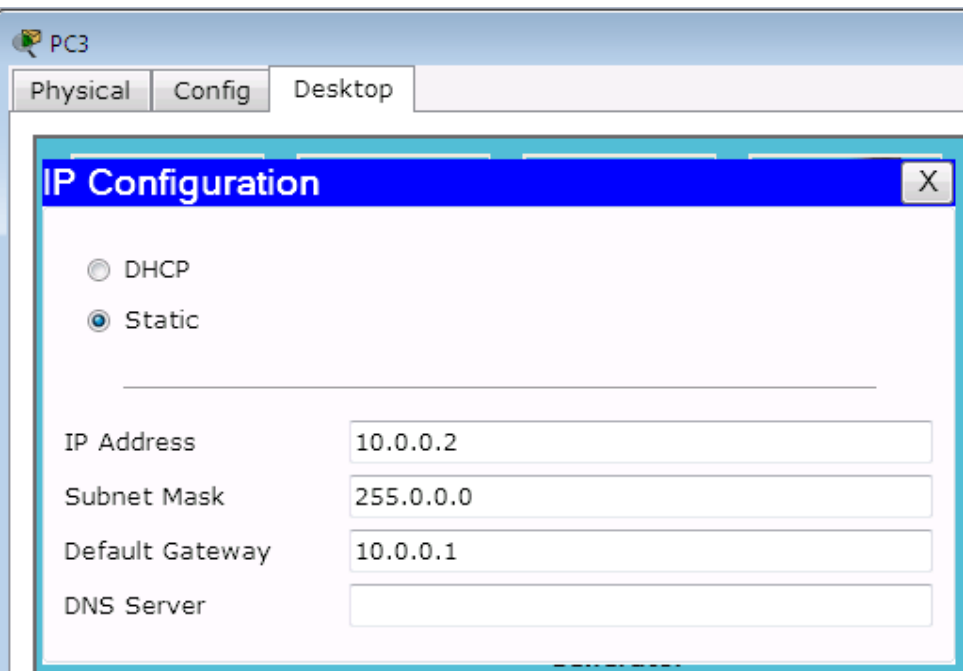

**Configure Router R1**

Router>**en**  Router#**conf t** Enter configuration commands, one per line. End with CNTL/Z. Router(config)#**host R1** R1(config)#**int fa 0/1** R1(config-if)#**ip address 172.16.0.1 255.255.0.0** R1(config-if)#**no shut** R1(config-if)#**int fa 1/0** R1(config-if)#**ip address 192.168.0.1 255.255.255.0** R1(config-if)#**no shut** R1(config)#**int fa 0/0** R1(config-if)#**ip address 100.0.0.1 255.255.255.252** R1(config-if)#**no shut**  R1(config-if)#**exit**  R1(config)#

**Configure Router R2**

Router>**en**  Router#**conf t** Enter configuration commands, one per line. End with CNTL/Z. Router(config)#**host R2** R2(config)#**int fa 0/0**

R2(config-if)#**ip address 100.0.0.2 255.255.255.252** R2(config-if)#**no shut** R2(config)#**int fa 0/1** R2(config-if)#**ip address 10.0.0.1 255.0.0.0** R2(config-if)#**no shut**  R2(config-if)#**exit**  R2(config)#

**Configure RIPv1 to router R1**Here we put all three network those are connected to R1 router.

**A numeric value is required for EIGRP, OSPF. With EIGRP, AS number, with OSPF, the process number, but RIP, there is no number.**

R1(config)#**router rip** R1(config-router)#**network ?** A.B.C.D Network number R1(config-router)#**network 172.16.0.0 ?**  $<$ cr $>$ R1(config-router)#**network 172.16.0.0** R1(config-router)#**network 192.168.0.0** R1(config-router)#**network 100.0.0.0** R1(config-router)#**^Z**  R1#

**Configure RIPv1 to router R2** Here we put two network those are connected to R2 router. R2(config)#**router rip** R2(config-router)#**network ?** A.B.C.D Network number R2(config-router)#**network 100.0.0.0** R2(config-router)#**network 10.0.0.0** R2(config-router)#**^Z**  R2#

See routing table of router R1

R1#**show ip route**

Gateway of last resort is not set

R 10.0.0.0/8 [120/1] via 100.0.0.2, 00:00:20, FastEthernet0/0 100.0.0.0/30 is subnetted, 1 subnets

C 100.0.0.0 is directly connected, FastEthernet0/0

C 172.16.0.0/16 is directly connected, FastEthernet0/1 C 192.168.0.0/24 is directly connected, FastEthernet1/0 R1#

R1#**show ip rip database** 10.0.0.0/8 [1] via 100.0.0.2, 00:00:12, FastEthernet0/0 100.0.0.0/30 directly connected, FastEthernet0/0 172.16.0.0/16 directly connected, FastEthernet0/1 192.168.0.0/24 directly connected, FastEthernet1/0 R1#

See routing table of router R2

R2#**show ip route**

Gateway of last resort is not set

C 10.0.0.0/8 is directly connected, FastEthernet0/1 100.0.0.0/30 is subnetted, 1 subnets

C 100.0.0.0 is directly connected, FastEthernet0/0

R 172.16.0.0/16 [120/1] via 100.0.0.1, 00:00:09, FastEthernet0/0

R 192.168.0.0/24 [120/1] via 100.0.0.1, 00:00:09, FastEthernet0/0

R2#

R2#**show ip rip database** 10.0.0.0/8 directly connected, FastEthernet0/1 100.0.0.0/30 directly connected, FastEthernet0/0 172.16.0.0/16 [1] via 100.0.0.1, 00:00:19, FastEthernet0/0 192.168.0.0/24 [1] via 100.0.0.1, 00:00:19, FastEthernet0/0 R2#

Now check IP connectivity Click PC-1/ **Desktop/Command Prompt**

PC>**ping 10.0.0.2**

Pinging 10.0.0.2 with 32 bytes of data:

Reply from 10.0.0.2: bytes=32 time=12ms TTL=126 Reply from 10.0.0.2: bytes=32 time=13ms TTL=126

Reply from 10.0.0.2: bytes=32 time=12ms TTL=126 Reply from 10.0.0.2: bytes=32 time=20ms TTL=126

Ping statistics for 10.0.0.2:

Packets: Sent = 4, Received = 4, Lost = 0 (0% loss), Approximate round trip times in milli-seconds: Minimum = 12ms, Maximum = 20ms, Average = 14ms

PC>

We can reach  $10.0.0.0$  network.

Click PC-2/ **Desktop/Command Prompt** PC>**ping 10.0.0.2**

Pinging 10.0.0.2 with 32 bytes of data:

Reply from 10.0.0.2: bytes=32 time=12ms TTL=126 Reply from 10.0.0.2: bytes=32 time=14ms TTL=126 Reply from 10.0.0.2: bytes=32 time=24ms TTL=126 Reply from 10.0.0.2: bytes=32 time=11ms TTL=126

Ping statistics for 10.0.0.2: Packets: Sent=4, Received=4, Lost= $0(0\% \text{loss})$ , Approximate round trip times in milli-seconds: Minimum =  $11ms$ , Maximum =  $24ms$ , Average =  $15ms$ 

PC>

We can reach  $10.0.0.0$  network.

Click PC-3/ **Desktop/Command Prompt** PC>**ping 172.16.0.2**

Pinging 172.16.0.2 with 32 bytes of data:

Reply from 172.16.0.2: bytes=32 time=10ms TTL=126 Reply from 172.16.0.2: bytes=32 time=11ms TTL=126 Reply from 172.16.0.2: bytes=32 time=12ms TTL=126 Reply from 172.16.0.2: bytes=32 time=16ms TTL=126

Ping statistics for 172.16.0.2:

Packets: Sent =  $4$ , Received =  $4$ , Lost =  $0(0\%$  loss), Approximate round trip times in milli-seconds:

 $Minimum = 10$ ms, Maximum = 16ms, Average = 12ms

PC>

We can reach 172.16.0.0 network.
PC>**ping 192.168.0.2** Pinging 192.168.0.2 with 32 bytes of data:

Reply from 192.168.0.2: bytes=32 time=12ms TTL=126 Reply from 192.168.0.2: bytes=32 time=11ms TTL=126 Reply from 192.168.0.2: bytes=32 time=22ms TTL=126 Reply from 192.168.0.2: bytes=32 time=10ms TTL=126

Ping statistics for 192.168.0.2: Packets: Sent = 4, Received = 4, Lost = 0 (0% loss), Approximate round trip times in milli-seconds: Minimum = 10ms, Maximum = 22ms, Average = 13ms

PC>

We can reach 192.168.0.0 network.

Routing Information Protocol - RIP Command Tutorial RIP Command

1. The command**show ip route** followed by the protocol will show that protocol's route from the entire routing table.

R1#**show ip route rip**

2. The command **show protocols** is used to view the RIP routing protocol settings and configuration.

3. The command **show ip rip database** will display RIP routing updates or RIP routing information as they are sent and received. But to see the updates in real time, we need command **Debug** not **Show**. But don't do **debug ip rip**, don't do **debug all**. It may crash your router.Because all possible debugs will start and consume router's whole processing and memory.

4. If The command**Router(config-router)# version 2** is entered on the routers, only version 2 updates are sent to 224.0.0.9.

5. If The command**Router(config-router)# no version 2** is entered on the routers, version 1 and 2 updates will be received and the version 2 updates will not be sent.

6. The command **debug ip rip** shows the routes being advertised in RIP updates and the metrics of these routes. i.e. **debug ip rip** will display RIP activity as it occurs on a router. R1#**debug ip rip**

7. The command**clear ip route \*** should apply after the command**debug ip rip** to clear the routing table of its dynamic routes.

R1#**clear ip route \* The command** undebug all **turn off all debugs.** 

R1#**undebug all**

8. To turn off specific debugs, run the command **no debug** followed by the type of debug you want to turn off.

R1#**no debug ip rip**

# **Practical No.6**

# **Configuring OSPF.**

## **Link:** Interface on a router OSPF Terminology

**Link state:** Description of an interface and of its relationship to its neighboring routers. The collection of all the link-states would form a link-state database.

1. OSPF uses cost as a metric, which is the inverse of the bandwidth of a link. OSPF identifies the best route by use of cost.

2. OSPF uses Dijkstra or SPF(Shortest Path First) algorithm. Dijkstra or SPF is a same algorithm.

3.OSPF provides a loop free topology.

4. OSPF's **administrative distance** is 110.

5. Before exchanging routing information, OSPF routers find out neighbors. OSPF routers exchange LSAs, and the OSPF algorithm uses the contents of those LSAs to build their routing table. In this way, OSPF allows extensive control of routing updates.

6. OSPF is complex to configure and difficult to

troubleshoot. 7.OSPF does not support IPX.

8. OSPF requires more memory and faster processors to handle OSPF than distance vector protocol. i.e. OSPF is a CPU-intensive protocol, and very large OSPF networks can experience routing and update traffic problems that seriously impact network performance.

9. OSPF confines network instability to a single area of the network.

10.OSPF uses WILDCARD MASK instead subnet mask.

## Advantages of OSPF

1. OSPF is an open-standard, purely link-state protocol.

RIP, IGRP and EIGRP are distance-vector (routing by rumor) routing protocols, susceptible to routing loops, split-horizon, and other issues.

2. OSPF converges very quickly - from the point of recognizing a failure, it often can converge in less than 10

seconds.

3. OSPF sends updates only changed portion or partial updates of a network when link status changes rather than the complete routing table. In this way, reduces the usage of bandwidth(BW) and decreases routing overhead by sending triggered updates to announce changes in the network. RIP and IGRP hold-down timers can cause slow convergence.

4. OSPF supports VLSM and CIDR. OSPF supports route summarization. RIPv1 and IGRP do not.

5. OSPF is a classless protocol, not classful.

6. OSPF uses the concept of areas to implement **hierarchical design**, not a flat design like RIP.

7. With OSPF, a router does flood its own LSAs when it age reaches 30 minutes. The flooding, however, does not happened all at once, so the overhead is minimal. RIP sends entire routing table every 30 seconds, IGRP every 90 seconds.

8.Link state protocol like OSPF doesn't have anything like Hop. i.e. Do not use hops to mark networks as unreachable.

When an OSPF router does not receive a Hello packet for a specified time period, it assumes that the neighbor is down. The router then runs the SPF algorithm to calculate new routes.

## OSPF Area Tutorial

## OSPF Area

- 1. OSPF uses the concept of areas which helps route summarization.
- 2.Area 0 is called the backbone area.
- 3. Multiple OSPF areas must connect to area 0.
- 4. If you have only one are, it must be called are 0.

5. The area number can be the range from 0 to 4,294,967,295; or 0 to 4.2 million.

6. The backbone area is not a network type, but a collection of OSPF networks links. Area 0 is reserved as the backbone area, and routers within area 0 may or may not go through the DR/BDR election process, depending on the network type.

7. If a network in an area goes down, it will not affect routers in other areas.

8. The OSPF command**network 0.0.0.0 255.255.255.255 area 0**includes all of its interfaces in area 0.

OSPF Adjacency/Neighbor Tutorial

## OSPF Adjacency

1. OSPF neighbor relationship table is called an adjacency database.

2. Before exchanging routing information, OSPF routers find out neighbors. Each router discovers its neighbors on each interface. The list of neighbors is kept in a neighbor table.

3. Each router uses a reliable protocol to exchange topology information with its neighbors.

4. If OSPF is configured correctly, OSPF form neighbor relationships only with the routers directly connected to it.

5. To share information with another router, they must be neighbors: their area numbers and types, timers, and passwords must match.

## To form a neighbor relationship

**The following must match before routers become neighbors:**

1. Hello and Dead interval must match on the two routers on the same link or they will not form adjacency.

2. The area type must match on the segments.

i.e.The router that is formed a neighbor relationship must be in the same area.

3. Subnet mask must match on the segments.

4. MTU size must match on the segments.

5. Authentication password.

OSPF Router ID Tutorial

## OSPF Router ID

**Router ID** – Used to identify the routers in the OSPF network.

1. Each OSPF router has an ID, which is either the highest IP address on a loopback interface, if one exists, or the highest IP address on an active interface.

2. To configure **network instability** to one area of the network, OSPF uses router ID(RID) or a 32-bit IP address selected at the beginning of the OSPF process.

3. If a router's OSPF RID is hard coded or change a router's OSPF RID, router reload or clear the OSPF process is needed.

**Or**

Changing the OSPF RID, will require to either reload the router or clear your OSPF process.

4. RIDs have no relationship with areas.

### Process of selecting RID

1. The highest IP address configured on the router is the router ID, if no loopback exist. i.e. At the moment of OSPF process startup, the highest IP address on any active interface will be the Router ID(RID).

2. When loopback interface is created on a router, the IP address of loopback(logical) interface override the IP address and becomes the RID(router ID).

3. If multiple loopback interfaces are configured, the highest loopback address becomes the RID.

OSPF-Difference Between RIP and EIGRP Tutorial

1. OSPF is link-state routing protocol.

RIP and EIGRP are distance-vector (routing by rumor) routing protocols, susceptible to routing loops, splithorizon, and other issues.

2. OSPF has fast convergence. RIP use hold-down timers can cause slow convergence.

3. OSPF supports VLSM and CIDR. RIPv1 does not supports VLSM and CIDR.

4. OSPF metric is based on bandwidth. RIP metric is based on hop count. EIGRP metric is based on bandwidth, delay, reliability, load.

5. OSPF only sends out changes when they occur. With OSPF, a router does flood its own LSAs when it age reaches 30 minutes.

RIP sends entire routing table every 30 seconds, IGRP every 90 seconds.

6. OSPF uses the concept of areas to implement hierarchical routing. There are no hierarchical concept to RIP and EIGRP.

OSPF Commands Tutorial

OSPF Commands

**Enable OSPF process or routing**

**Syntax**

Router(config)#router ospf <process-id>

**Configure Router R1**

Router>en Router#conf t Enter configuration commands, one per line. End with CNTL/Z. Router(config)#host R1 R1(config)#int f0/0 R1(config-if)#ip add 192.168.1.1 255.255.255.252 R1(config-if)#no shut R1(config-if)#exit R1(config)#

**Configure Router R2**

Router>en Router#conf t Enter configuration commands, one per line. End with CNTL/Z. Router(config)#host R2 R2(config)#int f0/0 R2(config-if)#ip add R2(config-if)#ip address 192.168.1.2 255.255.255.252 R2(config-if)#no shut R2(config-if)#exit R2(config)#

**Configure OSPF on router R1** 

R1(config)#router ospf 1 R1(config-router)#network 192.168.1.0 0.0.0.3 area 0 R1(config-router)#^Z R1# **Configure OSPF on router R2** R2(config)#router ospf 1 R2(config-router)#network 192.168.1.0 0.0.0.3 area 0 R2(config-router)# 00:09:35: %OSPF-5-ADJCHG: Process 1, Nbr 192.168.1.1 on FastEthernet0/0 from LOADING to FULL, Loading Done

R1#

00:09:38: %OSPF-5-ADJCHG: Process 1, Nbr 192.168.1.2 on FastEthernet0/0 from LOADING to FULL, Loading Done

R1 and R2 formed adjacency over their fast Ethernet interfaces.

To see the default dead time on the fa0/0 interface of router R1:

R1#sh ip ospf int fa0/0 FastEthernet0/0 is up, line protocol is up **Timer intervals configured, Hello 10, Dead 40, Wait 40, Retransmit 5**

R1#

From the output, we see that the **Hello** time is 10 seconds, dead time is 40 seconds. We want to double this **Dead** value using the command **ip ospf dead-interval** or **ip osfp hello-interval**. By default, the dead time is four times of hello times in ospf. So, if we double the hello time, dead time will be dynamically be doubled. Since hello time is 10 seconds on a broadcast segment, we could put 20 here.

R1#conf t Enter configuration commands, one per line. End with CNTL/Z. R1(config)#int fa0/0 R1(config-if)#ip ospf hello-interval 20 R1(config-if)#^Z R1# R1#sh ip ospf int fa0/0 **Timer intervals configured, Hello 20, Dead 80, Wait 80, Retransmit 5** R1# R2#

00:24:30: %OSPF-5-ADJCHG: Process 1, Nbr 192.168.1.1 on FastEthernet0/0 from FULL to DOWN, Neighbor Down: Dead timer expired

00:24:30: %OSPF-5-ADJCHG: Process 1, Nbr 192.168.1.1 on FastEthernet0/0 from FULL to Down: Interface down or detached R2#

From the output, we see that the dead time is double now. Now we have a problem with adjacency.

R1#shipospf neighbor R1#

The adjacency went down,because we have configured hello time which effected on router R2. To see the default dead time on the interface fa0/0 of R2 router:

R2#sh ip ospf int fa0/0 **Timer intervals configured, Hello 10, Dead 40, Wait 40, Retransmit 5** R2#

Using the command **ip ospf hello** on R2's fa0/0 interface to double the hello time:

R2#conf t Enter configuration commands, one per line. End with CNTL/Z. R2(config)#int fa0/0 R2(config-if)#ip ospf hell R2(config-if)#ip ospf hello-interval 20 R2(config-if)#^Z R2# %SYS-5-CONFIG\_I: Configured from console by console

00:35:40: %OSPF-5-ADJCHG: Process 1, Nbr 192.168.1.1 on FastEthernet0/0 from EXCHANGE to FULL, Exchange Done

R2#

R2#sh ip ospf int fa0/0 **Timer intervals configured, Hello 20, Dead 80, Wait 80, Retransmit 5** R2#

Note, both hello and dead timer now have changed.

R1#

00:35:44: %OSPF-5-ADJCHG: Process 1, Nbr 192.168.1.2 on FastEthernet0/0 from EXCHANGE to FULL, Exchange Done

And we see that, adjacency again formed between R1 and R2 routers.

# **Practical No.7**

## **Run different SCTP commands.**

# **----------------------------------------------------------------------------------------------------**

#### **sctp**

To enter the Stream Control Transmission Protocol (SCTP) configuration, use the sctp command in IDSN User Adaptation Layer (IUA) configuration mode. To disable, use the no form of this command.

**sctp** [ [ **t1-init***milliseconds* ] [ **t3-rtx-min***seconds* ] [ **t3-rtx-max***milliseconds* ] [ **startup-rtx***number* ] [ **assoc-rtx***number* ] [ **path-rtx***number* ] ]

#### **nosctp**

#### **Syntax Description**

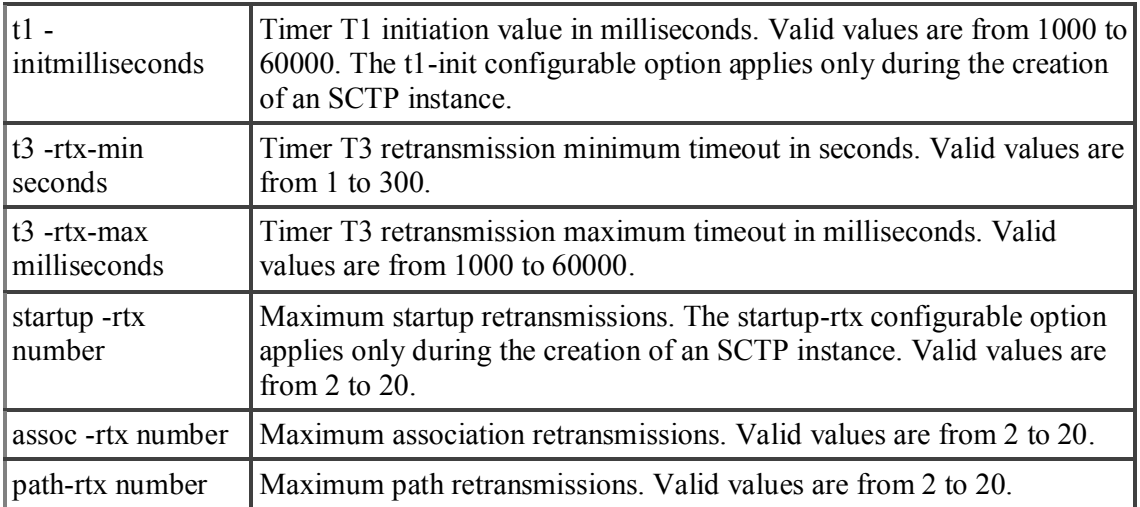

#### **Command Default**

SCTP configuration commands cannot be entered.

#### **Command Modes**

IUA configuration (config-iua)

To enter SCTP configuration commands, you must first enter IUA configuration mode and then enter sctp at the Router(config-iua)# prompt to enter SCTP configuration mode.

#### **Examples**

The following example shows how to enter IUA configuration mode:

#### Router# **configure terminal**

Enter configuration commands, one per line. End with CNTL/Z. Router(config)# **iua**  Router(config-iua)#

The following is an example of how to set failover time (in milliseconds) between 1 and 10 seconds as part of SCTP configuration of the T1 initiation timer. This example uses the lowest failover timer value allowed (1 second):

#### Router(config-iua)# **as as5400-3 fail-over 1000**

The following is an example of how to set SCTP maximum startup retransmission interval. This example uses the maximum startup retransmission interval value allowed:

### Router(config-iua)# **as as5400-3 sctp-startup 20**

The following is an example of how to configure the number of SCTP streams for this AS. This example uses the maximum SCTP streams allowed:

### Router(config-iua)# **as as5400-3 sctp-streams 57**

The following is an example of how to configure the SCTP T1 initiation timer (in milliseconds). This example uses the maximum timer value allowed:

#### Router(config-iua)# **as as5400-3 sctp-t1init 60000**

#### **Related Commands**

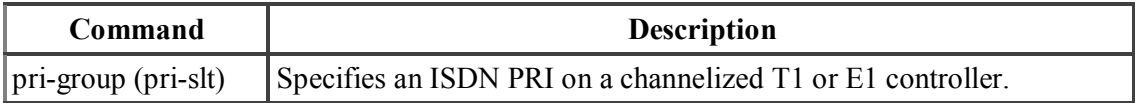

#### **show debugging**

To display information about the types of debugging that are enabled for your router, use the show debugging command in privileged EXEC mode.

#### **showdebugging**

#### **Syntax Description**

This command has no arguments or keywords.

#### **Command Modes**

Privileged EXEC (#)

Use this command to display the current SCTP association and instance identifiers, the current state of SCTP associations, and the local and remote port numbers and addresses that are used in the associations.

### **Examples**

The following is sample output from this command for three association identifiers:

#### Router# **show ipsctp association list**

\*\*\* SCTP Association List \*\*\*\* AssocID:0, Instance ID:0 Current state:ESTABLISHED Local port:8989, Addrs:10.1.0.2 10.2.0.2 Remote port:8989, Addrs:10.6.0.4 10.5.0.4 AssocID:1, Instance ID:0 Current state:ESTABLISHED Local port:8989, Addrs:10.1.0.2 10.2.0.2 Remote port:8990, Addrs:10.6.0.4 10.5.0.4 AssocID:2, Instance ID:0 Current state:ESTABLISHED Local port:8989, Addrs:10.1.0.2 10.2.0.2 Remote port:8991, Addrs:10.6.0.4 10.5.0.4

The table below describes the significant fields shown in the display.

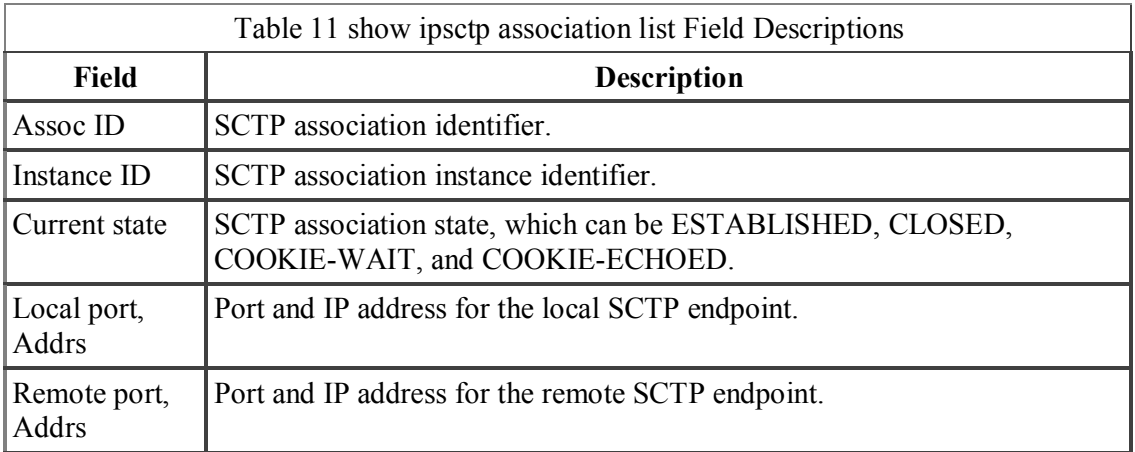

#### **Related Commands**

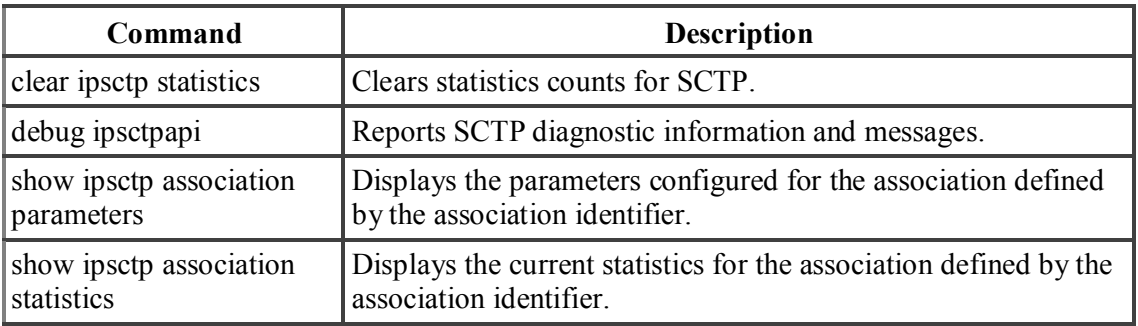

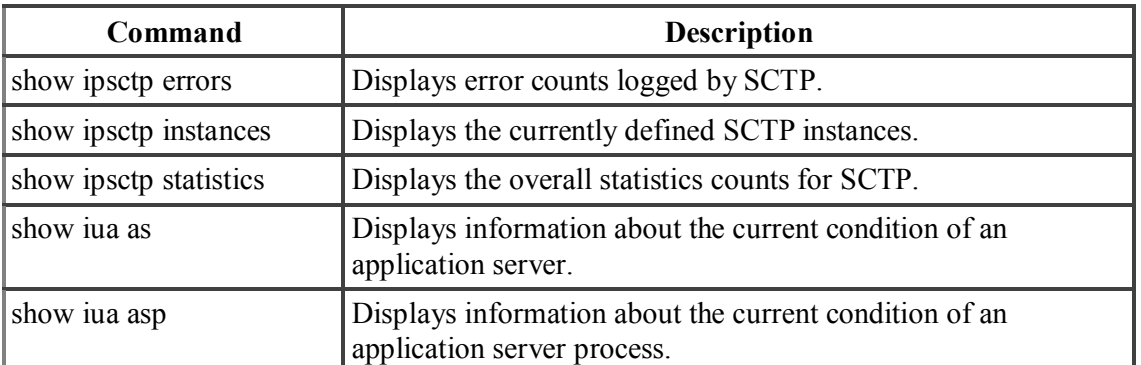

#### **showipsctp association parameters**

To display configured and calculated parameters for the specified Stream Control Transmission Protocol (SCTP) association, use the show ipsctp association parameters command in privileged EXEC mode.

#### **showipsctpassociationparameters***assoc-id*

#### **Syntax Description**

assoc-id Association identifier. Shows the associated ID statistics for the SCTP association.

## **Command Modes**

Privileged EXEC (#)

The following sample output shows the statistics accumulated for SCTP association 0:

#### Router# **show ipsctp association statistics 0**

\*\* SCTP Association Statistics \*\* AssocID/InstanceID: 0/1 Current State: ESTABLISHED Control Chunks Sent: 623874 Rcvd: 660227 Data Chunks Sent<br>Total: 14235644 Total: 14235644 Retransmitted: 60487<br>Ordered: 6369678 Unordered: 6371263 Unordered: 6371263 Avg bundled: 18 Total Bytes: 640603980 Data Chunks Rcvd<br>Total: 14496585 Total: 14496585 Discarded: 1755575<br>Ordered: 6369741 Unordered: 637126 Unordered: 6371269 Avg bundled: 18 Total Bytes: 652346325 Out of Seq TSN: 3069353 ULP Dgrams<br>Sent: 12740941 Ready: 12740961 Rcvd: 12740941

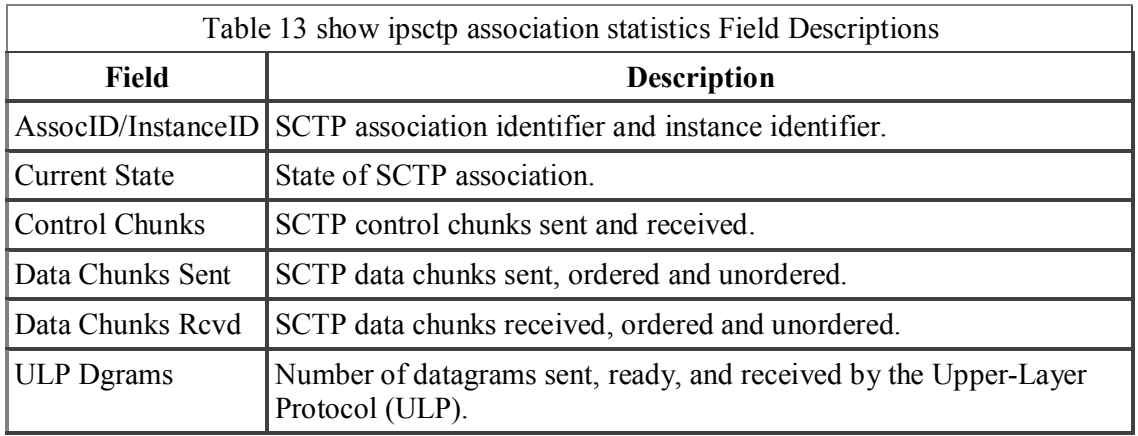

The table below describes the significant fields shown in the display.

**Practical No.8** 

# **Configure DHCP**

**----------------------------------------------------------------------------------------------------** 

## **Topology**

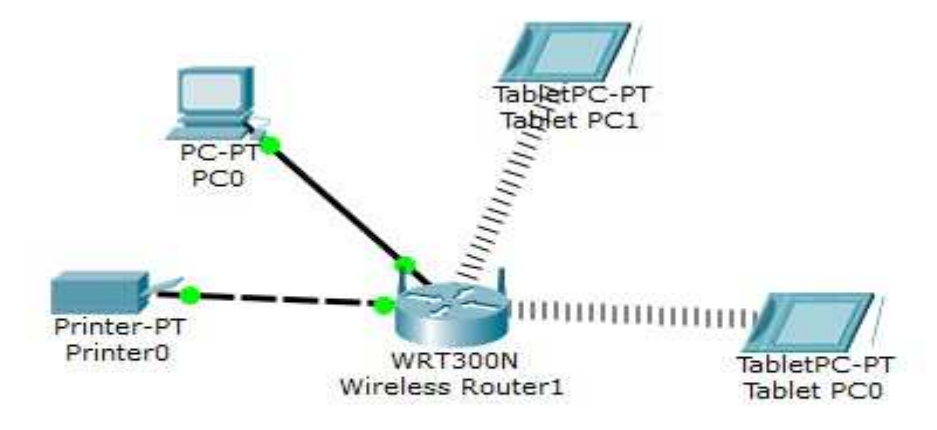

## **Step 1: Configure the PC printer with static IPv4 addressing.**

a.Click **PC** and click the **Desktop** tab, which displays the IP Settings.

b. Assign IP 192.168.0.23 SUBNET 255.255.255.0 with gateway 192.168.0.1 Close the window.

## **Step 2: Configure WRS to provide DHCP services.**

- a. Click **WRS** and click the **GUI** tab, and maximize the window.
- b. The Basic Setup window displays, by default. Configure the following settings in the Network Setup section:

1)Change the IP Address to **192.168.0.1**.

2)Set the Subnet Mask to **255.255.255.0**.

3)Enable the DHCP Server.

4)Set the Static DNS 1 address to **64.100.8.8**.

5)Scroll to the bottom and click **Save**.

6.Close the **WRS** window.

## **Step 3: Request DHCP addressing for the home laptop.**

This activity focuses on the home office. The clients that you will configure with DHCP are **Home Laptop** and **Tablet**.

- a. Click **Home Laptop** and click the **Desktop** tab > **IP Configuration**.
- b. Click **DHCP** and wait until the DHCP request is successful.
- c. **Home Laptop** should now have a full IP configuration. If not, return to Step 2 and verify your configurations on **WRS**.
- d. Close the IP Configuration window and then close the **Home Laptop** window.

## **Step 4: Request DHCP addressing for the tablet.**

- a. Click **Tablet** and click the **Desktop** tab > **IP Configuration**.
- b. Click **DHCP** and wait until the DHCP request is successful.
- c. **Tablet** should now have a full IP configuration. If not, return to Step 2 and verify your configurations on **WRS**.

## **Step 5: Test access to websites.**

- a. Close the **IP Configuration** window, and then click Web Browser.
- b. In the URL box, type **10.10.10.2** (for the **Central Server** website) or **64.100.200.1** (for the **Branch Server** website) and click **Go**. Both websites should appear.

**Practical No.9 Configure Records on the DNS Server** 

**----------------------------------------------------------------------------------------------------**

Design Topology

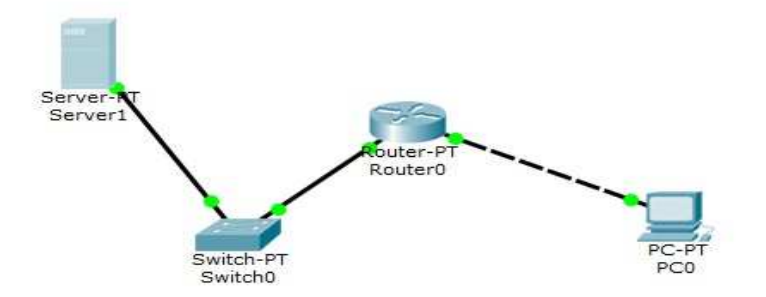

**Steps:**

**a. Router as Ethernet 1 as 192.168.0.1 with subnet mask 255.255.255.0** 

**b. Router as Ethernet 1 as 192.168.1.1 with subnet mask 255.255.255.0** 

**c. Configure PC with IP 192.168.0.2 subnet mask 255.255.255.0 Gateway as 192.168.0.1 and DNS Server address as 192.168.1.2** 

**d. Configure server –Click on server—go to desktop—go to IP address.Asign IP as 192.168.1.2 e.Go to Service tab—click on DNS—enter URL IN name field as www.mmpolytehchnic.com and address as 192.168.1.2.** 

**f.Click on Add and then enable DNS service button.Close the window.** 

Test the configuration

Click on PC—click on web browser---enter URL www.mmpolytechnic.com and click GO.

## **Practical No.10 Configure FTP & HTTP**

#### **---------------------------------------------------------------------------------------------------- Sample Topology**

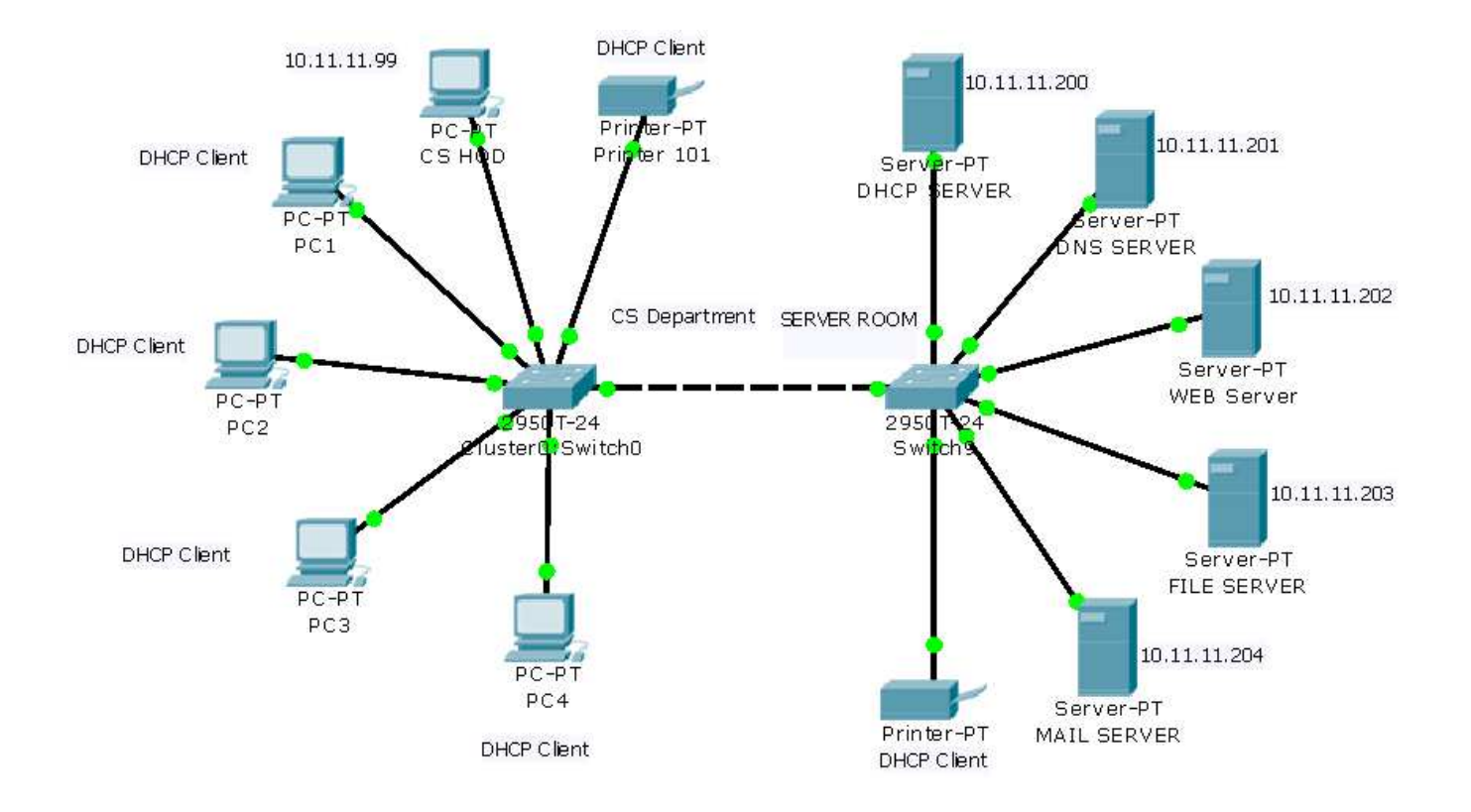

## **Step 1. Configure DHCP on the "DHCP SERVER" labeled Server.**

- Click the Server. The server configuration window opens, Click the **Desktop** tab.
- Click the button on the Top left for **IP Configuration**.
- □ Verify the **Static** is Radio button selected. Set the IP Address Like:
	- IP Address:**10.11.11.200**
	- Subnet Mask: **255.0.0.0**
	- DNS Sever: **10.11.11.201**

Then close the Ip configuration window.

- Click the Server. The server configuration window opens, Click the **Config** tab.
- The **Global Settings** appear. Click the button on the left for **DHCP**.
- Verify the service is **on**. **Turn OFF** other the Server services like: HTTP, FTP, AAA and Email.
- Set the **DNS Server** to like **10.11.11.201,** Set the **Start Ip Address** to **10.11.11.100, Subnet Mask** to **255.0.0.0** and **Maximum Number of Users** to **50**
- □ Click the **Save** button. **Note: Don't Click on ADD Button.**

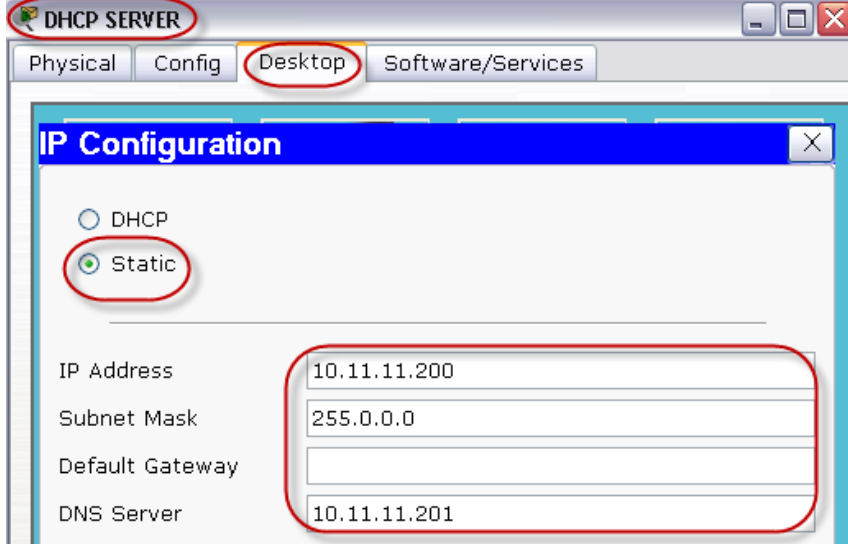

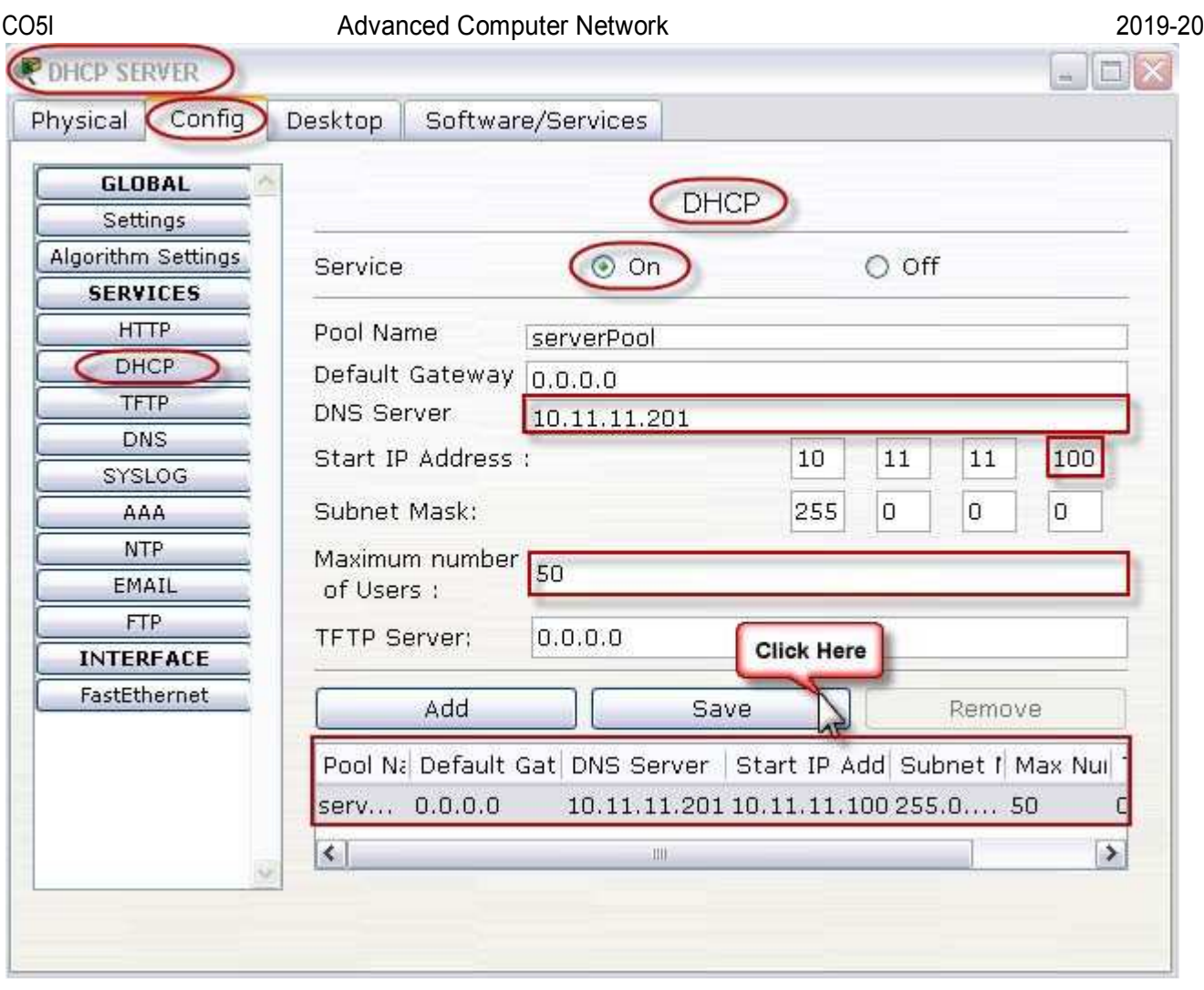

## **Step 2. Configure DNS on the "DNS SERVER" labeled Server.**

- □ Click the Server. The server configuration window opens, Click the **Desktop** tab.
- Click the button on the Top left for **IP Configuration**.
- Verify the **Static** is Radio button selected. Set the IP Address Like:
	- IP Address:**10.11.11.201**
	- Subnet Mask: **255.0.0.0**
	- DNS Sever: **10.11.11.201**

Then close the Ip configuration window.

- Click the Server. The server configuration window opens, Click the **Config** tab.
- The **Global Settings** appear. Click the button on the left for **DNS**.
- Verify the service is **on**. **Turn OFF** other the Server services like: HTTP, FTP, AAA and Email.
- Set the **Domain Name** to like **www.example.com** and the **IP Address** to**10.11.11.202**.
- $\Box$  Click the **Add** button. Additional domain names can be added in this fashion.

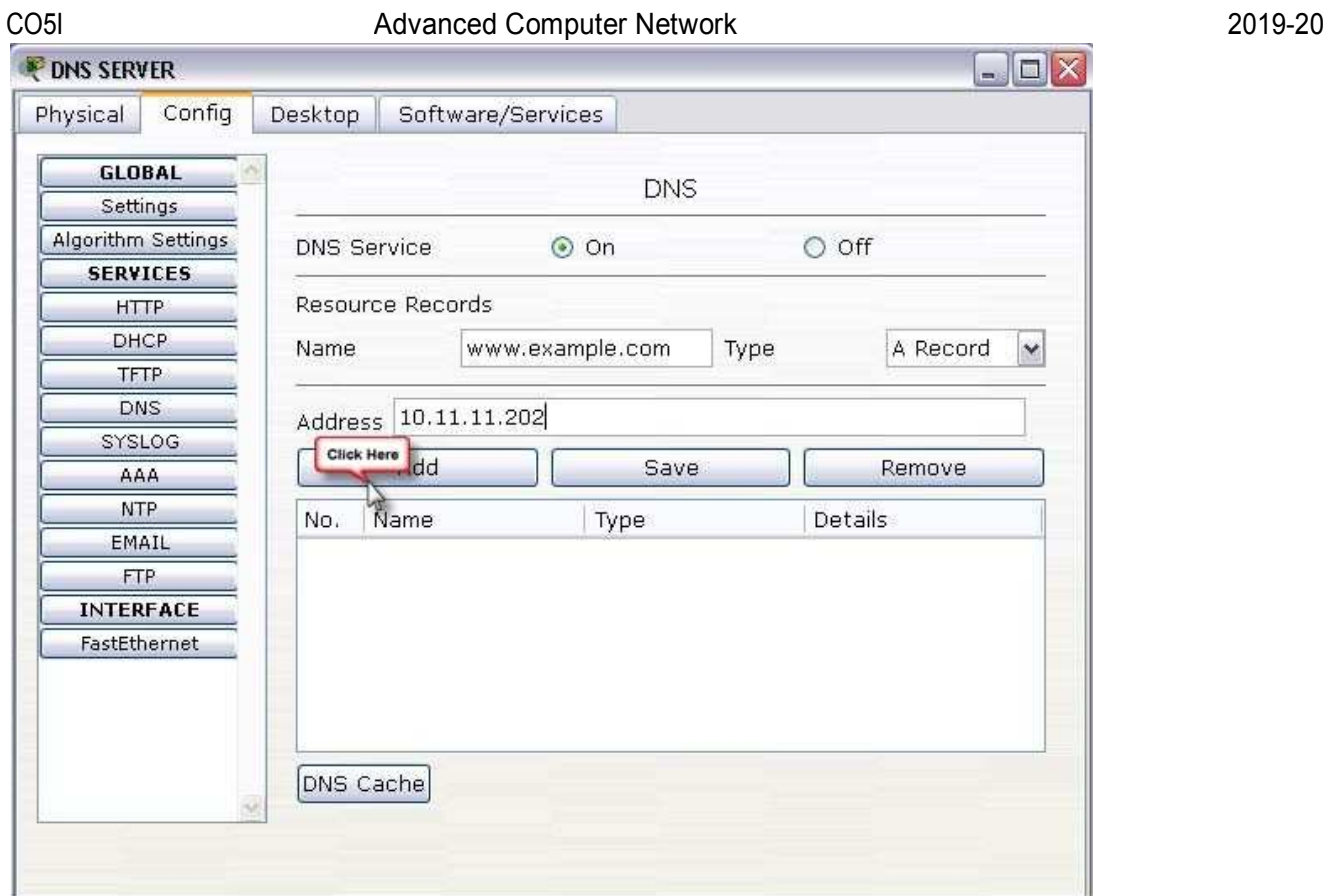

 $\Box$  Additional domain names can be added in this fashion.

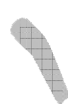

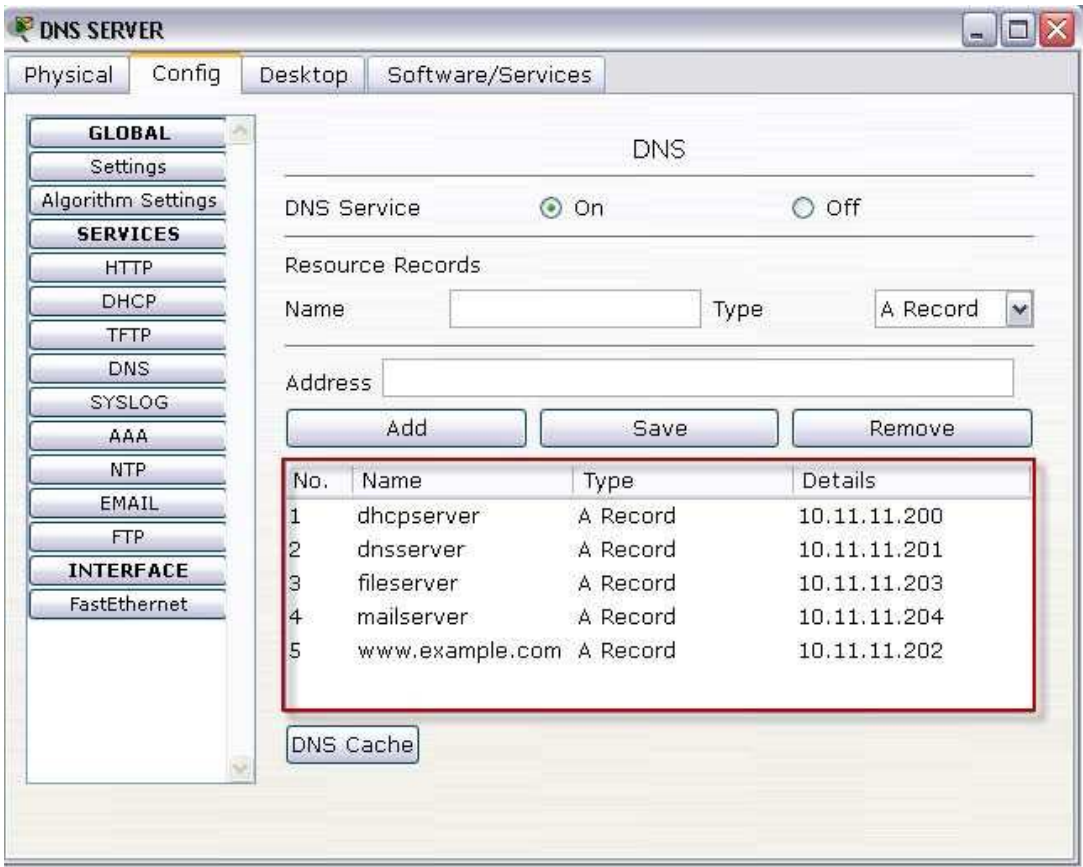

CO5I Advanced Computer Network 2019-20

## **Step 3. Configure HTTP on the "WEB Sever" labeled Server.**

- Click the Server. The server configuration window opens, Click the **Desktop** tab.
- Click the button on the Top left for **IP Configuration**.
- □ Verify the **Static** is Radio button selected. Set the IP Address Like:
	- IP Address:**10.11.11.202**
	- Subnet Mask: **255.0.0.0**
	- DNS Sever: **10.11.11.201**

Then close the Ip configuration window.

- Click the button to select **HTTP**. Turn the service **On** and **Turn OFF** other the Server services like: DNS, FTP, AAA and Email.
- The **Default Page Content** window contains the page that is displayed when a web page is requested from the server. This page is in HTML format. This page can be changed if you would like to customize it. Close the server configuration window.

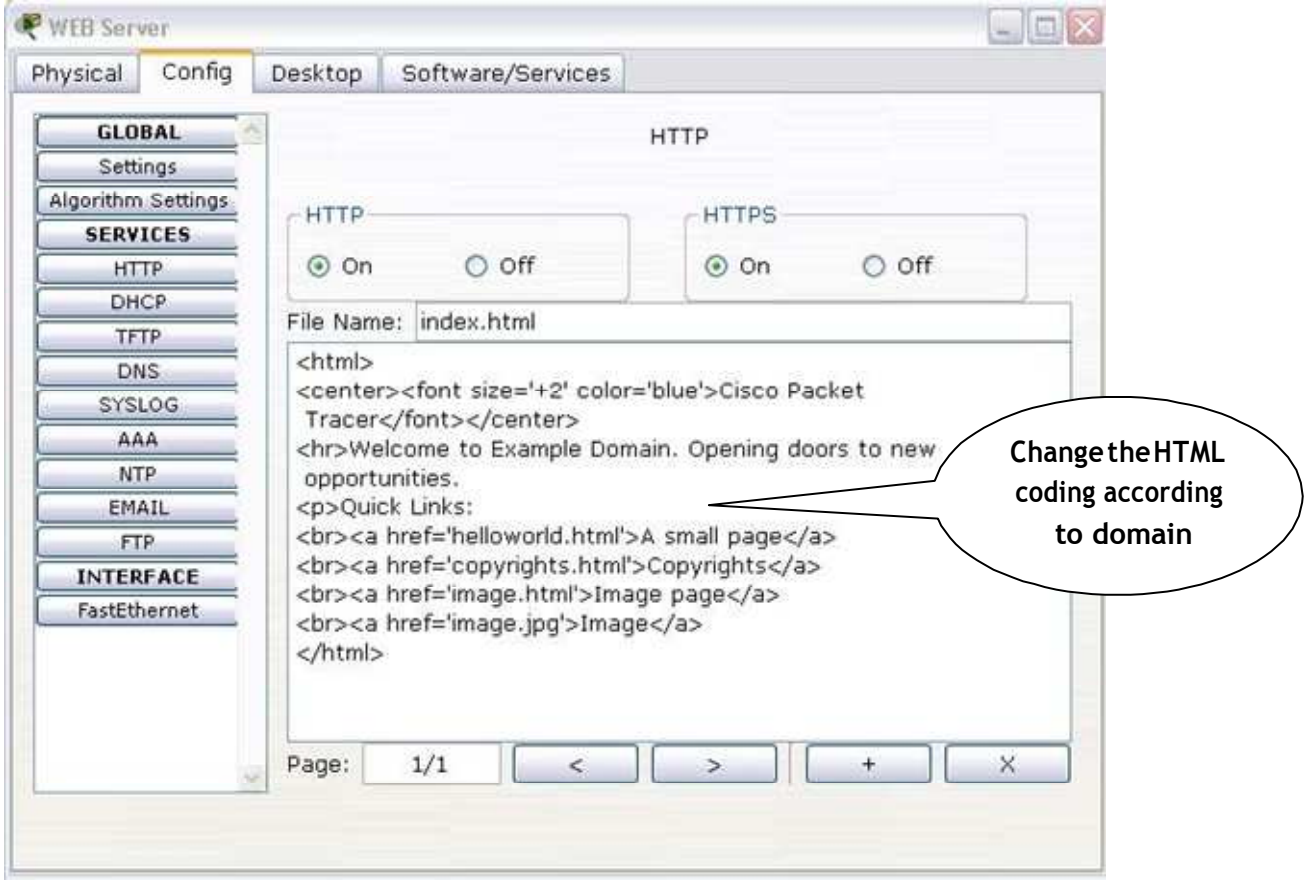

## **Step 4. Configure FTP on the Server (File SERVER).**

- Click the Server. The server configuration window opens, Click the **Desktop** tab.
- Click the button on the Top left for **IP Configuration**.
- Verify the **Static** is Radio button selected. Set the IP Address Like:
	- IP Address:**10.11.11.203**
	- Subnet Mask: **255.0.0.0**
	- DNS Sever: **10.11.11.201**

Then close the Ip configuration window.

□ Click the button to select **FTP**. Turn the service **On and Turn OFF** other the Server services like: HTTP, DNS, FTP, AAA and Email.

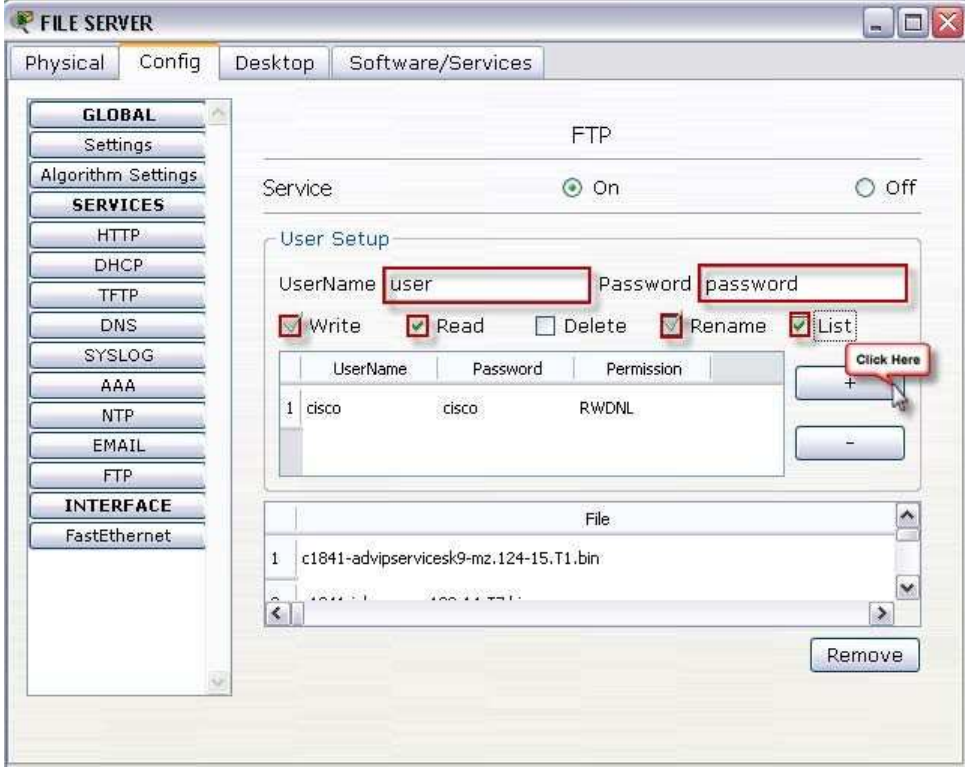

- □ Set the **User Name** to **user** and **Password** to **password**. And set User Permissions like Write, Read, Rename and List.
- □ Click the **Add**(+) button.

## **Step 5. Configure Mail on the Server (MAIL SERVER).**

- Click the Server. The server configuration window opens, Click the **Desktop** tab.
- Click the button on the Top left for **IP Configuration**.
- □ Verify the **Static** is Radio button selected. Set the IP Address Like:
	- IP Address: **10.11.11.204**
	- Subnet Mask: **255.0.0.0**
	- DNS Sever: **10.11.11.201**

Then close the Ip configuration window.

- Click the Server. The server configuration window opens, Click the **Config** tab.
- The **Global Settings** appear. Click the button on the left for **Email**.
- Verify the **SMTP and POP3** services are **on**. **Turn OFF** other the Server services like: HTTP, FTP, AAA and DNS.
- Set the **Domain Name** to like **example.com** and then click the **Set** button.
- $\Box$  Now create some users like Ram, Shyam, Mohan, pc1, pc2, pc3 ect.. with some password.
- □ Click the **Add**(+) button

## **User Setup**

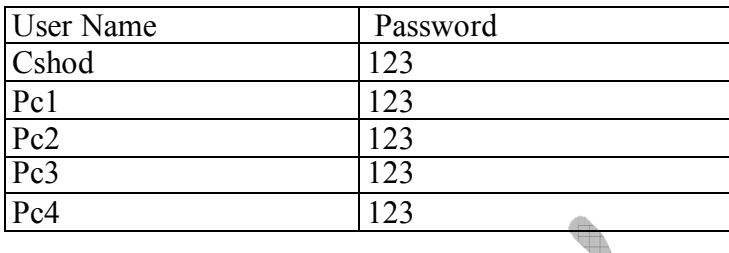

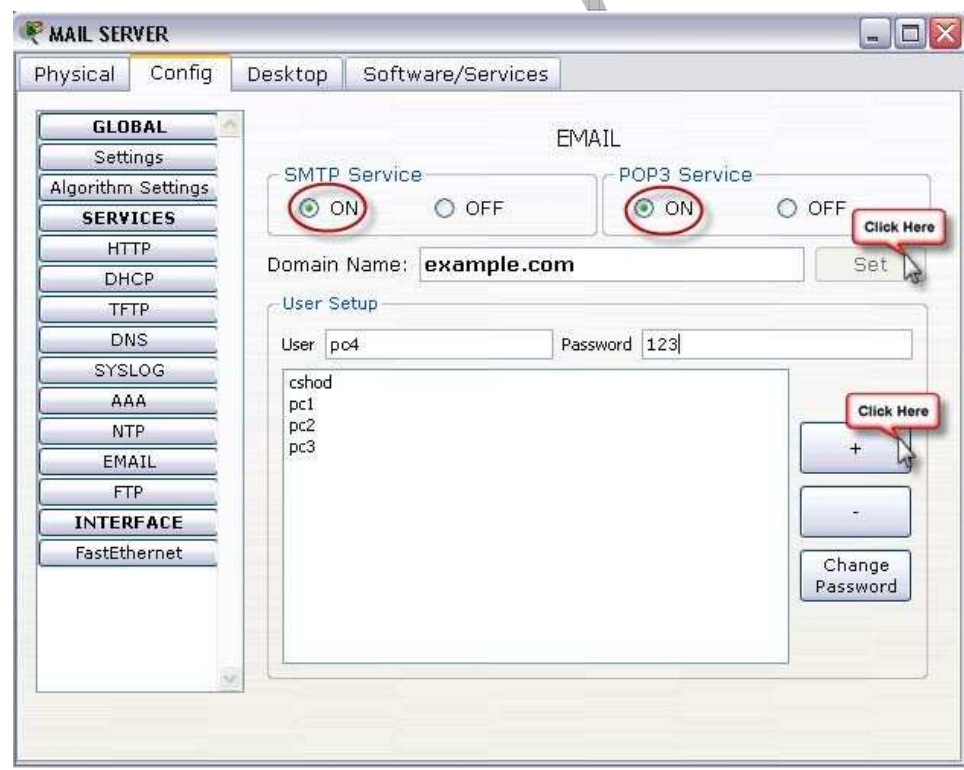

## **Configure DNS support on the CS HOD labeled Client**

- Click the PC Client. The PC configuration window opens, Click the **Config** tab.
- Click the button on the Top left for **IP Configuration**.
- □ Verify the **Static** is Radio button selected. Set the IP Address Like:
	- IP Address: **10.11.11.99**
	- Subnet Mask: **255.0.0.0**
	- DNS Sever: **10.11.11.201**

Then close the IP Configuration window.

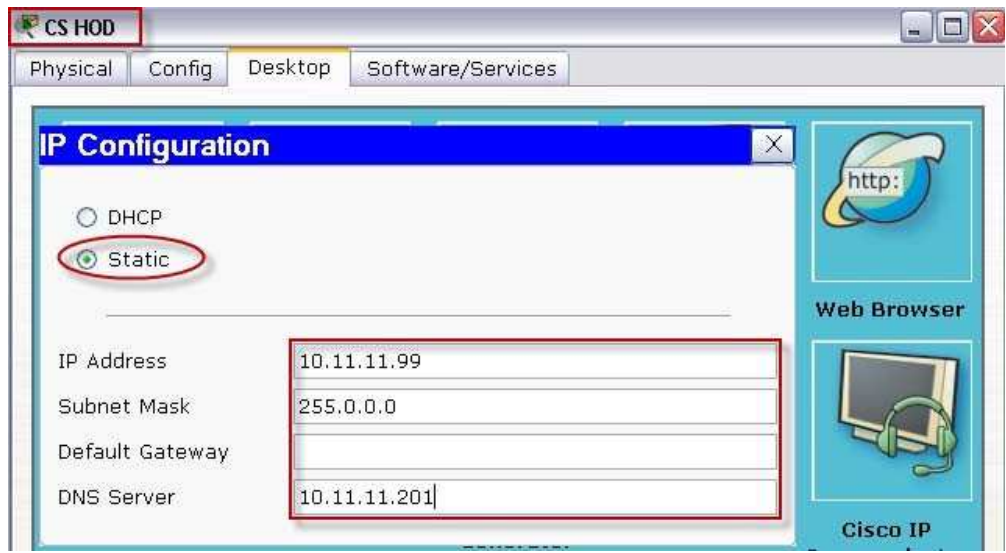

## **Configure DNS support on the PC1, PC2, PC3 and PC4 labeled Clients**

- Click the PC Client. The PC configuration window opens, Click the **Config** tab.
- Click the button on the Top left for **IP Configuration**.
- Verify the **DHCP** is Radio button selected.

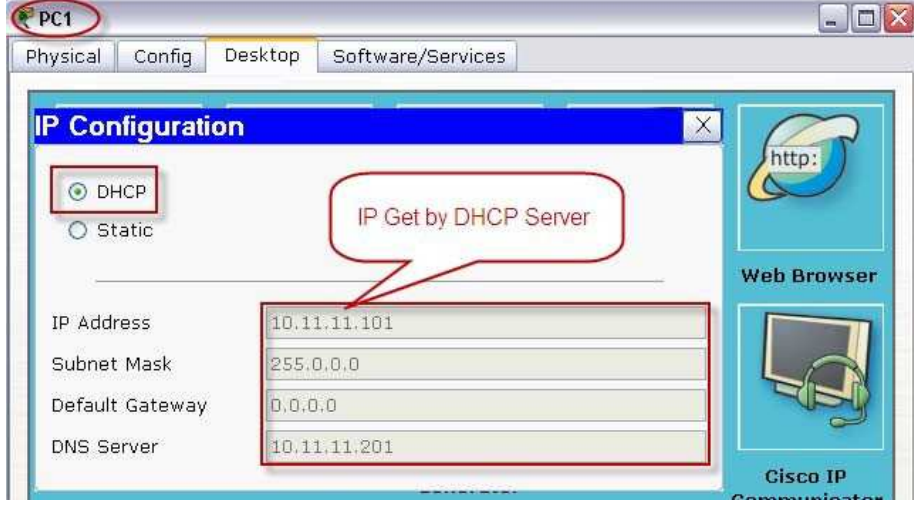

#### **Step 1. Ping the server using the URL.**

Select the PC and click the **Desktop** tab. Click the **Command Prompt** button. A Command Prompt window opens. Type **ping www.example.com** (the URL of the Server) and press **Enter**. After the ping succeeds, close the Command Prompt window.

```
CS HOD
                                                                                    liot
                     Desktop
 Physical
            Config
                              Software/Services
  Command Prompt
                                                                                     X.
                                                                                      \lambdaPC >DCS:
   PC \gePC>ping www.example.com
   Pinging 10.11.11.202 with 32 bytes of data:
   Reply from 10.11.11.202: bytes=32 time=64ms TTL=128
   Reply from 10.11.11.202: bytes=32 time=80ms TTL=128
   Reply from 10.11.11.202: bytes=32 time=94ms TTL=128
   Reply from 10.11.11.202: bytes=32 time=94ms TTL=128
   Ping statistics for 10.11.11.202:
      Packets: Sent = 4, Received = 4, Lost = 0 (0% loss),
   Approximate round trip times in milli-seconds:
      Minimum = 64ms, Maximum = 94ms, Average = 83ms
   PC>ping mailserver
   Pinging 10.11.11.204 with 32 bytes of data:
   Reply from 10.11.11.204: bytes=32 time=62ms TTL=128
   Reply from 10.11.11.204: bytes=32 time=80ms TTL=128
   Reply from 10.11.11.204: bytes=32 time=93ms TTL=128
   Reply from 10.11.11.204: bytes=32 time=94ms TTL=128
   Ping statistics for 10.11.11.204:
      Packets: Sent = 4, Received = 4, Lost = 0 (0% loss),
   Approximate round trip times in milli-seconds:
       Minimum = 62ms, Maximum = 94ms, Average = 82ms
   pc
```

```
Server: [10.11.11.201]
Address: 10.11.11.201
Non-authoritative answer:
Name: www.example.com
Address:
         10.11.11.202
```
 $PC >$ 

## **Step 2. From the PC, Open a Web Page.**

From the PC desktop, click the **Web Browser** button. A simulated web browser opens. Type **www.example.com** (the URL of the Server) into the **URL** box and click the **Go** button. A web page should appear. Close the PC configuration window.

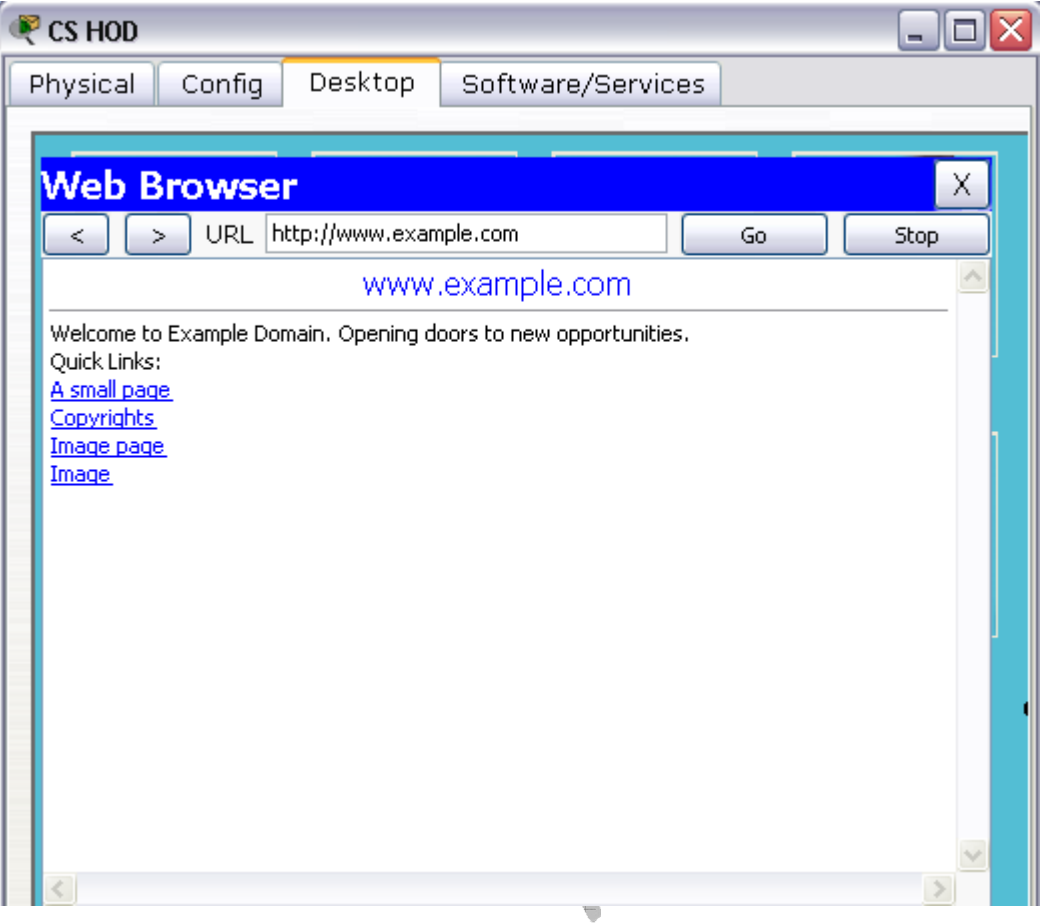

# **Step 3. Configure Email support on the CS HOD, PC1, PC2, PC3 and PC4 labeled Clients**

- Click the PC Client. Click the **Desktop** tab. Click the button on **E mail**.
- The **Configure Mail** window opens.

## **Configure Mail**

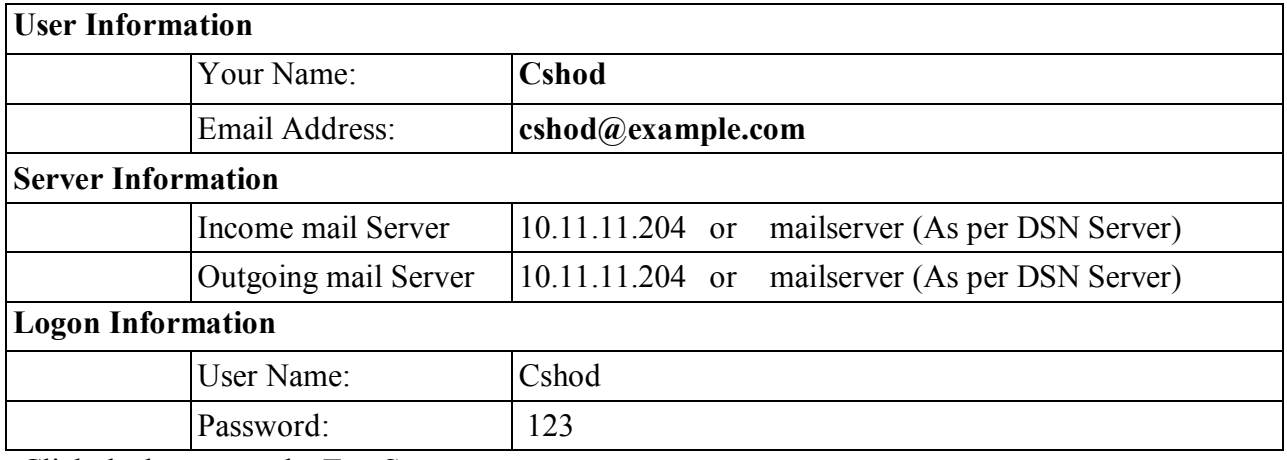

Click the button on the Top **Save.** 

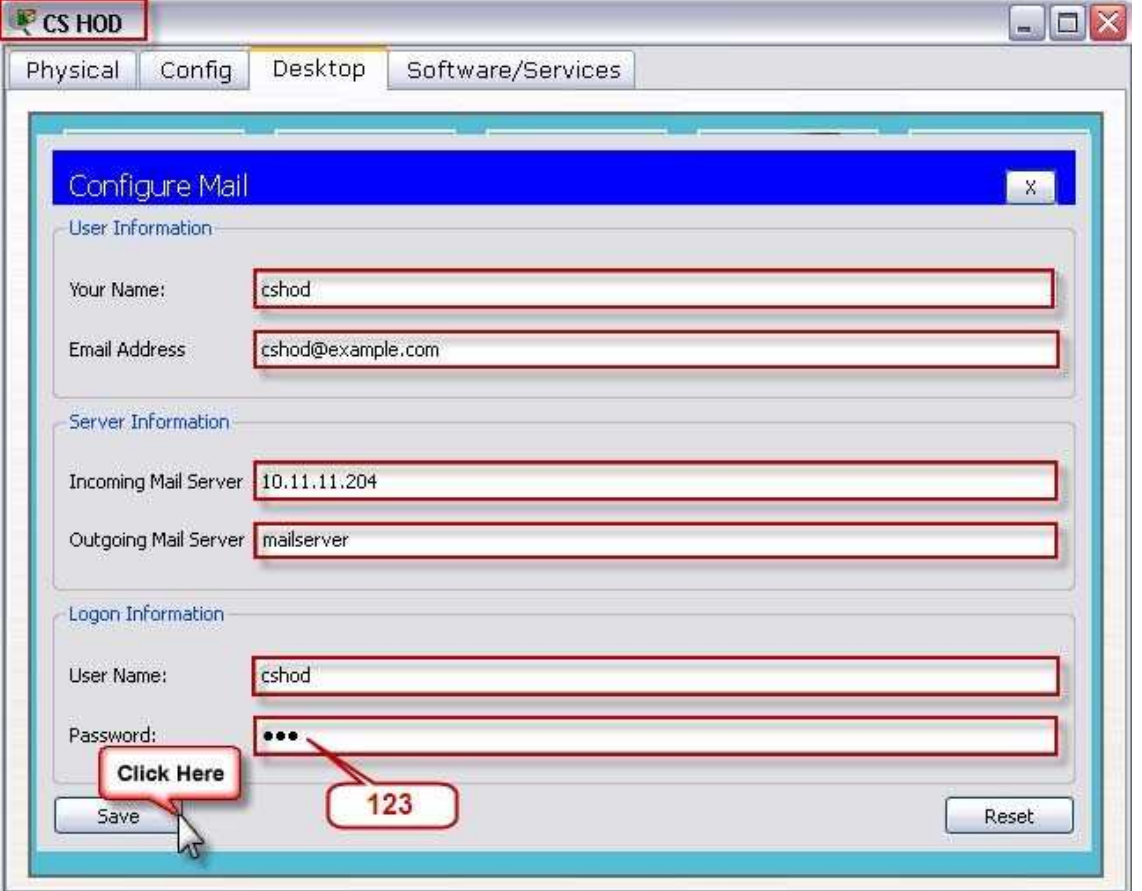

ř.

- 
- The **Mail Browser** window opens. Click the **Compose** button than create test mail.
- To: **pc1@example.com**
- Subject: **test mail**
- Massage: Hello
- Click the button **Send**.

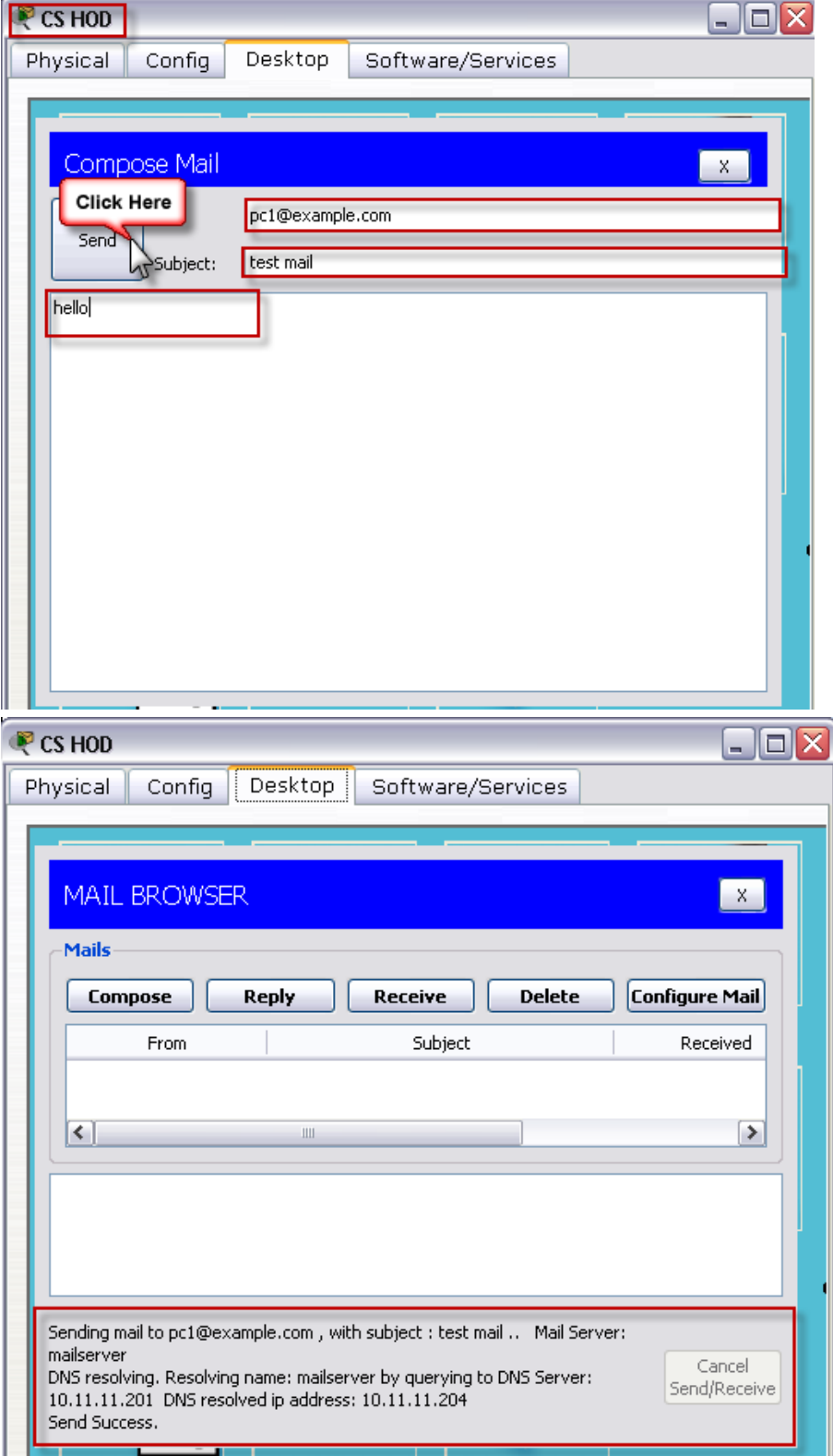

## **Configure Email support on the PC1, PC2, PC3 and PC4 labeled Clients**

- Click the PC Client. Click the **Desktop** tab. Click the button on **E mail**.
- The **Configure Mail** window opens.

## **Configure Mail**

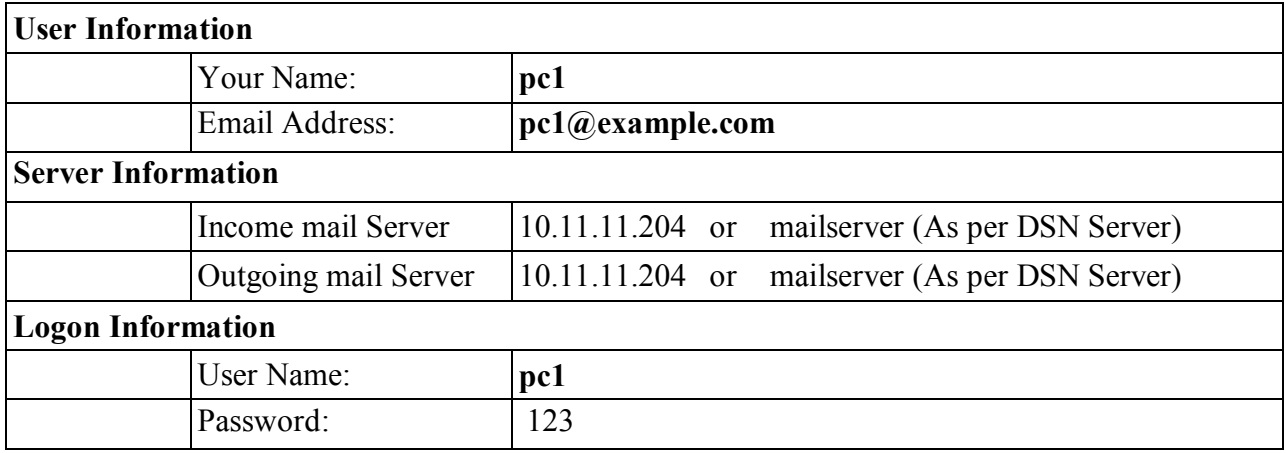

Click the button on the Top **Save.** 

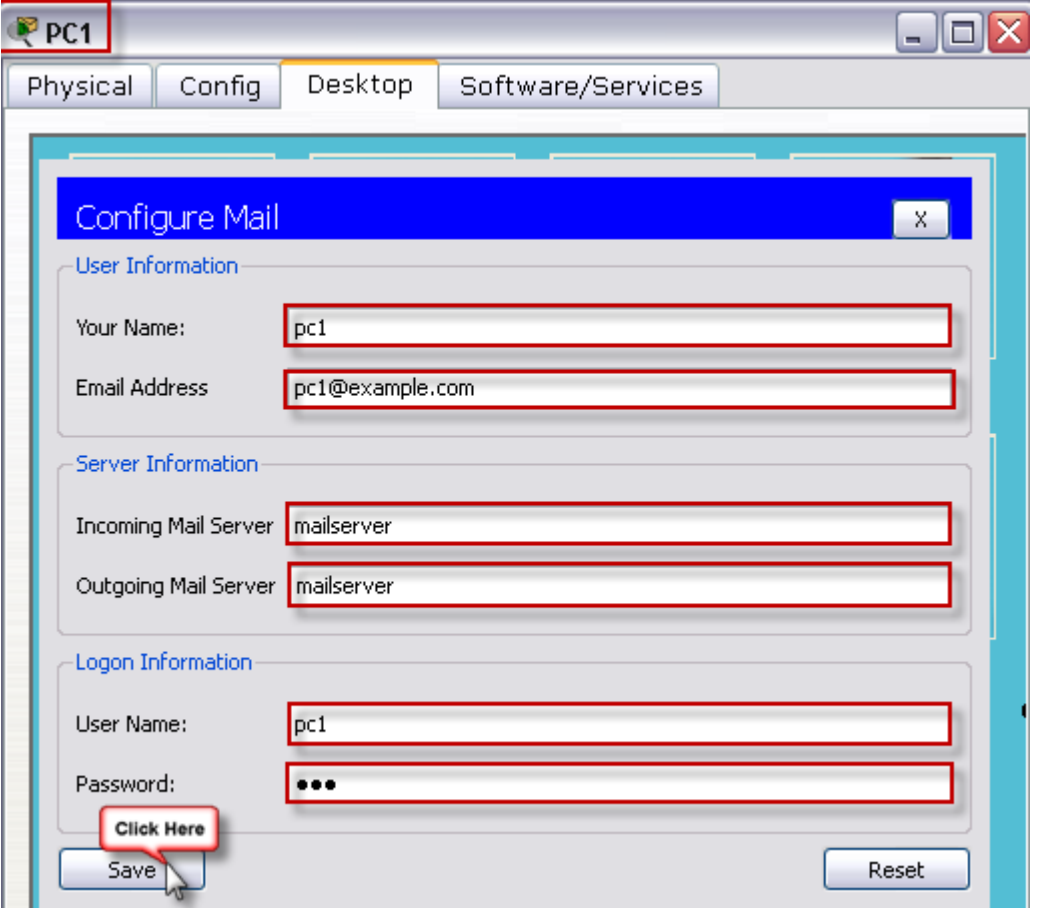

The **Mail Browser** window opens. Click the **Receive** button than find one test mail at mail

box. Dabble click on mail and open it and read it.

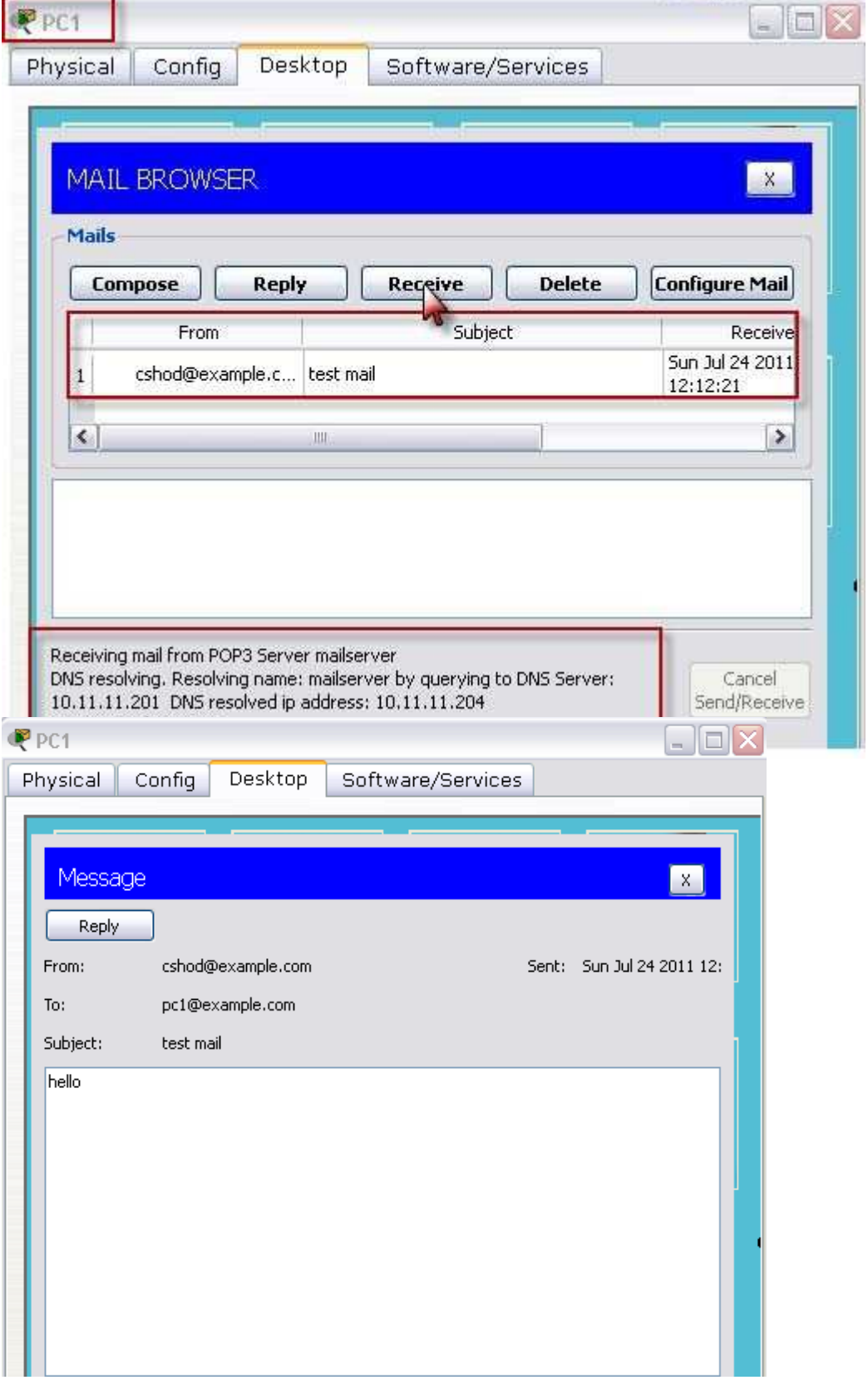

- □ Click the CS HOD PC Client.
- Click the **Desktop** tab.
- Click the button on the Top **Text Editor**.

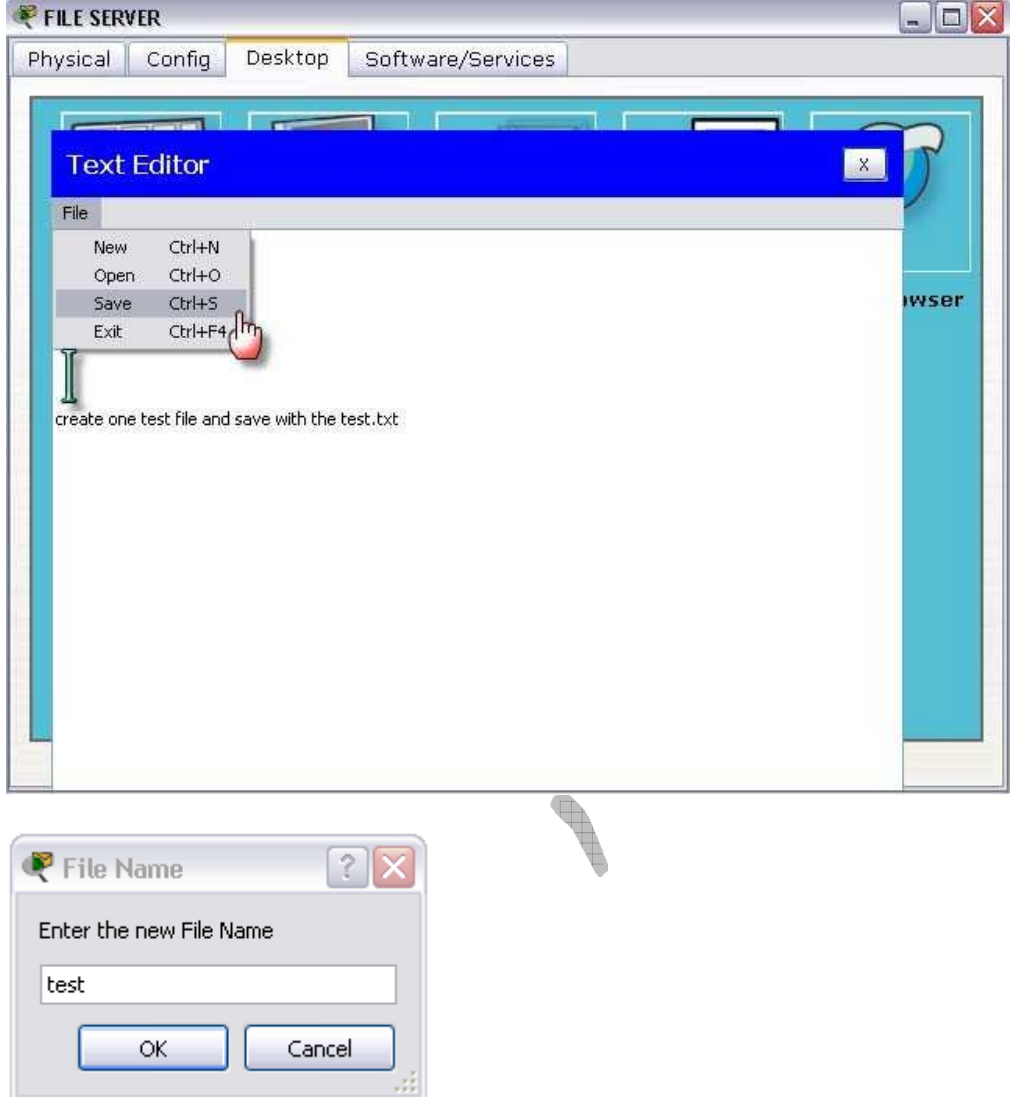

- $\Box$  Create one test file and save that file with the name test.
- □ Close Text Editor.
- Click the **Command Prompt** button. A Command Prompt window opens. Type dir and verify file test.txt exist or not. Than Type **ftp fileserver** or **ftp 10.11.11.203** (the URL of the file Server) and press **Enter**. After the ping succeeds, close the Command Prompt window.
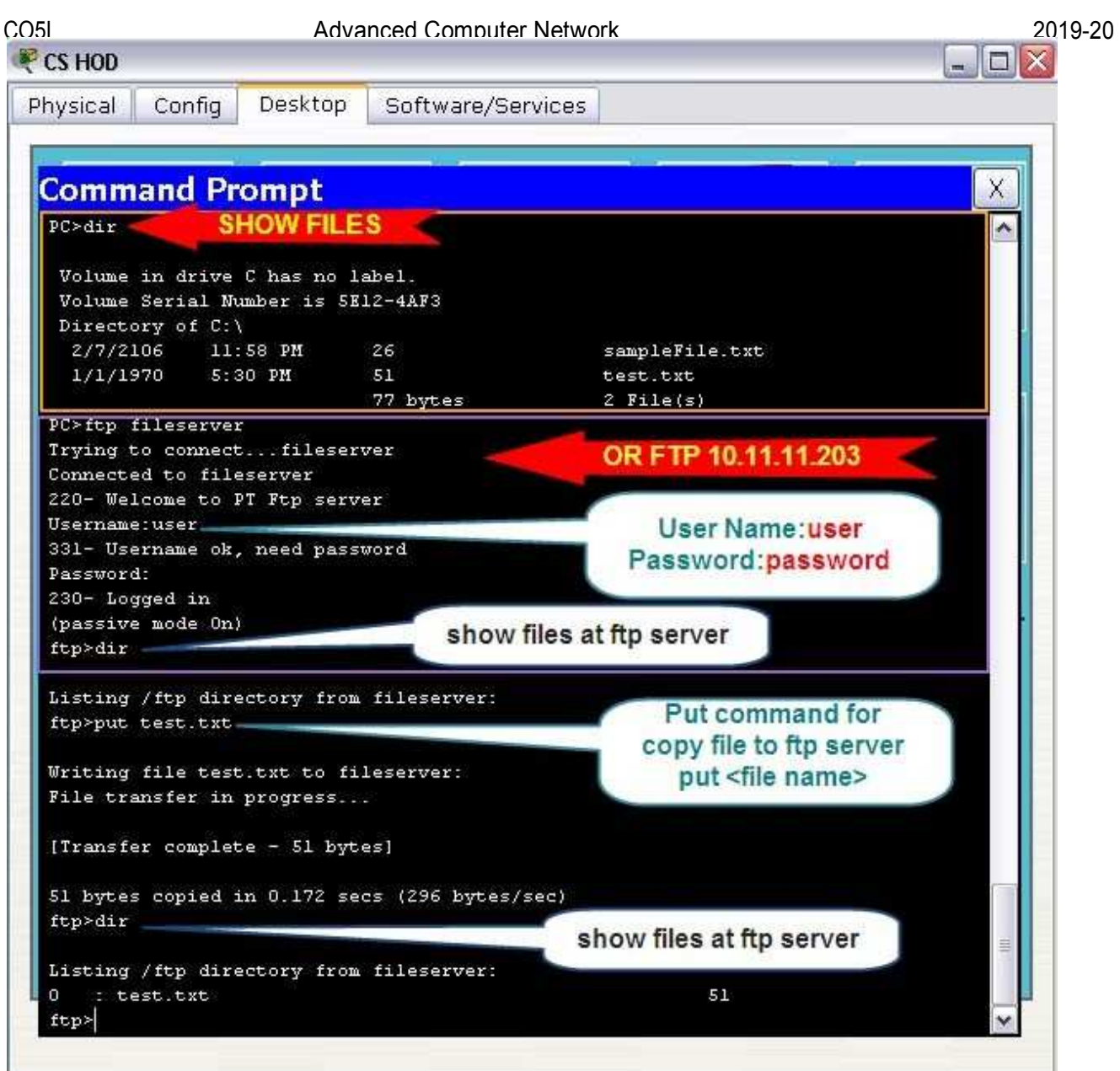

- $\Box$  Press Ctrl + C to exit ftp Prompt. Close the Command Prompt window.
- Click the **CS HOD PC** Client.
- Click the **Desktop** tab.
- □ Click the **Command Prompt** button. A Command Prompt window opens. Type dir and verify file test.txt exist or not. Than Type **ftp fileserver** or **ftp 10.11.11.203** (the URL of the file Server) and press **Enter**. After the ping succeeds, close the Command Prompt window.

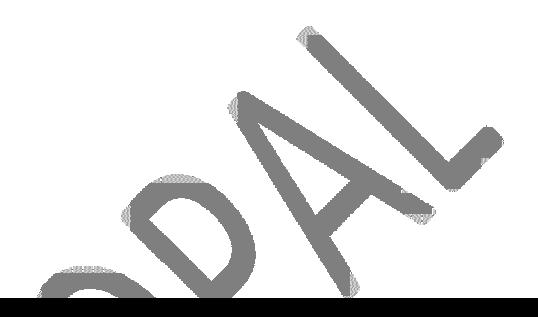

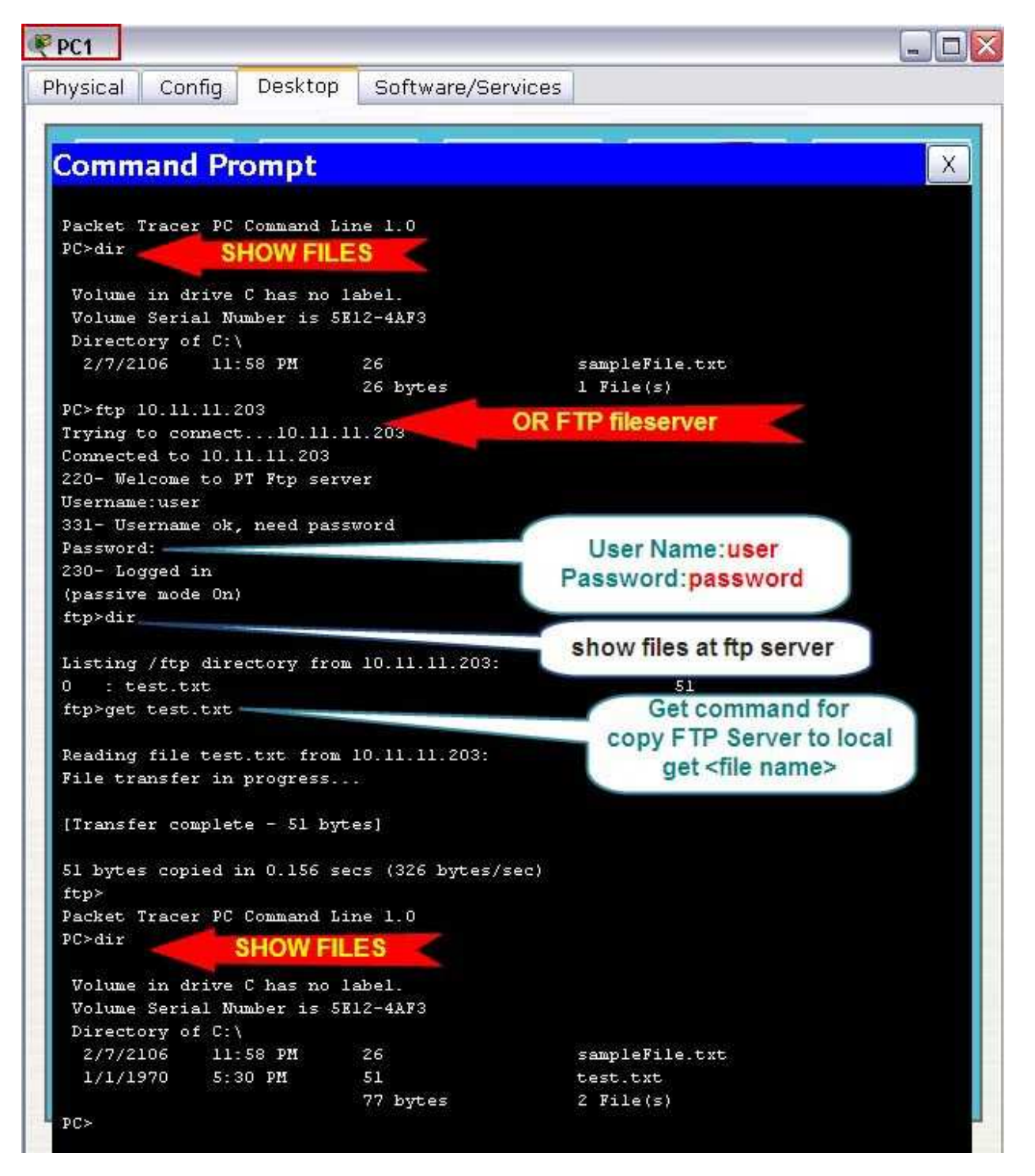

- Click the **PC1** Client.
- Click the **Desktop** tab.
- Click the button on the Top **Text Editor**.
- Click the **File Menu** than **Open.**
- Click the **file name** then click **ok**.

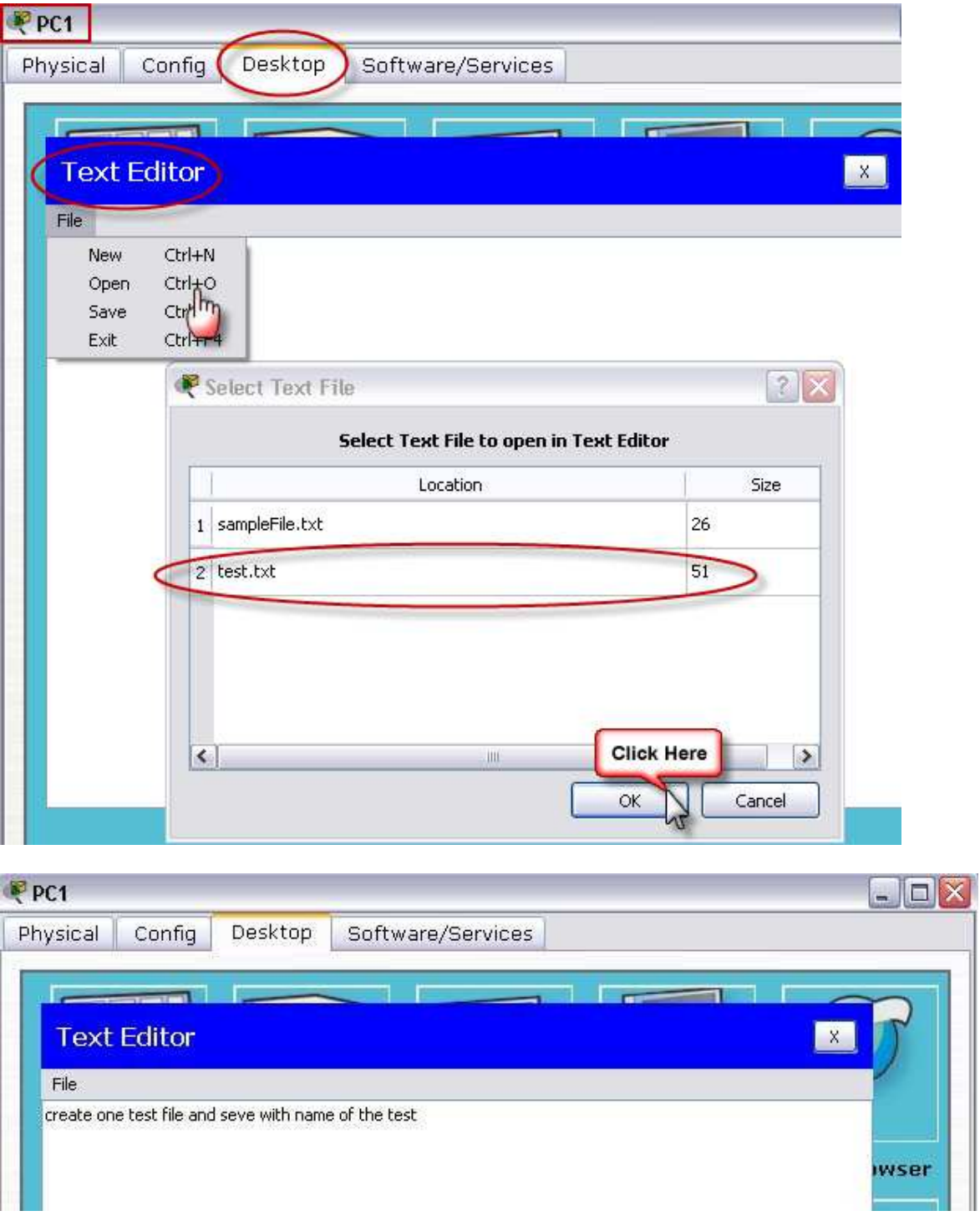

#### **Practical No. 11**

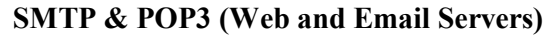

**----------------------------------------------------------------------------------------------------**

**Topology** 

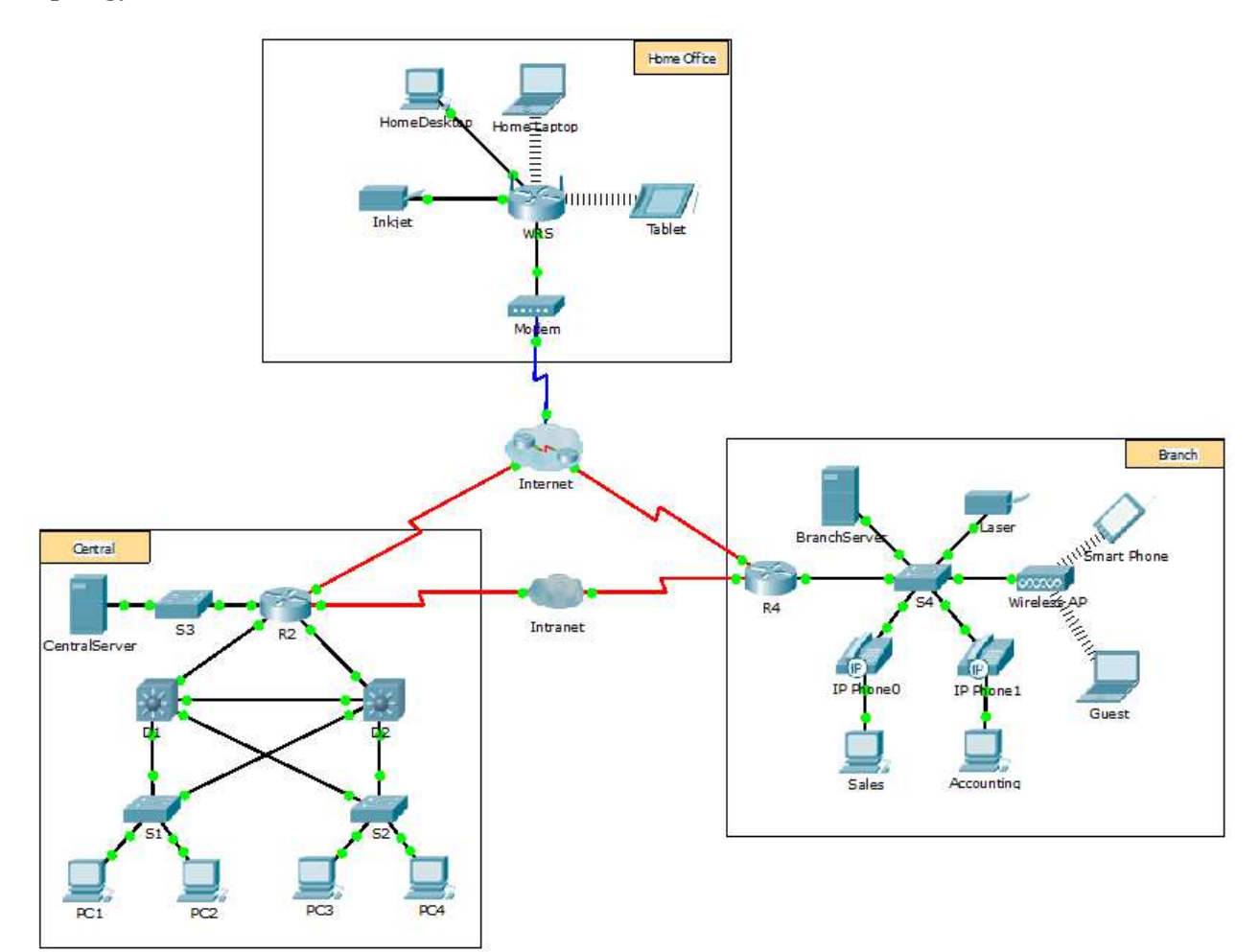

#### **Objectives**

**Part 1: Configure and Verify Web Services** 

**Part 2: Configure and Verify Email Services** 

#### **Background**

In this activity, you will configure HTTP and email services using the simulated server in Packet Tracer. You will then configure clients to access the HTTP and email services.

**Note**: Packet Tracer only simulates the process for configuring these services. HTTP and email software packages each have their own unique installation and configuration instructions.

#### **Part 1: Configure and Verify Web Services**

#### **Step 1: Configure web services on Central Server and Branch Server.**

a. Click **Central Server** and click the **Services** tab >**HTTP**.

- b. Click **On** to enable HTTP and HTTP Secure (HTTPS).
- c. Optional. Personalize the HTML code.
- d. Repeat Step1a –1c on **Branch Server**.

#### **Step 2: Verify the web servers by accessing the web pages.**

There are many endpoint devices in this network, but for the purposes of this step, use**PC3**.

- a. Click **PC3** and click the **Desktop** tab>**Web Browser**.
- b. In the URL box, enter**10.10.10.2**as the IP address and click **Go**. The **Central Server** website displays.
- c. In the URL box, enter**64.100.200.1**as the IP address and click **Go**. The **Branch Server** website displays.
- d. In the URL box, enter **centralserver.pt.pka**and click **Go**. The **Central Server** website displays.
- e. In the URL box, enter **branchserver.pt.pka** and click **Go**. The **Branch Server** website displays.
- f. What protocol is translating the **centralserver.pt.pka** and **branchserver.pt.pka**names to IP addresses?

#### **Part 2: Configure and Verify Email Services on Servers**

#### **Step 1: Configure Central Server to send (SMTP) and receive (POP3) Email.**

- a. Click **Central Server**, and then select the **Services** tab followed by the **EMAIL** button.
- b. Click **On** to enable the SMTP and POP3.
- c. Set the domain name to **centralserver.pt.pka** and click **Set**.
- d. Create a user named **central-user** with password **cisco**. Click **+** to add the user.

#### **Step 2: Configure Branch Server to send (SMTP) and receive (POP3) Email.**

- a. Click **Branch Server** and click the **Services** tab >**EMAIL**.
- b. Click **On** to enable SMTP and POP3.
- c. Set the domain name to **branchserver.pt.pka** and click **Set**.
- d. Create a user named **branch-user** with password **cisco**. Click **+** to add the user.

#### **Step 3: Configure PC3 to use the Central Server email service.**

- a. Click**PC3** and click the **Desktop** tab>**E Mail**.
- b. Enter the following values into their respective fields:
	- 1) Your Name: **Central User**
	- 2) Email Address:**central-user@centralserver.pt.pka**
	- 3) Incoming Mail Server:**10.10.10.2**
	- 4) Outgoing Mail Server:**10.10.10.2**
	- 5) User Name: **central-user**
	- 6) Password:**cisco**
- c. Click **Save**. The Mail Browser window displays.
- d. Click **Receive**. If everything has been set up correctly on both the client and server, the Mail Browser window displays the Receive Mail Success message confirmation.

#### **Step 4: Configure Sales to use the Email service of Branch Server.**

- a. Click **Sales** and click the **Desktop** tab >**E Mail**.
- b. Enter the following values into their respective fields:
	- 1) Your Name: **Branch User**
	- 2) Email Address:**branch-user@branchserver.pt.pka**
	- 3) Incoming Mail Server:**172.16.0.3**
	- 4) Outgoing Mail Server:**172.16.0.3**
	- 5) User Name: **branch-user**
	- 6) Password:**cisco**
- c. Click **Save**. The Mail Browser window displays.
- d. Click **Receive**. If everything has been set up correctly on both the client and server, the Mail Browser window displays the Receive Mail Success message confirmation.
- e. The activity should be 100% complete. Do not close the Sales configuration window or the Mail Browser window.

#### **Step 5: Send an Email from the Sales client and the PC3 client.**

- a. From the **Sales Mail Browser** window, click **Compose**.
- b. Enter the following values into their respective fields:
	- 1) To:**central-user@centralserver.pt.pka**
	- 2) Subject: *Personalize the subject line*.
	- 3) **Email** Body: *Personalize the email*.
- c. Click **Send**.
- d. Verify that**PC3**received the email. Click **PC3**. If the Mail Browser window is closed, click **E Mail**.
- e. Click **Receive**. An email from Sales displays. Double-click the email.
- f. Click **Reply**, personalize a response, and click **Send**.
- g. Verify that **Sales** received the reply.

## **Practical No.12 Configure SNMP**

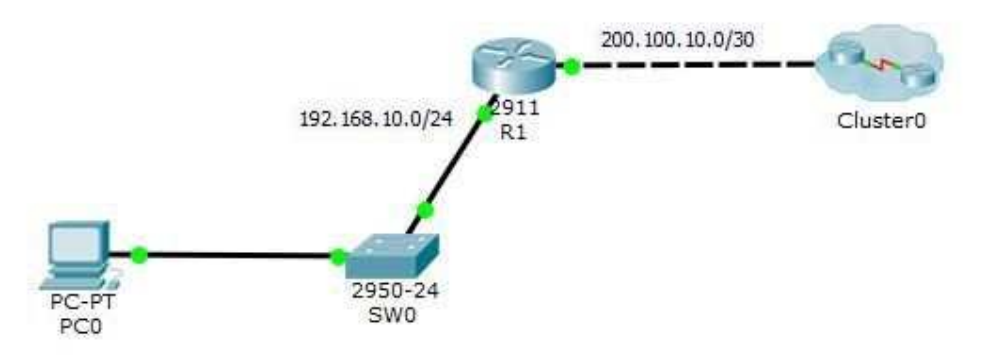

**1. Enable SNMP on Router (R1)** 

Open the **R1** console and configure SNMP Protocol with the following router command. Before configuring SNMP, you must configure the basic configure like, setting up **IP address** and basic **routing configuration**. *R1>enable* 

*R1#configure terminal Enter configuration commands, one per line. End with CNTL/Z. R1(config)#snmp-server community R1 ro R1(config)#snmp-server community R1rw rw R1(config)#* 

2. Testing SNMP from a PC

OK, the SNMP has been configured on R1 router. Now try to test it from the PC1 using MIB Browser.

Click on **PC1** and click **Desktop** tab, then open **MIB Browser.** 

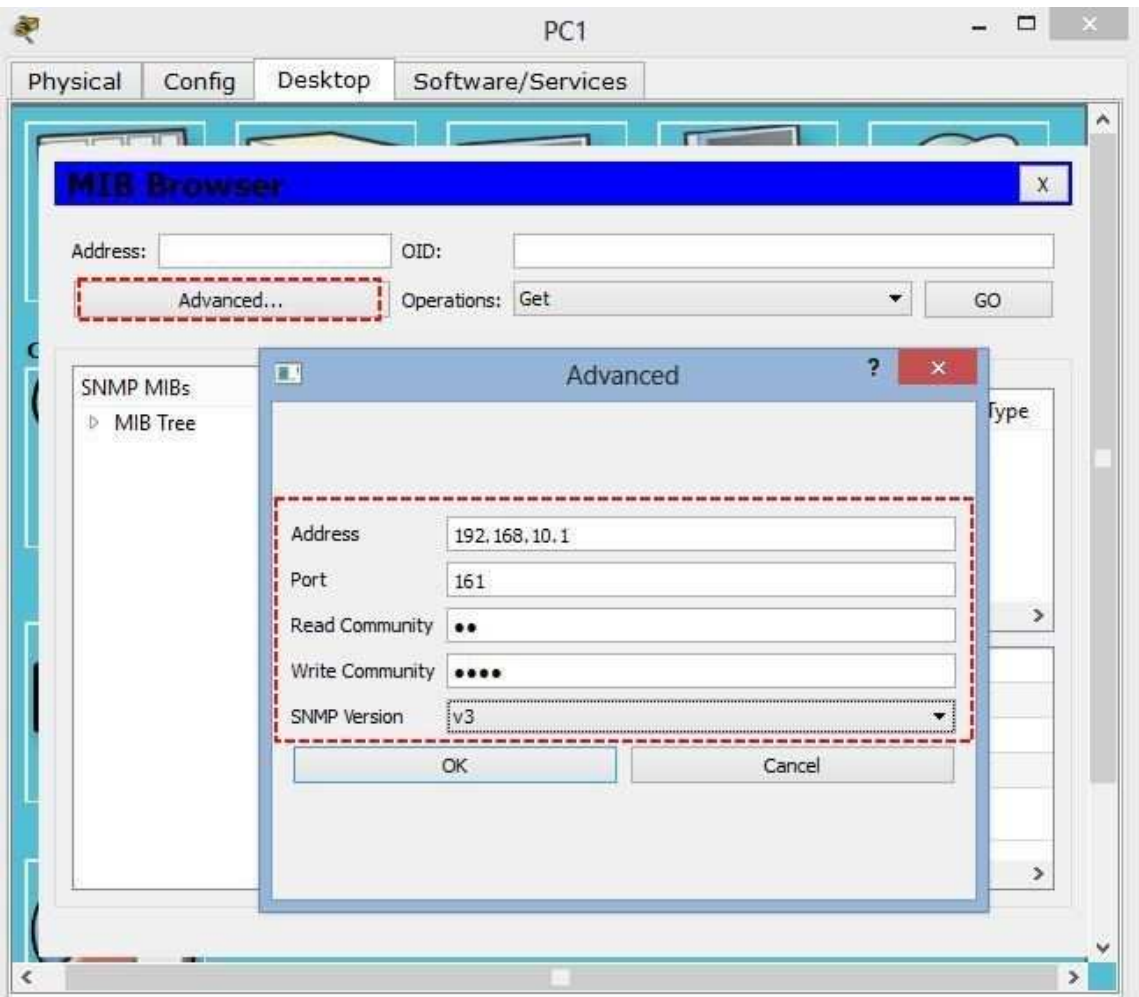

On the opened MIB browser page, click **Advanced** tab to open the **Advanced** page. Enter the information like the screenshot or below table.

**Address**: **192.168.10.1.** This is the R1 IP address.

**Read Community**: **R1.** It has taken from read only (**ro**) community name. **Write Community**: **R1rw**, it is the name of read and write (**rw**) community. From the **SNMP Version**, select V3 and click **OK.** 

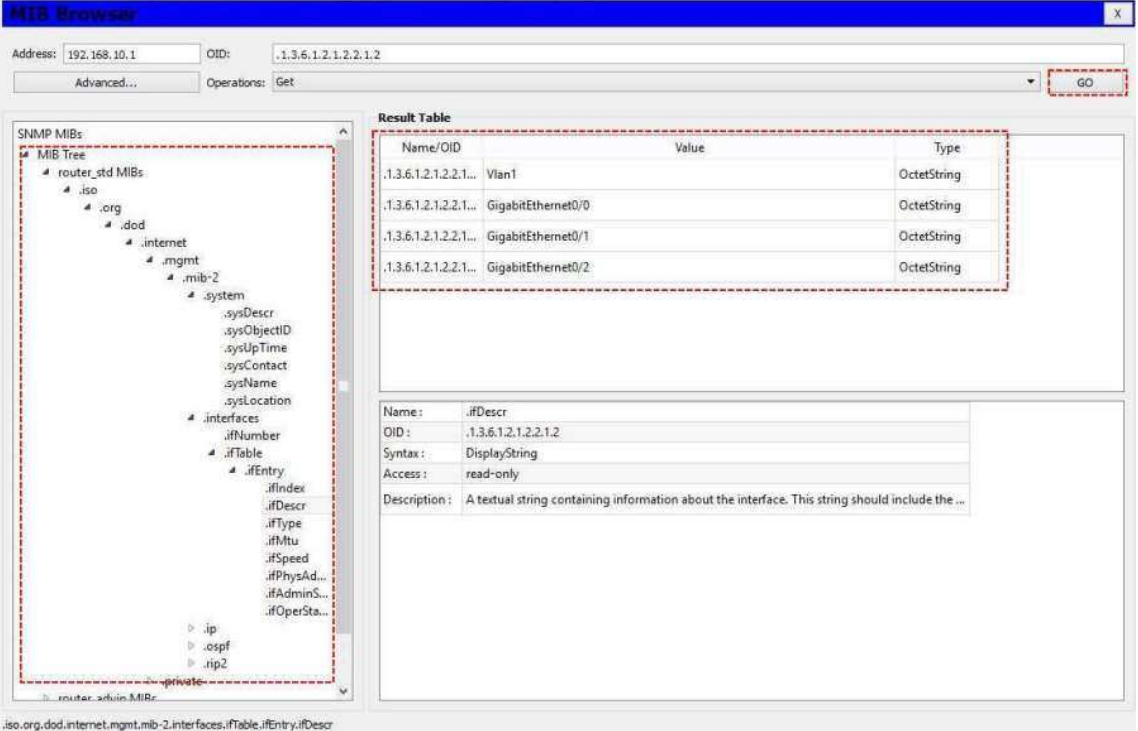

Now on the MIB browser page expend **MIB tree** to **system** and select each value then hit the **GO** button to display the exact information on Router1.

That's all, configure SNMP Protocol on routers or switches.

# *Career in networking field & Global exams in Networking*

#### *Job Titles in Networking is as follows:*

- System administrator
- Network Engineer
- Technical Support
- IT administrator
- Network administrator
- Security Database development and administration

#### *Duties of Network Engineer*

- Monitoring the network performance and security.
- Perform network maintenance and ensure networks are running smoothly and efficiently.
- Maintain system back up.
- Support network and computing infrastructure.
- Configuring and installing various network devices (e.g., routers, switches, firewalls, load balancers, VPN, QoS).

#### Recruiters

Here are the names of some renowned companies that recruits hardware and networking professionals:

- Intel Corporation
- CISCO
- Acer India (Pvt) Ltd
- Dell
- Casio India Company
- HCL
- TCS
- Infosys
- Wipro
- Accenture
- Many more…..

#### **Best Computer Networking Certifications**

IT pros skilled in the many areas of networking are in high demand in today's job market. Those serious about their IT careers should consider one or more of these best-of-breed networking certifications to set themselves apart from their competitors.

When it comes to the care and feeding of modern networks, there's quite a lengthy list of tools and technologies that qualified IT professionals must master – especially those who aspire to work as network administrators. In addition to the servers and clients that make up the endpoints in such environments, there's a lot of network infrastructure to worry about. This includes switches and routers (both physical and virtual), plus a raft of appliances and services, such as unified threat management (UTM), nextgeneration firewalls (NGFs), software-defined networking (SDN) and network functions, virtualization (NFV) components and WAN optimization, as well as spam, email, and content filtering.

Wrapping your head around all these certification options and specialties can be challenging, but knowing where to start can help. We looked at five networking certifications (in their order of appearance in the job boards table that follows) that we consider leaders in the field of networking for 2019 and beyond.

To pick our leaders, we looked at the state of networking certification, examined various market and salary surveys, and performed an informal job board survey that revealed the number of job posts across the U.S. in which our featured certifications were mentioned on a given day.

Making its first appearance on the leader board this year is the SolarWinds Certified Professional (SCP). It replaces the Juniper Enterprise Routing and Switching, Expert (JNCIE-ENT) credential. While the JNCIE remains a great credential, job board numbers for the SCP were stronger, earning it a slot in the top five. The other featured credentials include the Cisco Certified Internetwork Expert (CCIE), Cisco Certified Network Professional (CCNP), CompTIA Network+ and WCNA Certification for Wireshark (WCNA).

#### **What Are the Exams Like?**

- Exams are proctored, timed, and delivered in a secure environment. Most exams last approximately one to two hours. Lab exams typically last eight hours.
- Candidates must acknowledge the Cisco Certifications and Confidentiality Agreement online at the authorized testing center prior to taking any Cisco Certification exam. Candidates will not be able to proceed with the exam and a refund will not be provided. Signing this legal agreement is required to be officially certified.
- Exams can be very challenging, going beyond simple recall and requiring candidates to engage in on the job types of problem solving. Questions include multiple-choice single answer, multiple-choice multiple answers, drag and drop, fill in the blank and simulations. An Exam Tutorial is available to demonstrate the various question formats.
- Exams other than CCIE lab exams are delivered online, with questions in sequence, and do not allow a candidate to "mark" and return to an exam question.
- Candidates will be provided with an erasable note board and marker for notes and calculations to assist them as they answer the questions.
- Exams may contain non-scored items to collect performance data on new items. Non-scored items are not used in determining the passing score nor are reported in a subsection of the score report. All nonscored items are randomly placed in the exam with sufficient time calculated and given to complete the entire exam.
- At the completion of computer-based exams, candidates receive a score report along with a score breakout by exam section and the passing score for the given exam. Lab exams are Pass/Fail and results are available online (using login) within 48 hours.
- Cisco does not publish exam passing scores because exam questions and passing scores are subject to change without notice.

#### **Do certification exams expire?**

- Exams required for CCENT, Associate, and Professional certifications are valid for three years from the date the exam was passed. Exams for the Specialist certifications are valid for two years from the date the exam was passed.
- Placing expiration dates on exams ensures that candidates starting a multi-exam certification such as CCENT, CCNA Routing and Switching, or CCDP, for example, complete the program within a specified time frame. By passing all of the required exams within the specified time period as noted above, candidates demonstrate that they are tested on current content. In situations where the period exceeds three years, candidates will need to retake those exams that expire.

## **What Do I Get When I Pass My Exams?**

- After a candidate passes all exams required for a certification and signs the required agreements, Cisco will send a Cisco Certifications certificate identifying the candidate's Cisco Certification ID and valid certification dates. Allow 3-5 business days for electronic certificates and 6-8 weeks from the date the certificate was mailed for printed certificates.
- Certified candidates are authorized to use the appropriate Cisco Certifications logos indicating certification status. Prior to use, they must read and acknowledge the Cisco Certifications Logo Agreement. Logos can be ordered through the Cisco Certifications Tracking System.
- The Cisco Certifications Tracking System provides a record of both exam and certification status. Candidates and certification holders are expected to keep contact information up to date for receiving notifications from Cisco.

## **CCIE: Cisco Certified Internetwork Expert**

An evergreen and high-value networking certification is the Cisco Certified Internetwork Expert (CCIE), which comes in several tracks. The annual production of CCIEs remains small enough that Cisco can still claim itself able to hire all of them itself, with demand and appreciation for this difficult and rewarding certification always stratospheric. Over the past few years, the Storage Networking credential gave way to Collaboration, and a Data Center credential made its debut, as well as other new certification tracks.

Although the road to obtaining a CCIE is long and hard, it is well worth the effort, time, and money. This credential opens doors to plenty of job opportunities and high salaries for networking professionals.

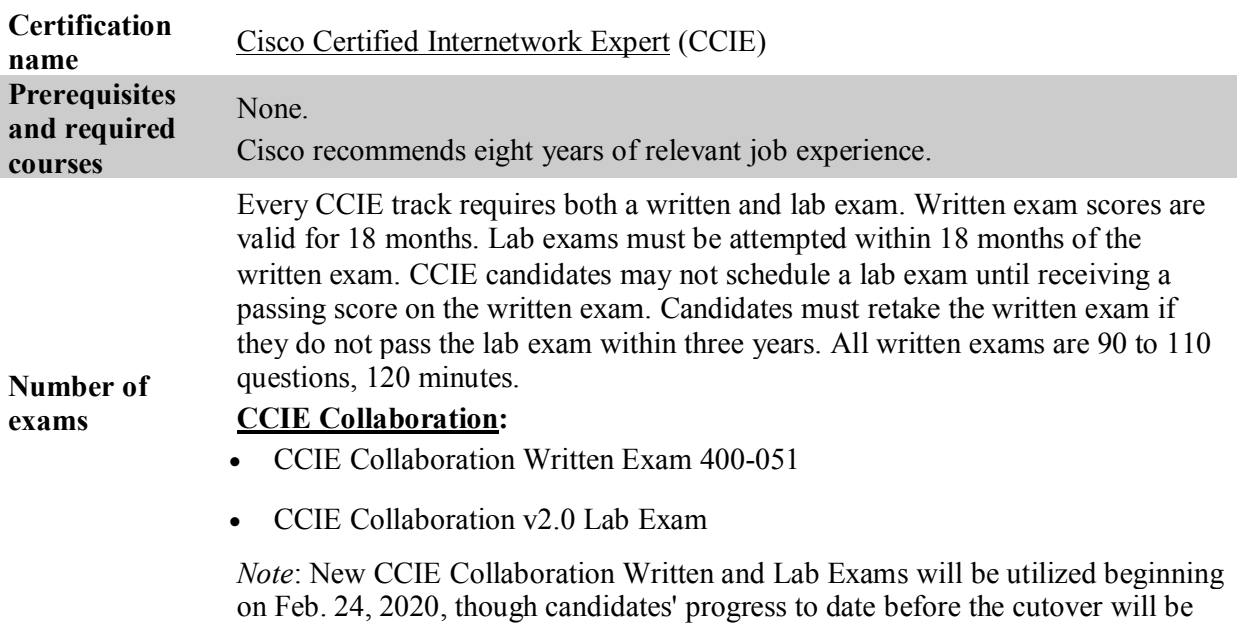

#### **CCIE facts and figures**

transferred to the new program. **CCIE Data Center:**

- CCIE Data Center Written Exam: 400-151
- CCIE Data Center Lab Exam

*Note*: New CCIE Data Center Written and Lab Exams will be utilized beginning on Feb. 24, 2020, though candidates' progress to date before the cutover will be transferred to the new program.

#### **CCIE Enterprise Wireless:**

- Implementing and Operating Cisco Enterprise Network Core Technologies (ENCOR 300-401)
- CCIE Enterprise Wireless v1.0

#### **CCIE Security:**

- CCIE Security Written Exam: 400-251
- CCIE Security Lab Exam

*Note*: New CCIE Security Written and Lab Exams will be utilized beginning on Feb. 24, 2020, though candidates' progress to date before the cutover will be transferred to the new program.

#### **CCIE Service Provider:**

- CCIE SP Written Exam: 400-201
- CCIE SP Lab Exam

*Note*: New CCIE Service Provider Written and Lab Exams will be utilized beginning on Feb. 24, 2020, though candidates' progress to date before the cutover will be transferred to the new program.

#### **CCIE Wireless:**

- CCIE Wireless Written Exam: 400-351
- CCIE Wireless Lab Exam

*Note*: New CCIE *Enterprise* Wireless Written and Lab Exams will be utilized beginning on February 24, 2020, though candidate's progress to-date before the cutover will be transferred to the new program.

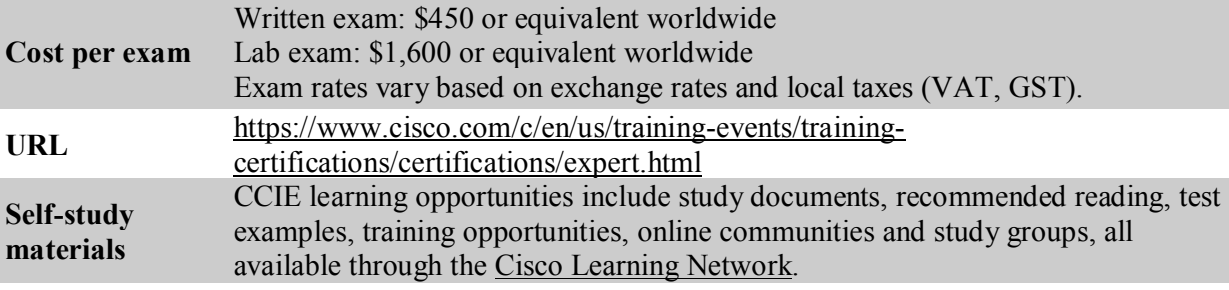

## **CCNP: Cisco Certified Network Professional**

The Cisco Certified Network Professional (CCNP) takes aim at platforms and products from a leading networking equipment vendor found at most communications and internet service providers, not to mention enterprises and businesses of all sizes, including government, research, and academia. It's hard to go wrong with Cisco certification nowadays, and the CCNP is its most important midrange credential across a wide variety of specialties.

Cisco offers several flavors of the CCNP: Cloud, Collaboration, Data Center, Routing and Switching (the most popular), Security, Service Provider, and Wireless. The Cisco Certified Network Associate (CCNA) is a required steppingstone to the CCNP. What usually comes after the CCNP for networking professionals could be another CCNP (different specialty), one or more Cisco Specialist certifications, or the advanced Cisco Certified Internetwork Expert (CCIE), also available in numerous specializations.

#### **CCNP facts and figures**

Cisco Certified Network Professional (CCNP) certifications:

- CCNP: Certified DevNet Professional
- CCNP: Collaboration

#### **Certification name** • CCNP: Data Center

- CCNP: Enterprise
- CCNP: Security

Solutions (ENAUTO)

• CCNP: Service Provider **Prerequisites and reflectives** *required courses* A valid CCNA or CCIE credential is required. **Number of exams** The primary CCNP certification (Enterprise) requires the core exam plus one of the concentration exams below: • 300-401 ENCOR Implementing and Operating Cisco Enterprise Network Core Technologies (ENCOR) Concentration Exams: • 300-410 ENARSI Implementing Cisco Enterprise Advanced Routing and Services (ENARSI) • 300-415 ENSDWI Implementing Cisco SD-WAN Solutions (ENSDWI) • 300-420 ENSLD Designing Cisco Enterprise Networks (ENSLD) • 300-425 ENWLSD Designing Cisco Enterprise Wireless Networks (ENWLSD) • 300-430 ENWLSI Implementing Cisco Enterprise Wireless Networks (ENWLSI) • 300-435 ENAUTO Automating and Programming Cisco Enterprise

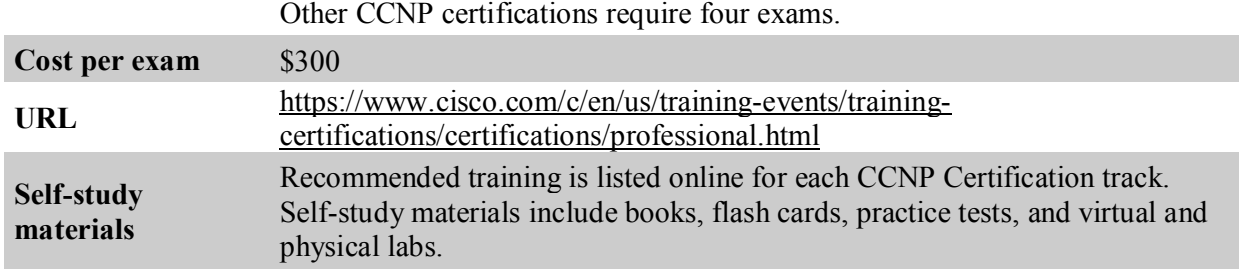

#### **CompTIA Network+**

There aren't that many entry-level networking IT certifications around, probably because CompTIA's Network+ credential more or less owns this niche. Many IT and certification pundits, including us, believe the Network+ to be an important early checkbox element in any savvy IT professional's basic certification portfolio. If you're just starting out, this is a certification for you.

CompTIA Network+ is also a vendor-neutral certification and a steppingstone to a variety of more advanced networking credentials. Some vendor-specific certification programs even include it as a prerequisite.

## **CompTIA Network+ Cert**

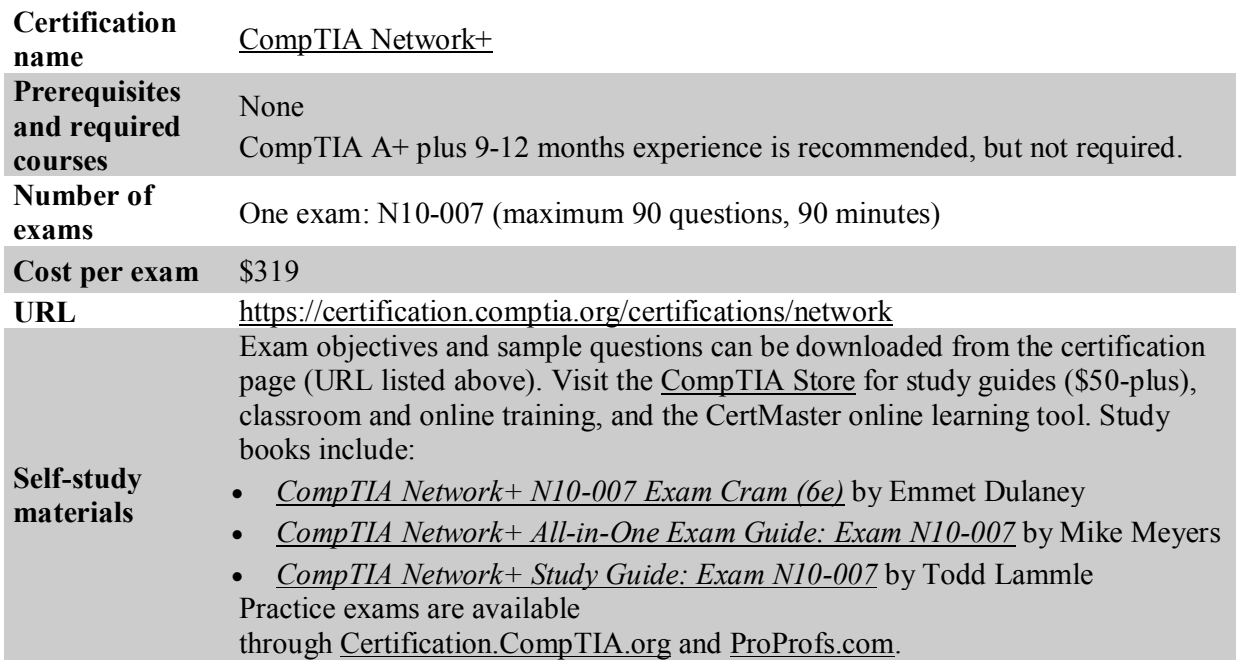

#### **Network+ facts and figures**

#### **SolarWinds Certified Professional**

Our sole newcomer to the top five this year is the SolarWinds Certified Professional (SCP). Headquartered in Austin, Texas, SolarWinds makes simplicity its business. At SolarWinds, businesses and IT professionals will find tools, products, and solutions to improve performance and monitoring and to solve real-world problems easily and efficiently. SolarWinds offers solutions across six areas: network management, system management, security, database management, IT help desk and the cloud.

SolarWinds currently offers a single credential, the SolarWinds Certified Professional (SCP), designed to validate a candidate's skill, knowledge and expertise in using either the SolarWinds system management or network management product portfolio. Candidates can choose to test for the SCP on either the Network Performance Monitor (NPM) or Server and Application Monitor (SAM) path. Either way, a single exam is required to earn the credential.

SolarWinds is committed to ongoing education and ensuring that SCP credential holders maintain skill currency as new products and technologies are released. To accomplish this, SolarWinds requires SCP credential holders to maintain a SolarWinds subscription and attend events and training. The subscription provides SCPs with webcasts, online training, invitations to in-person and online events, enhanced support, opportunities to study with SolarWinds experts, and more. An annual subscription fee of \$200 is required. Credentials expire after three years if a candidate fails to maintain a subscription and attend training.

#### **SolarWinds Certified Professional**

#### **SCP facts and figures**

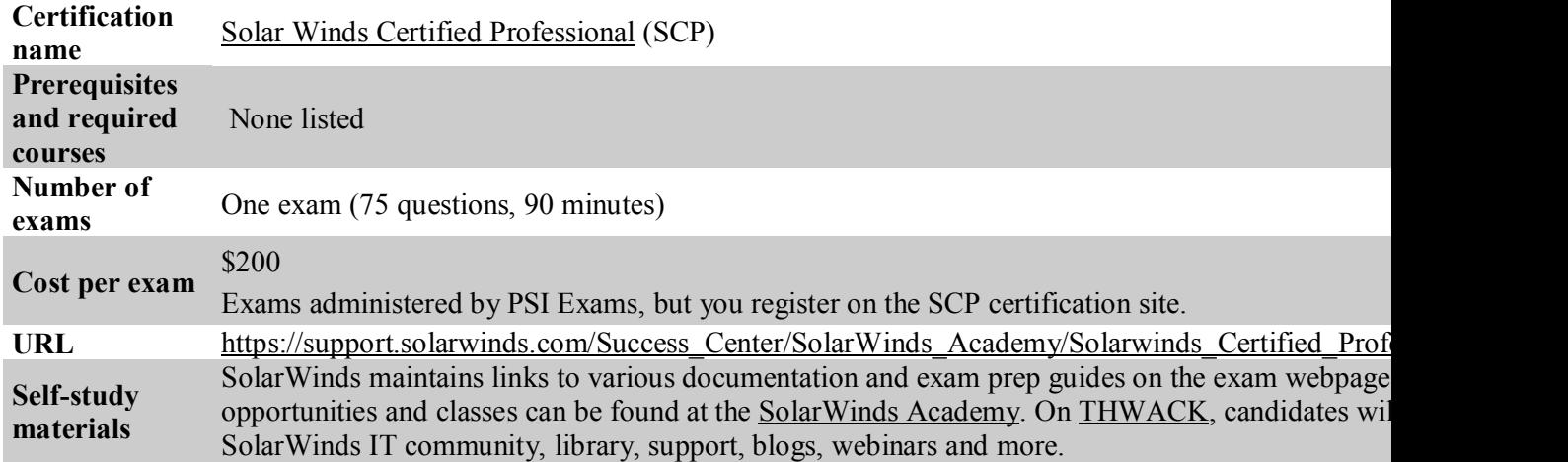

#### **WCNA: Wireshark Certified Network Analyst**

Founded in 2007 by major networking geeks Gerald Combs and Laura Chappell, Wireshark University offers only a single certification but makes it worth your while. The WCNA for Wireshark Certification (WCNA) recognizes knowledge of network packet and protocol sniffing and analysis using Wireshark, as well as TCP/IP network communications, network troubleshooting, and network security. To achieve this credential, candidates must pass one multiple-choice exam, which is DoD 8570-certified.

The WCNA is good for three years, but certification holders must obtain a total of 20 continuing professional education (CPE) credits each year to maintain their credentials in good standing. These CPE credits must focus on activities related to the WCNA exam objectives (sniffing, analysis, etc.) and not be tied directly to job tasks. For example, attending a Sharkfest or Black Hat conference, or even reading the Wireshark Network Analysis Study Guide, can net some CPEs.

Along with administering the WCNA program, Wireshark University offers self-paced, instructor-led and customized training options for anyone who wants to learn about Wireshark and packet analysis. An All-Access Pass is a one-year subscription to all WCNA for WireShark training courses and costs \$699.

#### **Wireshark Certified Network Analyst**

#### **WCNA facts and figures**

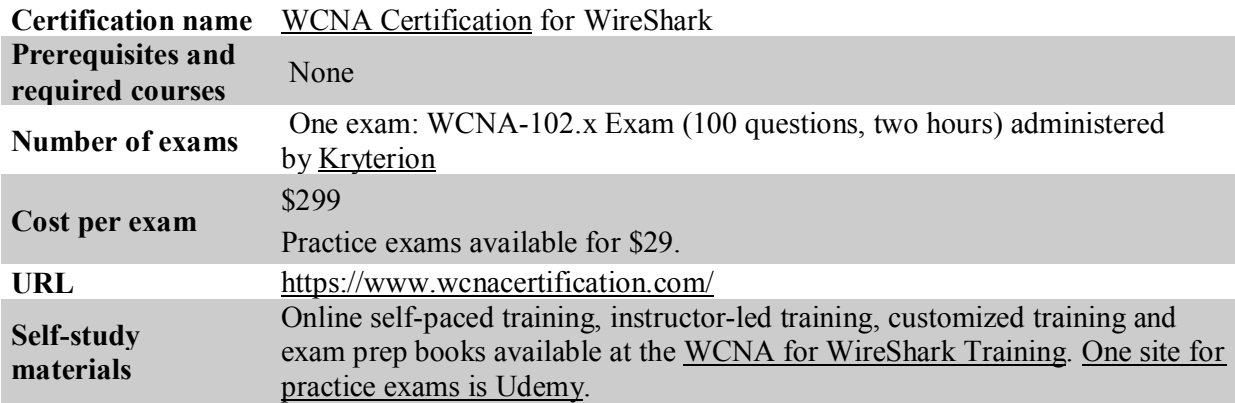

#### **Beyond the top five: More networking certifications**

There are lots of other choices for networking professionals to investigate and pursue outside of these five. Another interesting and upcoming Open Linux Networking focused credential comes from Cumulus Networks – namely the Cumulus Networks Open Networking Professional (CCONP). While it didn't make the top five this year, the Juniper Enterprise Routing and Switching-Expert (JNCIE-ENT) remains an excellent credential for candidates interested in Juniper technologies.

Many other major networking vendors, including  $\overline{F5}$  and  $\overline{HPE}$ , offer networking-focused credentials that ascend all the way to advanced or expert credentials. Serious network professionals will also want to check out the certifications from Avaya, Citrix and Extreme Networks.